<span id="page-0-0"></span>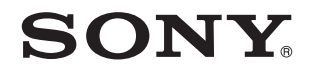

# Uživatelská příručka

Osobní počítač<br>Řada VGN-Z

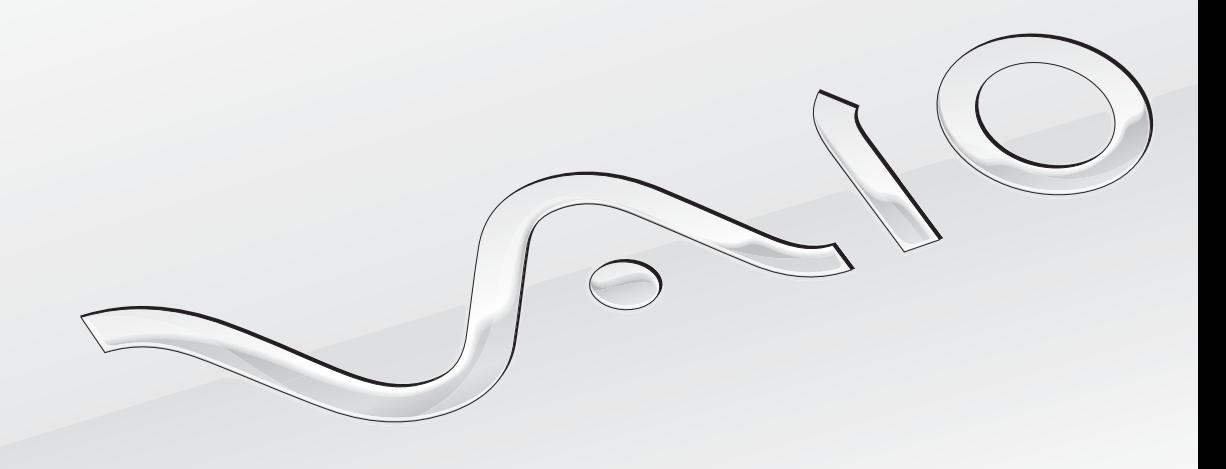

 $\blacktriangleright$ 

### <span id="page-1-0"></span>Obsah

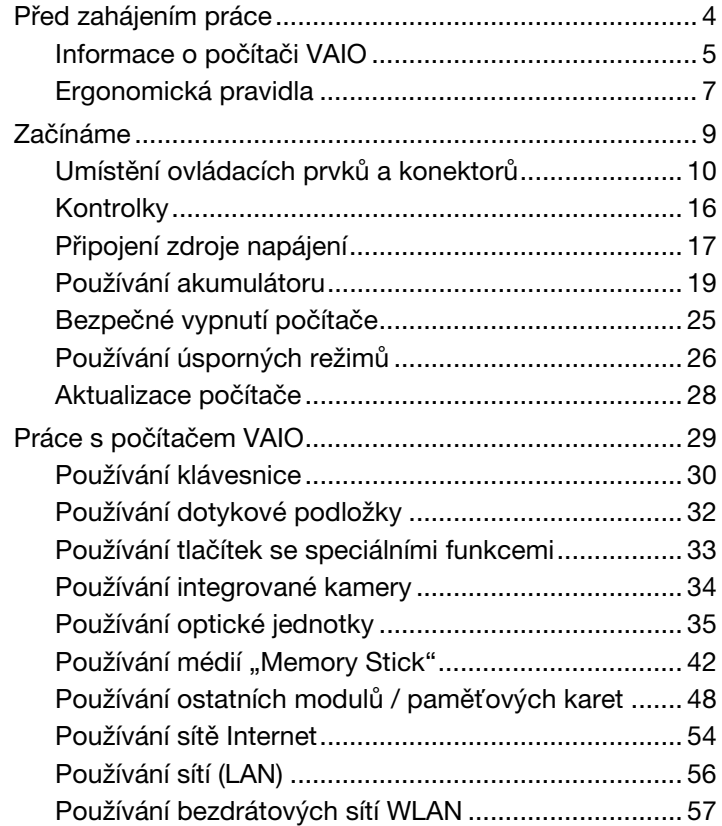

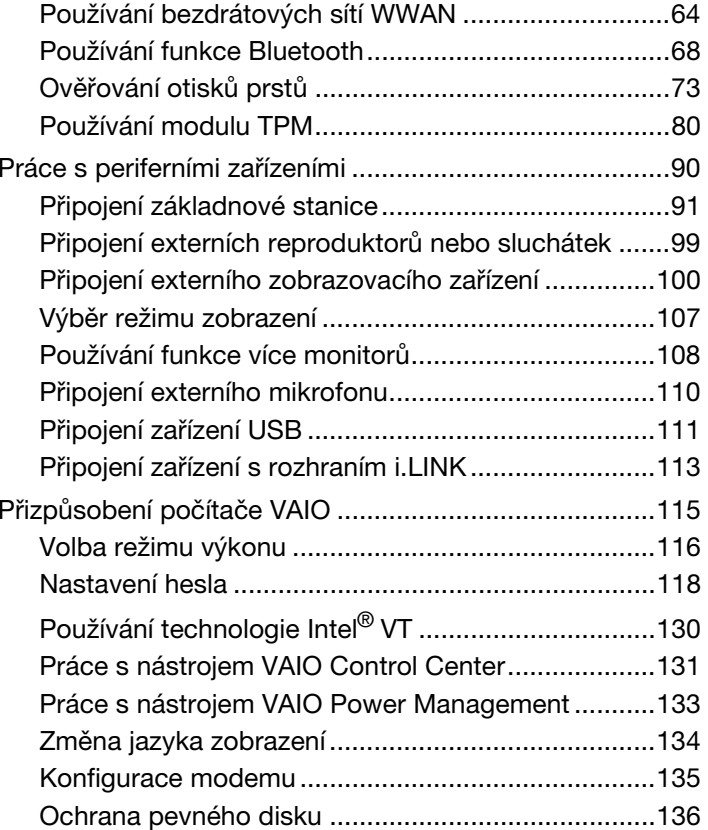

<span id="page-2-0"></span>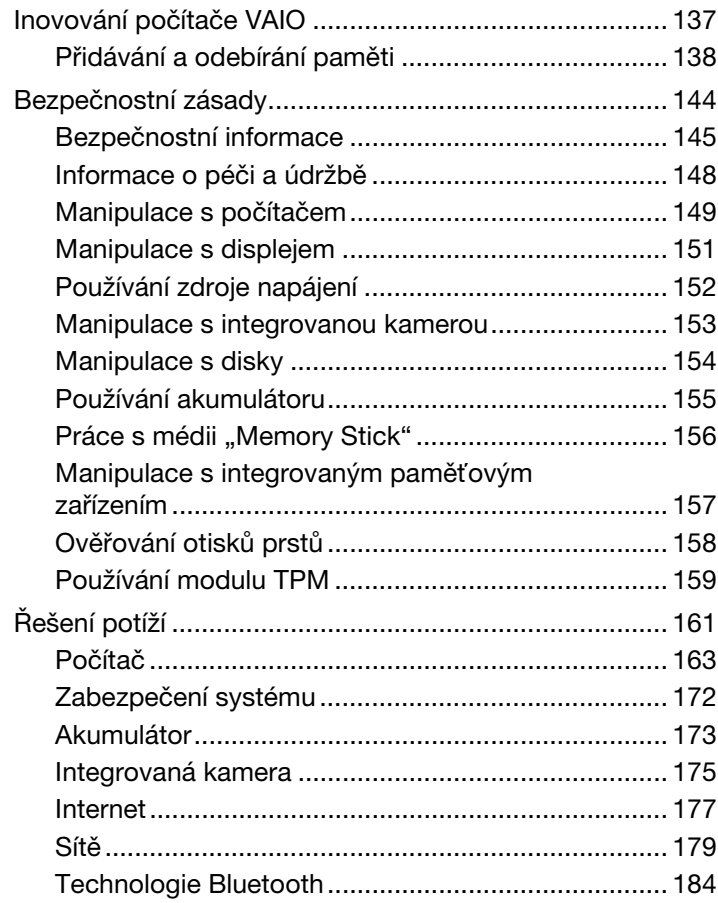

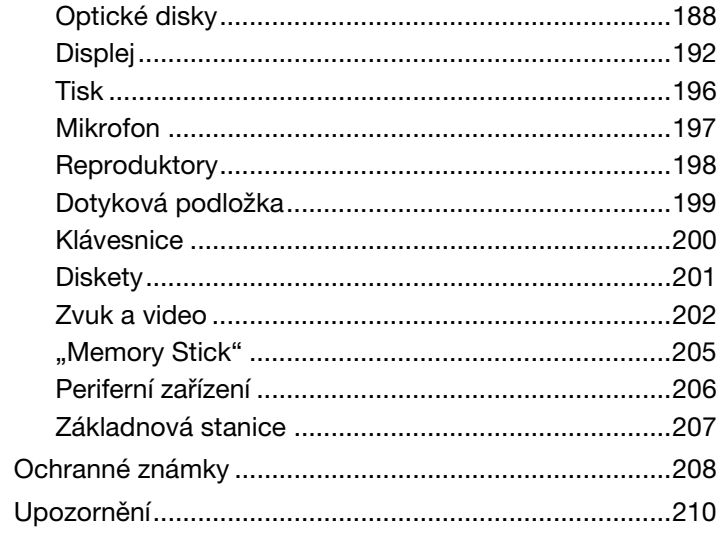

# <span id="page-3-1"></span><span id="page-3-0"></span>Před zahájením práce

Blahopřejeme vám k zakoupení tohoto počítače Sony VAIO<sup>®</sup> a vítáme vás v elektronické **uživatelské příručce**. Společnost Sony využila špičkových technologií v oblasti zvuku, obrazu, výpočetní techniky a komunikací, aby vám poskytla nejmodernější osobní počítač.

**!** Pohledy zvenku uvedené v této příručce se mohou mírně lišit od exteriéru počítače.

# **O** Hledání specifikací

Některé funkce, volitelné prvky a dodávané položky nemusejí být ve vašem počítači k dispozici.

Chcete-li zjistit konfiguraci svého počítače, navštivte webový server VAIO Link na adrese<http://www.vaio-link.com>.

# <span id="page-4-1"></span><span id="page-4-0"></span>Informace o počítači VAIO

Tato část nabízí informace o podpoře počítače VAIO.

### 1. Tištěná dokumentace

- ❑Stručná příručka – Přehled připojení součástí, informace o nastavení atd.
- ❑Příručka k zotavení a řešení potíží
- ❑Předpisy, záruka a servisní podpora

### 2. Dokumentace na obrazovce

- ❑ Uživatelská příručka (tato příručka) – vysvětluje funkce počítače a řešení běžných potíží. Zobrazení této příručky na obrazovce:
	- **1**Klepněte na tlačítko Start, na možnost Všechny programy a na možnost VAIO Documentation.
	- **2**Otevřete složku pro svůj jazyk.
	- **3**Vyberte příručku, kterou si chcete přečíst.

#### $\n *A*$

Ručně se můžete k příručkám dostat procházením položek **Počítač > VAIO (C:)** (jednotka C) > **Documentation > Documentation** a otevřením složky ve svém jazyce.

❑Nápověda a podpora pro systém Windows – vyčerpávající zdroj praktických rad, kurzů a prezentací výuky práce s počítačem.

Chcete-li otevřít okno **Nápověda a podpora pro systém Windows**, klepněte na tlačítko Start (2) a na možnost Nápověda a podpora. Můžete také podržet stisknuté tlačítko Microsoft Windows a stisknout tlačítko F1.

### <span id="page-5-0"></span>3. Webové stránky podpory

Pokyny pro řešení případných potíží s počítačem najdete na serveru VAIO-Link na adrese <http://www.vaio-link.com>.

Než se obrátíte na službu VAIO-Link telefonicky, zkuste vyhledat řešení potíží v dodané dokumentaci a na jiných webových serverech společnosti Sony.

- ❑ Chcete-li zjistit o počítači VAIO více informací a stát se součástí rostoucí komunity VAIO, navštivte stránky na adrese <http://www.club-vaio.com>.
- ❑Online prodej je k dispozici na adrese<http://www.sonystyle-europe.com>.
- ❑Další výrobky Sony najdete na serveru <http://www.sony.net>.

Když se na službu VAIO-Link obracíte telefonicky, připravte si výrobní číslo počítače VAIO. Výrobní číslo najdete na spodní straně, na zadním panelu nebo v prostoru pro akumulátor počítače VAIO.

# <span id="page-6-1"></span><span id="page-6-0"></span>Ergonomická pravidla

Tento počítač budete používat jako přenosné zařízení v různých prostředích. Při používání počítače v kanceláři i v terénu v co největší míře dodržujte následující ergonomická pravidla:

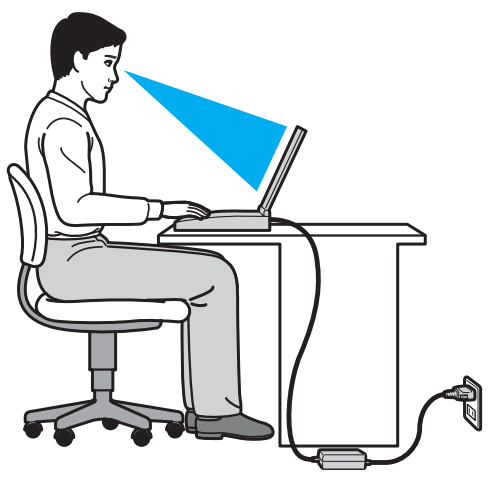

- ❑ Poloha počítače postavte počítač přímo před sebe. Při používání klávesnice nebo polohovacího zařízení udržujte předloktí vodorovně a mějte zápěstí v neutrální, uvolněné poloze. Paže nechejte volně splývat podél těla. Při práci s počítačem dělejte často přestávky. Nadměrně dlouhé používání počítače může způsobit přetížení očí, svalů nebo šlach.
- **□ Kancelářské vybavení a poloha** použijte židli s dobrou opěrou zad. Nastavte výšku židle tak, aby celá plocha chodidel spočívala na podlaze. Pro zvýšení pohodlí lze použít opěrku chodidel. Seďte volně a vzpřímeně. Neohýbejte se dopředu ani se nezaklánějte příliš dozadu.
- <span id="page-7-0"></span>❑ Úhel pohledu na displej počítače – pomocí funkce naklánění nastavte optimální polohu displeje. Správným nastavením polohy displeje lze snížit namáhání zraku a svalovou únavu. Nastavte také jas zobrazení displeje.
- ❑ Osvětlení umístěte počítač tak, aby se na displeji neodráželo světlo nebo záblesky z oken nebo osvětlení. Používejte nepřímé osvětlení, světlo, které nevytváří na displeji jasná místa. Správné osvětlení zvyšuje pohodlí a efektivitu práce.
- ❑ Umístění externího monitoru při používání externího monitoru jej umístěte do vzdálenosti umožňující pohodlné sledování. Sedíte-li před monitorem, musí se obrazovka nacházet v rovině očí nebo o něco níže.

# <span id="page-8-1"></span><span id="page-8-0"></span>Začínáme

Tato část popisuje zahájení práce s počítačem VAIO.

- ❑[Umístění ovládacích prvků a konektorů \(str. 10\)](#page-9-0)
- ❑[Kontrolky \(str. 16\)](#page-15-0)
- ❑[Připojení zdroje napájení \(str. 17\)](#page-16-0)
- ❑[Používání akumulátoru \(str. 19\)](#page-18-0)
- ❑[Bezpečné vypnutí počítače \(str. 25\)](#page-24-0)
- ❑[Používání úsporných režimů \(str. 26\)](#page-25-0)
- ❑[Aktualizace počítače \(str. 28\)](#page-27-0)

# <span id="page-9-1"></span><span id="page-9-0"></span>Umístění ovládacích prvků a konektorů

Podle následujících stránek si osvojte umístění ovládacích prvků a konektorů.

Vzhled vašeho počítače se může od vyobrazení v této příručce kvůli odchylkám ve specifikaci lišit. Může se lišit i v některých zemích nebo místech.

### Pohled zepředu

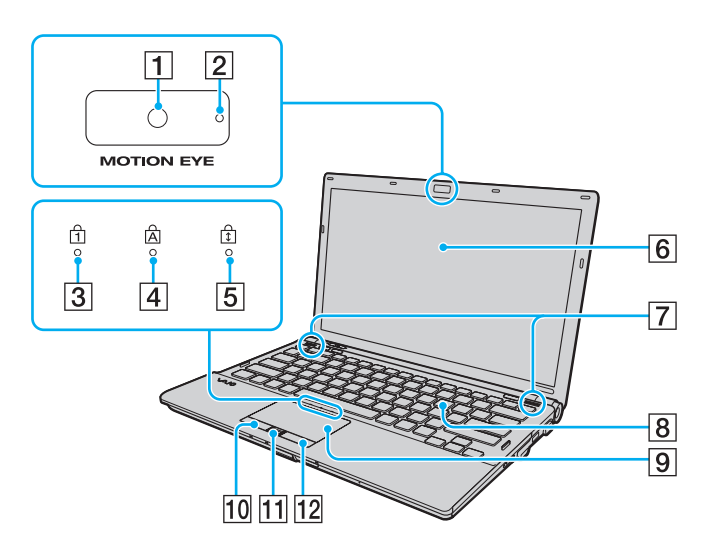

- 1 Integrovaná kamera MOTION EYE [\(str. 34\)](#page-33-1)
- $\boxed{2}$  Kontrolka integrované kamery **MOTION EYE** [\(str. 16\)](#page-15-0)
- 3 Kontrolka Num lock [\(str. 16\)](#page-15-0)
- $\boxed{4}$  Kontrolka Caps lock [\(str. 16\)](#page-15-0)
- **5** Kontrolka Scroll lock [\(str. 16\)](#page-15-0)
- $|6|$  Obrazovka LCD [\(str. 151\)](#page-150-1)
- **7** Integrované reproduktory (stereo)
- **8** Klávesnice [\(str. 30\)](#page-29-1)
- **9** Dotyková podložka [\(str. 32\)](#page-31-1)
- 10 Levé tlačítko [\(str. 32\)](#page-31-1)
- 11 Čidlo otisků prstů<sup>\*</sup> [\(str. 73\)](#page-72-1)
- 12 Pravé tlačítko [\(str. 32\)](#page-31-1)
- \*Pouze u vybraných modelů.

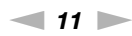

<span id="page-10-0"></span>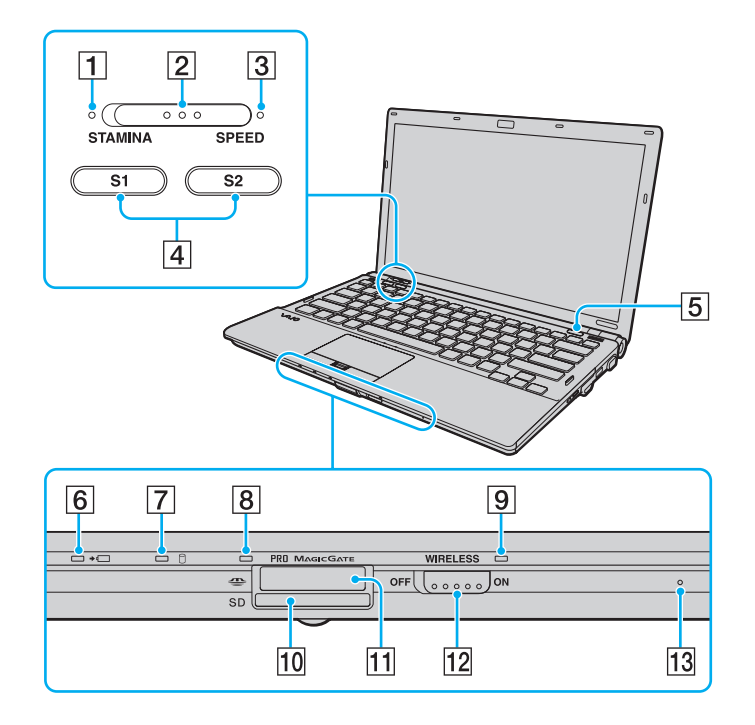

- **1** Kontrolka režimu STAMINA [\(str. 16\)](#page-15-0)
- **2** Přepínač režimu výkonu [\(str. 116\)](#page-115-1)
- **3** Kontrolka režimu SPEED [\(str. 16\)](#page-15-0)
- $\boxed{4}$  Tlačítka S1/S2 [\(str. 33\)](#page-32-1)
- **5** Tlačítko pro vysunutí jednotky [\(str. 33\)](#page-32-1)
- **6** Kontrolka nabíjení [\(str. 16\)](#page-15-0)
- **7** Kontrolka diskové jednotky [\(str. 16\)](#page-15-0)
- **B** Kontrolka přístupu k médiím [\(str. 16\)](#page-15-0)
- $\boxed{9}$  Kontrolka WIRELESS [\(str. 16\)](#page-15-0)
- 10 Patice pro paměťovou kartu SD [\(str. 50\)](#page-49-0)
- **11** Patice "Memory Stick"<sup>\*</sup> [\(str. 42\)](#page-41-1)
- 12 Přepínač WIRELESS [\(str. 57\)](#page-56-1), [\(str. 64\)](#page-63-1), [\(str. 68\)](#page-67-1)
- $\boxed{13}$  Integrovaný mikrofon (mono)

\*

Tento počítač podporuje standardní média "Memory Stick" i média "Memory Stick" o velikosti Duo.

### <span id="page-11-0"></span>Pohled zezadu

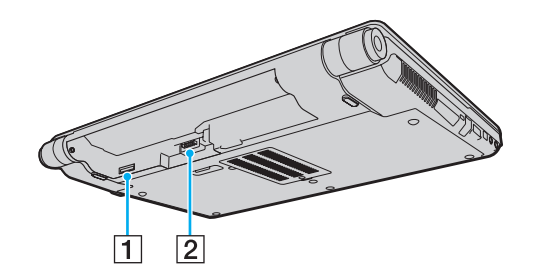

- 1 Patice pro SIM kartu<sup>\*</sup> [\(str. 64\)](#page-63-1)
- **2** Konektor akumulátoru [\(str. 19\)](#page-18-0)
- \*Pouze u vybraných modelů.

### <span id="page-12-0"></span>Pohled zprava

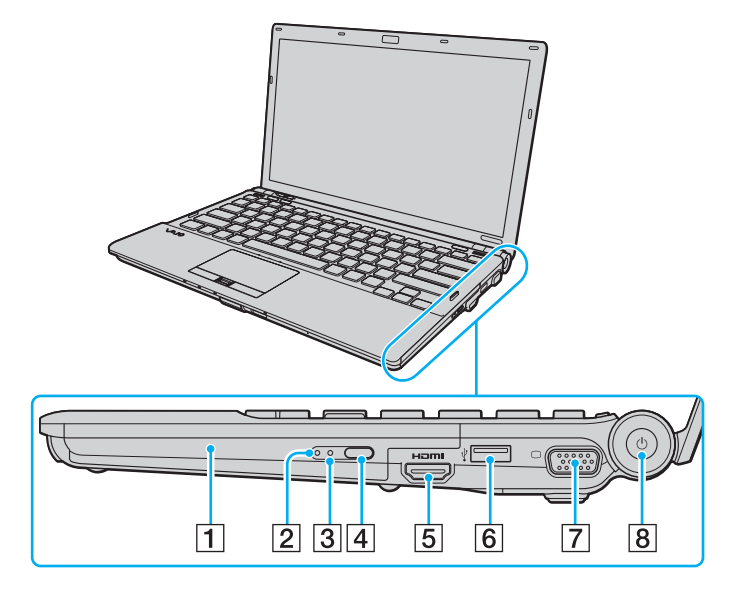

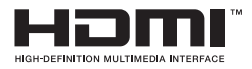

- **1** Optická jednotka [\(str. 35\)](#page-34-1)
- **2** Kontrolka optické jednotky [\(str. 16\)](#page-15-0)
- 3 Otvor pro ruční vysunutí [\(str. 188\)](#page-187-1)
- $\boxed{4}$  Náhradní tlačítko pro vysunutí jednotky [\(str. 35\)](#page-34-1)
- **5** Výstupní konektor **HDMI**<sup>\*1</sup> [\(str. 104\)](#page-103-0)
- $\boxed{6}$  Konektor Hi-Speed USB (USB 2.0)<sup> $*2$ </sup> [\(str. 111\)](#page-110-1)
- **7** Konektor monitoru<sup>\*3</sup> [\(str. 100\)](#page-99-1)
- **B** Vypínač/Kontrolka napájení [\(str. 16\)](#page-15-0)
- \*1Funguje pouze když je počítač v režimu SPEED.
- \*2Podporuje vysokou, plnou i nízkou rychlost.
- \*3Při připojení počítače k základnové stanici není přístupný.

### <span id="page-13-0"></span>Pohled zleva

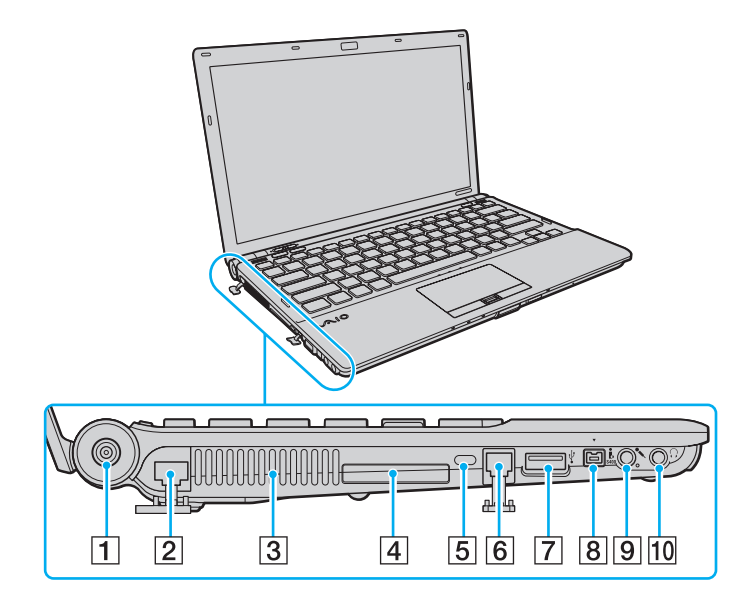

- **1** Konektor DC IN [\(str. 17\)](#page-16-0)
- **2** Síťový konektor (LAN) [\(str. 56\)](#page-55-1)
- 3 Větrací otvor
- 4 Patice pro kartu ExpressCard/34 [\(str. 48\)](#page-47-1)
- **5** Bezpečnostní otvor
- 6 Konektor modemu [\(str. 54\)](#page-53-1)
- **7** Konektor Hi-Speed USB (USB 2.0)<sup>\*</sup> [\(str. 111\)](#page-110-1)
- **B** Konektor i.LINK (4 vývody, S400) [\(str. 113\)](#page-112-1)
- **9** Konektor mikrofonu [\(str. 110\)](#page-109-1)
- 10 Konektor pro sluchátka [\(str. 99\)](#page-98-1)
- \*Podporuje vysokou, plnou i nízkou rychlost.

### <span id="page-14-0"></span>Pohled zespodu

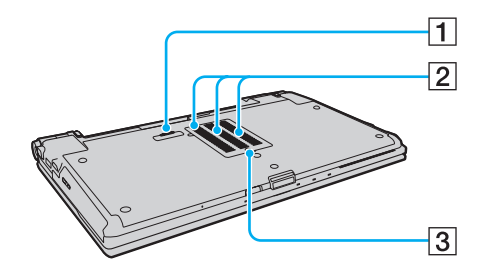

- **1** Konektor základnové stanice [\(str. 93\)](#page-92-0)
- 2 Větrací otvory
- **3** Kryt prostoru paměťového modulu [\(str. 138\)](#page-137-1)

# <span id="page-15-1"></span><span id="page-15-0"></span>Kontrolky

Počítač je vybaven těmito kontrolkami:

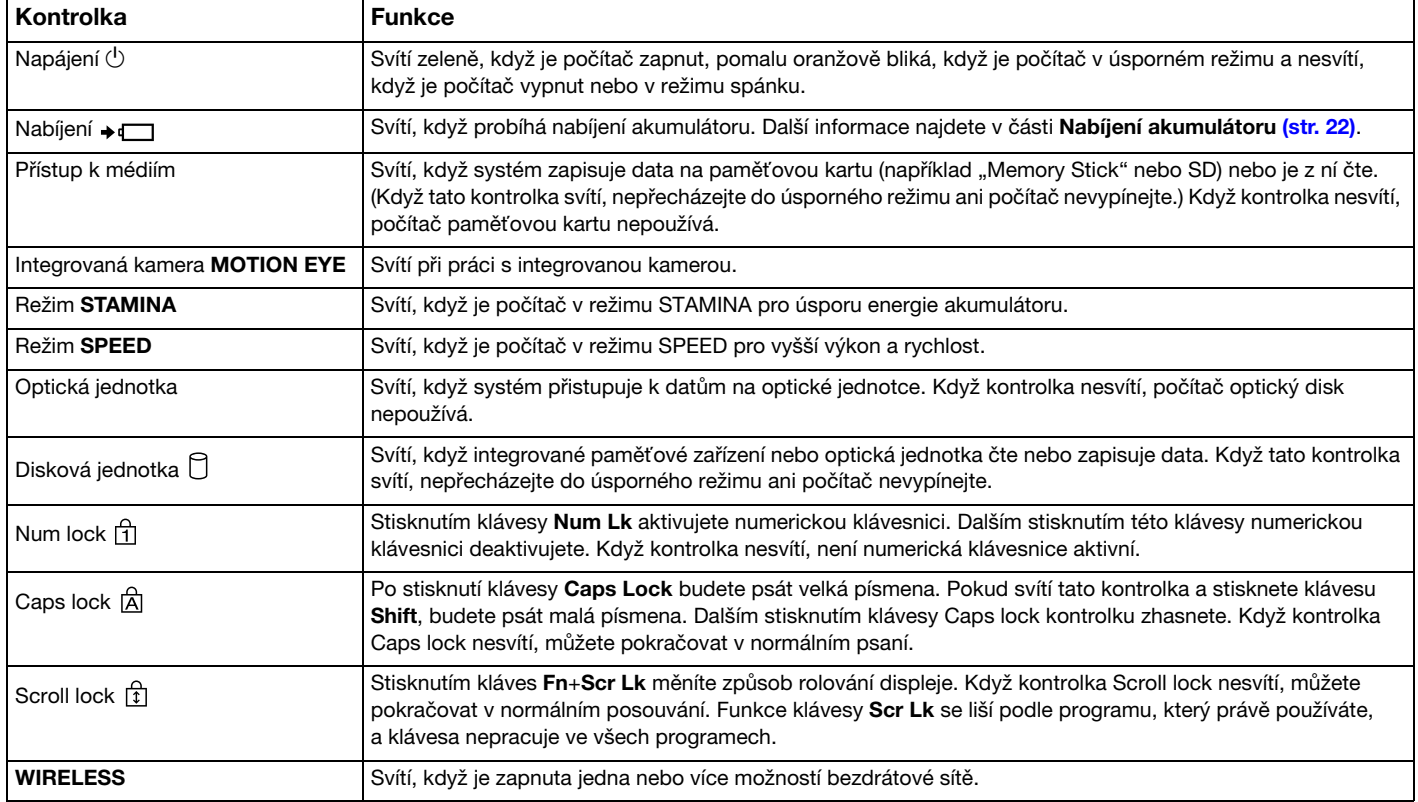

# <span id="page-16-1"></span><span id="page-16-0"></span>Připojení zdroje napájení

Jako zdroj napájení počítače lze používat adaptér střídavého napětí nebo akumulátor.

### Používání adaptéru střídavého napětí (AC)

Když je počítač s vloženým akumulátorem přímo připojen ke zdroji střídavého napětí, používá napětí ze sítě.

#### ✍

Používejte pouze adaptér střídavého napětí dodaný s počítačem.

#### Používání adaptéru střídavého napětí

- **1**Připojte jeden konec napájecího kabelu (1) k adaptéru střídavého napětí (3).
- **2**Připojte druhý konec napájecího kabelu k síťové zásuvce (2).
- **3**Připojte kabel adaptéru střídavého napětí (3) ke konektoru DC IN (4) v počítači nebo ve volitelné základnové stanici.

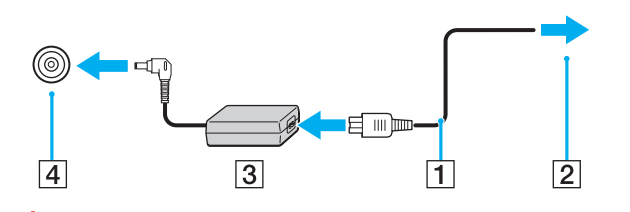

Tvar konektoru DC In pro přívod stejnosměrného napájení se liší podle adaptéru střídavého napětí.

#### <span id="page-17-0"></span>✍

Chcete-li počítač zcela odpojit od napájení ze sítě, odpojte adaptér střídavého napětí.

Síťová zásuvka musí být snadno přístupná.

Pokud počítač nebudete po delší dobu používat, uveďte počítač do režimu spánku. Viz část [Používání režimu spánku \(str. 27\)](#page-26-0).

# <span id="page-18-1"></span><span id="page-18-0"></span>Používání akumulátoru

Akumulátor dodaný s počítačem není při dodání zcela nabitý.

# Vložení a vyjmutí akumulátoru

Vložení akumulátoru

- **1**Vypněte počítač a zavřete displej LCD.
- **2**Posuňte zámek akumulátoru LOCK (1) ke středu.

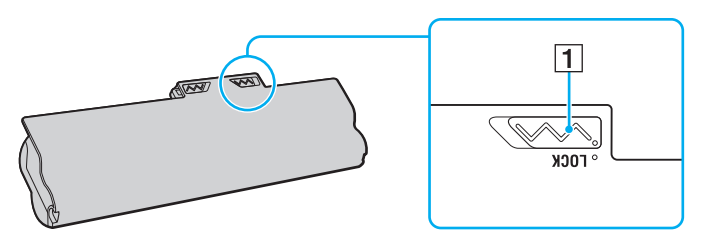

<span id="page-19-0"></span>**3** Zasuňte akumulátor šikmo do prostoru pro akumulátor, až výstupky (2) na obou stranách prostoru pro akumulátor zapadnou do výřezů ve tvaru písmene U (3) na obou stranách akumulátoru.

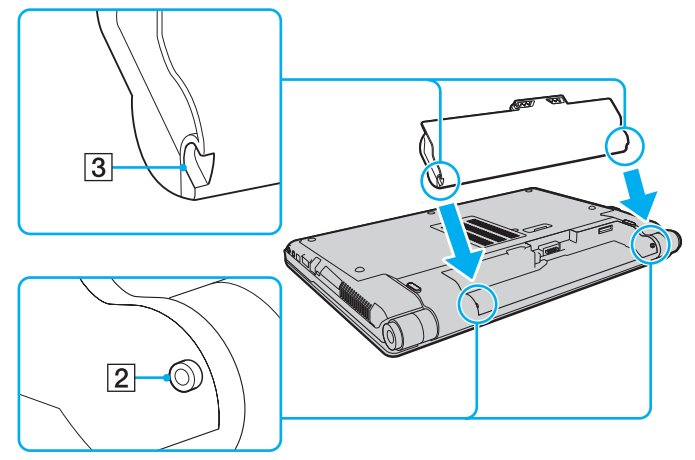

**4**Zatlačte akumulátor do prostoru pro akumulátor, až uslyšíte zacvaknutí.

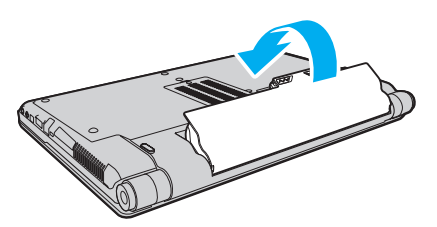

**5**Pro zabezpečí akumulátoru v počítači posuňte zámek akumulátoru LOCK směrem ven.

### <span id="page-20-0"></span>Vyjmutí akumulátoru

 Při vyjmutí akumulátoru ze zapnutého počítače, který není připojen k adaptéru střídavého napětí, nebo při vyjmutí akumulátoru z počítače, který se nachází v úsporném režimu, může dojít ke ztrátě dat.

- **1**Vypněte počítač a zavřete displej LCD.
- **2**Posuňte zámek akumulátoru LOCK (1) ke středu.
- **3**Posuňte západku RELEASE (2) akumulátoru ke středu a podržte ji, vsuňte konec prstu pod výčnělek (3) akumulátoru, zvedněte akumulátor ve směru šipky a poté ho vytáhněte z počítače.

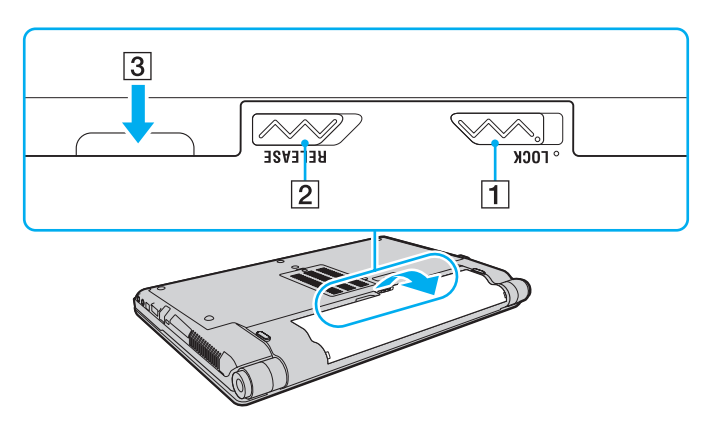

 Některé akumulátory nesplňují kvalitativní a bezpečnostní požadavky společnosti Sony. Tento počítač může z bezpečnostních důvodů pracovat pouze s pravým akumulátorem Sony určeným pro tento model. Při instalaci neschváleného akumulátoru nebude akumulátor nabíjen a počítač nebude pracovat.

### <span id="page-21-1"></span><span id="page-21-0"></span>Nabíjení akumulátoru

Akumulátor dodaný s počítačem není při dodání zcela nabitý.

Nabíjení akumulátoru

- **1**Vložte akumulátor.
- **2** Pomocí adaptéru střídavého napájení připojte počítač ke zdroji.

Kontrolka nabíjení svítí, když probíhá nabíjení akumulátoru. Jakmile se nabití akumulátoru přiblíží maximální kapacitě vybrané pomocí funkce nabíjení akumulátoru, kontrolka akumulátoru zhasne.

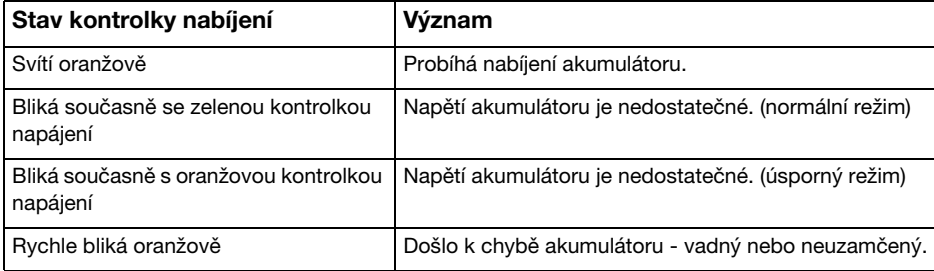

**!** Akumulátor můžete již od prvního nabíjení nabíjet způsobem popsaným v této příručce.

#### <span id="page-22-0"></span> $\n *A*$

Při napájení ze sítě nechávejte akumulátor vložený v počítači. Během používání počítače se bude akumulátor nabíjet.

Pokud se snižuje nabití akumulátoru a blikají kontrolky nabíjení i napájení, připojte adaptér střídavého napětí a nechejte akumulátor nabít nebo vypněte počítač a vložte plně nabitý akumulátor.

Akumulátor dodaný s počítačem je lithium iontový akumulátor, který lze nabíjet kdykoli. Nabíjení částečně vybitého akumulátoru nemá vliv na jeho životnost.

Životnost akumulátoru můžete prodloužit tak, že v oblasti Battery Charge Functions programu VAIO Control Center zapnete funkci péče o akumulátor.

Při používání některých aplikací nebo periferních zařízení počítač pravděpodobně nepřejde do režimu spánku ani v případě, kdy se akumulátor téměř vybije. Chcete-li při napájení počítače z akumulátoru zabránit ztrátě dat, je třeba data často ukládat a ručně aktivovat režim řízení spotřeby, jako například úsporný režim nebo režim spánku.

Pokud se akumulátor vybije, když je počítač v úsporném režimu, ztratíte všechna neuložená data. Návrat do předchozího pracovního stavu je nemožný. Ztrátě dat předejdete častým ukládáním.

## <span id="page-23-0"></span>Prodloužení výdrže akumulátoru

Když je počítač napájen z akumulátoru, můžete jeho výdrž prodloužit následujícími způsoby.

- ❑Snižte jas displeje počítače.
- ❑Používejte úsporný režim. Další informace najdete v části [Používání úsporných režimů \(str. 26\)](#page-25-0).
- ❑Změňte nastavení pro úspory energie v okně Možnosti napájení. Další informace najdete v části Práce s nástrojem [VAIO Power Management \(str. 133\)](#page-132-1).
- ❑ Programem VAIO Control Center nastavte tapetu pro pozadí v nastavení Long Battery Life Wallpaper Setting.

# <span id="page-24-1"></span><span id="page-24-0"></span>Bezpečné vypnutí počítače

Chcete-li zabránit ztrátě neuložených dat, vypínejte počítač řádným postupem popsaným níže.

### Vypínání počítače

- **1**Vypněte všechna periferní zařízení připojená k počítači.
- **2**Klepněte na tlačítko Start a na tlačítko Vypnout.
- **3** Reagujte na všechna upozornění, že je nutné uložit dokumenty nebo že jsou přihlášeni další uživatelé, a počkejte, dokud se počítač nevypne automaticky. Kontrolka napájení zhasne.

# <span id="page-25-2"></span><span id="page-25-1"></span><span id="page-25-0"></span>Používání úsporných režimů

Díky nastavení úsporného režimu můžete prodloužit výdrž akumulátoru. Kromě normálního provozního režimu nabízí počítač dva zvláštní úsporné režimy, které můžete používat podle svých potřeb: úsporný režim a režim spánku.

**!**

Pokud počítač po delší dobu nebudete používat a bude odpojen od napájení, uveďte počítač do režimu spánku nebo ho vypněte.

Pokud se akumulátor vybije, když je počítač v úsporném režimu, ztratíte všechna neuložená data. Návrat do předchozího pracovního stavu je nemožný. Ztrátě dat předejdete častým ukládáním.

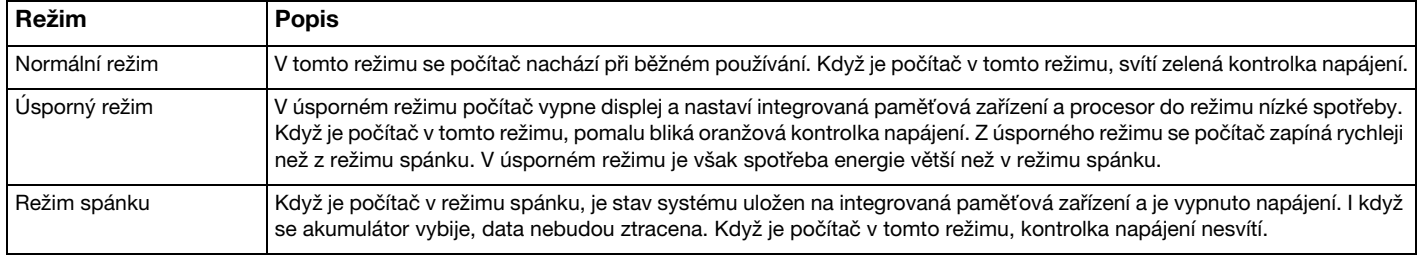

### <span id="page-26-1"></span>Používání úsporného režimu

Zapnutí úsporného režimu

### Klepněte na tlačítko Start, klepněte na šipku **kolu** u tlačítka Vypnout a na možnost Spánek.

Návrat do normálního režimu

- ❑Stiskněte libovolnou klávesu.
- ❑Stiskněte vypínač počítače.

Pokud stisknete a podržíte tlačítko napájení na déle než čtyři sekundy, počítač se automaticky vypne. Ztratíte všechna neuložená data.

### <span id="page-26-0"></span>Používání režimu spánku

### Zapnutí režimu spánku

Stiskněte klávesy Fn+F12.

Můžete také klepnout na tlačítko Start, na šipku u tlačítka Vypnout a na možnost Režim hibernace.

Dokud nezhasne kontrolka napájení, počítač nepřemísťujte.

#### Návrat do normálního režimu

Stiskněte vypínač.

Pokud stisknete a podržíte tlačítko napájení na déle než čtyři sekundy, počítač se automaticky vypne.

# <span id="page-27-1"></span><span id="page-27-0"></span>Aktualizace počítače

Pomocí následujících aplikací instalujte do počítače nejnovější aktualizace, aby pracoval co nejefektivněji.

#### ❑ Windows Update

Klepněte na možnost Start, Všechny programy a Windows Update a postupujte podle pokynů na obrazovce.

#### ❑ VAIO Update 4

Klepněte na možnost Start, Všechny programy, VAIO Update 4 a Go to VAIO Web Support a postupujte podle pokynů na obrazovce.

#### **!**

Pro stahování aktualizací musí být počítač připojen k Internetu.

# <span id="page-28-1"></span><span id="page-28-0"></span>Práce s počítačem VAIO

Tato část popisuje, jak využívat všech možností tohoto počítače VAIO.

- ❑[Používání klávesnice \(str. 30\)](#page-29-0)
- ❑[Používání dotykové podložky \(str. 32\)](#page-31-0)
- ❑[Používání tlačítek se speciálními funkcemi \(str. 33\)](#page-32-0)
- ❑[Používání integrované kamery \(str. 34\)](#page-33-0)
- ❑[Používání optické jednotky \(str. 35\)](#page-34-0)
- ❑[Používání médií "Memory Stick" \(str. 42\)](#page-41-0)
- ❑[Používání ostatních modulů / paměťových karet \(str. 48\)](#page-47-0)
- ❑[Používání sítě Internet \(str. 54\)](#page-53-0)
- ❑[Používání sítí \(LAN\) \(str. 56\)](#page-55-0)
- ❑[Používání bezdrátových sítí WLAN \(str. 57\)](#page-56-0)
- ❑[Používání bezdrátových sítí WWAN \(str. 64\)](#page-63-0)
- ❑[Používání funkce Bluetooth \(str. 68\)](#page-67-0)
- ❑[Ověřování otisků prstů \(str. 73\)](#page-72-0)
- ❑[Používání modulu TPM \(str. 80\)](#page-79-0)

# <span id="page-29-2"></span><span id="page-29-1"></span><span id="page-29-0"></span>Používání klávesnice

Klávesnice tohoto počítače obsahuje dodatečné klávesy, které zpřístupňují speciální funkce tohoto modelu.

### Klávesové zkratky a funkce s klávesou Fn

#### ✍

Některé funkce klávesnice lze využívat teprve po úplném spuštění operačního systému.

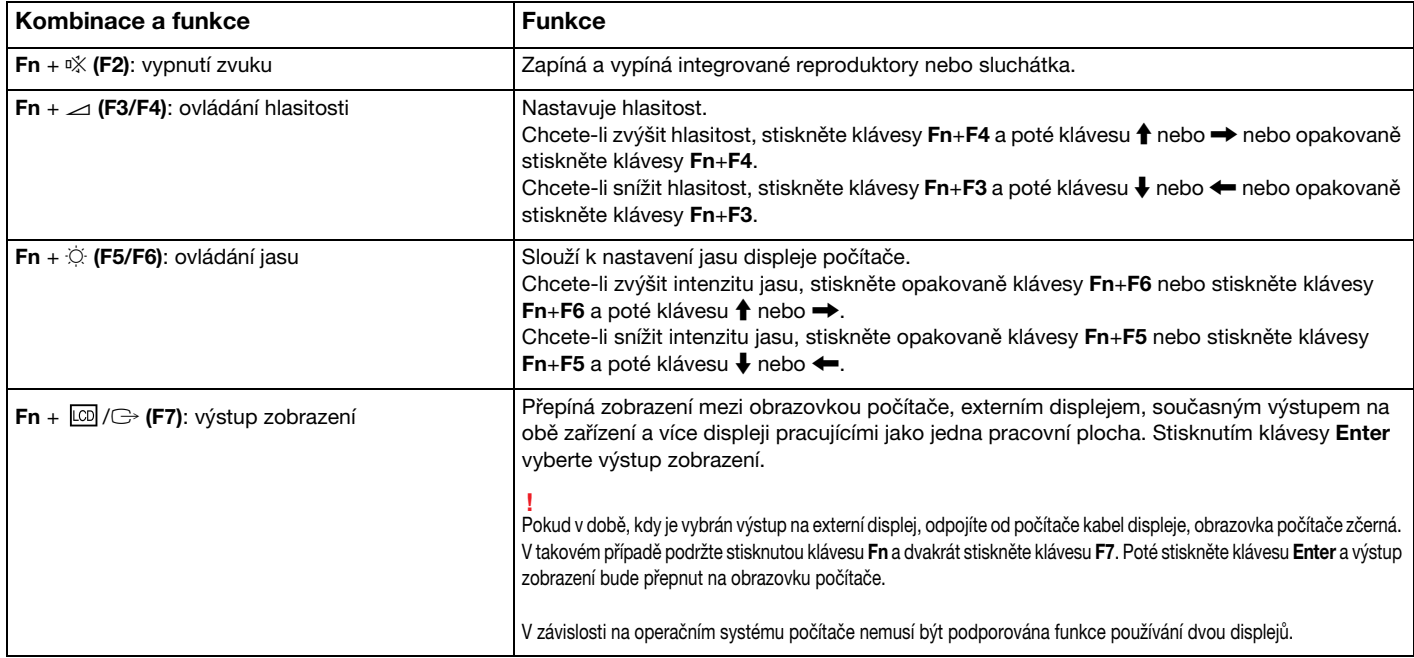

<span id="page-30-0"></span>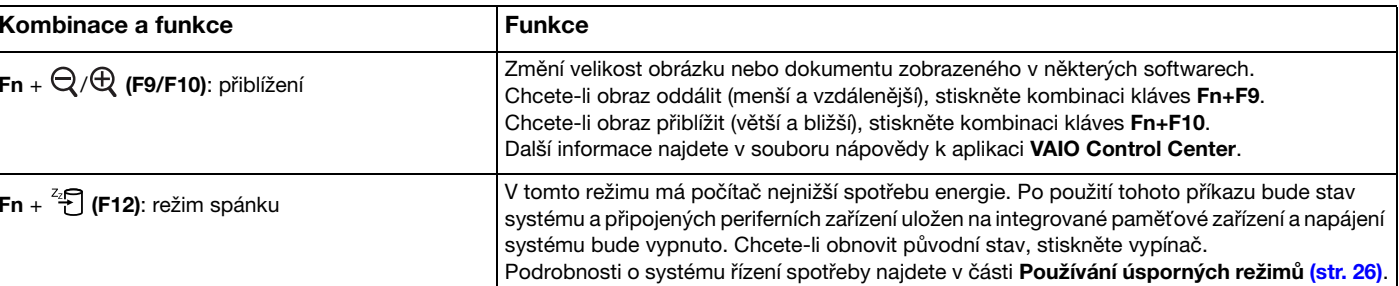

# <span id="page-31-2"></span><span id="page-31-1"></span><span id="page-31-0"></span>Používání dotykové podložky

Pomocí dotykové podložky můžete kurzorem ukazovat na objekty na obrazovce, vybírat je, přetahovat a posouvat.

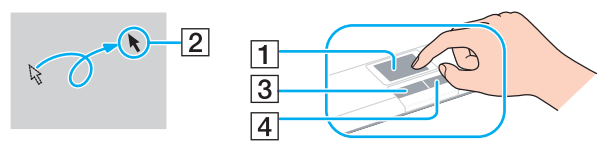

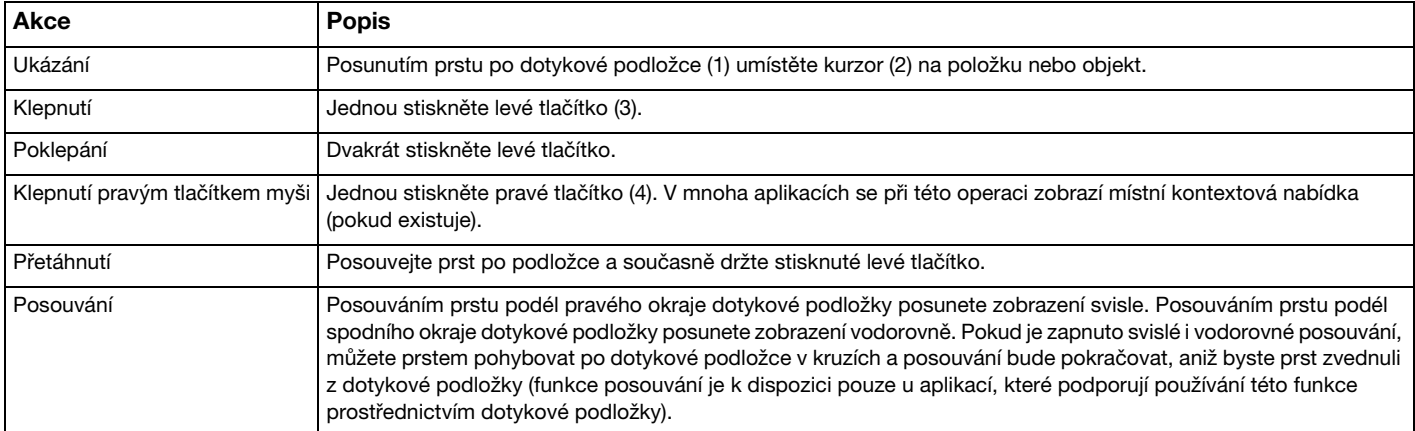

#### $\n *A*$

Když je k počítači připojena myš, můžete dotykovou podložku vypínat a zapínat. Nastavení dotykové podložky můžete změnit v aplikaci **VAIO Control Center**.

**!** Před vypnutím dotykové podložky připojte myš. Pokud dotykovou podložku vypnete, aniž byste předtím připojili myš, budete moci ukazatel ovládat pouze klávesnicí.

# <span id="page-32-2"></span><span id="page-32-1"></span><span id="page-32-0"></span>Používání tlačítek se speciálními funkcemi

Počítač je vybaven speciálními tlačítky, která usnadňují používání zvláštních funkcí počítače.

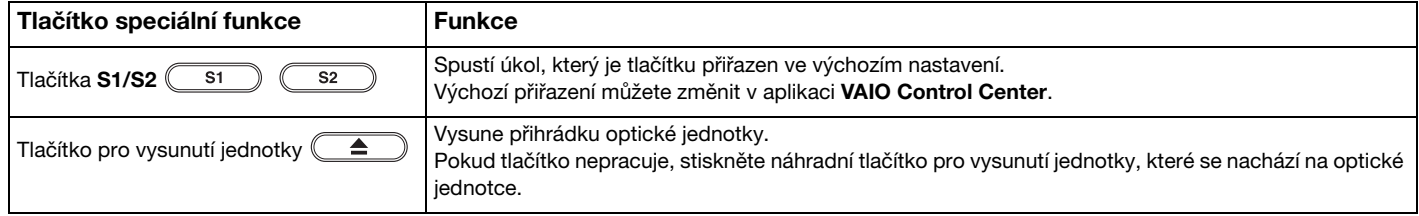

# <span id="page-33-2"></span><span id="page-33-1"></span><span id="page-33-0"></span>Používání integrované kamery

Počítač je vybaven integrovanou kamerou MOTION EYE.

Předinstalovaný nástroj pro snímání obrazu nabízí tyto operace:

- ❑Fotografování a filmování
- ❑Zjišťování a snímání pohyblivých objektů při sledování
- ❑Úpravy pořízených dat

#### ✍

Zapnutí počítače aktivuje integrovanou kameru.

S příslušným softwarem můžete pořádat videokonference.

Spuštění nebo ukončení softwaru pro interaktivní komunikaci nebo pro úpravy videa integrovanou kameru neaktivuje ani nedeaktivuje.

Během práce s integrovanou kamerou nepřepínejte počítač do úsporného režimu nebo režimu spánku.

#### Práce s předinstalovaným nástrojem pro snímání obrazu

- **1**Klepněte na možnost Start, Všechny programy, ArcSoft WebCam Companion 3 a WebCam Companion 3.
- **2** Klepněte na požadovanou ikonu v hlavním okně. Podrobné pokyny k práci s programem najdete v souboru nápovědy dodaném se softwarem.

#### $\n *A*$

Při snímání na tmavých místech klepněte na ikonu **Capture** v hlavním okně, poté klepněte na ikonu **WebCam Settings** a vyberte možnost pro nedostatečné osvětlení nebo kompenzaci nedostatečného osvětlení.

# <span id="page-34-2"></span><span id="page-34-1"></span><span id="page-34-0"></span>Používání optické jednotky

Počítač VAIO je vybaven optickou jednotkou.

#### $\Omega$

Funkce a volitelné prvky uvedené v této části nemusejí být ve vašem počítači k dispozici. Informace o konfiguraci počítače najdete v příručce Specifikace.

#### Vložení disku

- **1**Zapněte počítač.
- **2** Stisknutím tlačítka vysunutí (1) otevřete jednotku. Systém vysune přihrádku na disk.

Pokud je na kartě **VAIO Power Management** vypnuto napájení optické jednotky, bude vysunutí přihrádky optické jednotky chvíli trvat.

#### ✍

 Pokud tlačítko vysunutí jednotky nepracuje, stiskněte náhradní tlačítko k vysunutí jednotky, které se nachází na optické jednotce. Pokud je však na kartě VAIO Power Management vypnuto napájení optické jednotky, náhradní tlačítko pro vysunutí na optické jednotce nefunguje.

<span id="page-35-0"></span>**3**Umístěte disk na střed přihrádky štítkem nahoru a jemně na něj zatlačte dolů tak, aby zaklapl na místo.

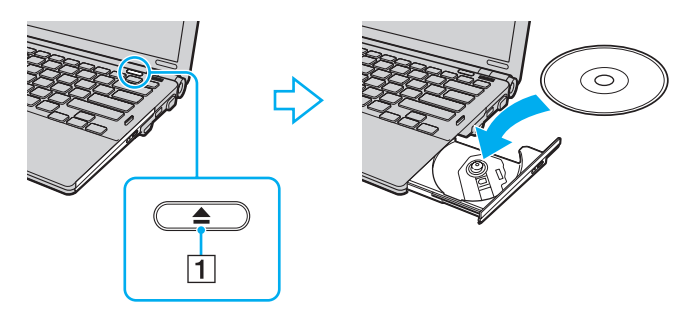

Na přihrádku jednotky netlačte. Při vkládání a vyjímání disku držte spodní část přihrádky.

**4**Lehce na přihrádku zatlačte. Přihrádka se zasune.

 Když se počítač nachází v některém úsporném režimu (úsporný režim nebo režim spánku), nepokoušejte se optický disk vyjmout. Před vyjmutím disku přepněte počítač zpět do normálního režimu.
## <span id="page-36-0"></span>Podporovaná disková média

Podle zakoupeného modelu může počítač přehrávat i zapisovat disky CD, DVD a Blu-ray Disc™.

V následující tabulce zjistíte, které typy médií která optická jednotka podporuje.

PZ: lze přehrávat i zapisovat P: lze přehrávat; zápis není možný

–: nelze přehrávat ani zapisovat

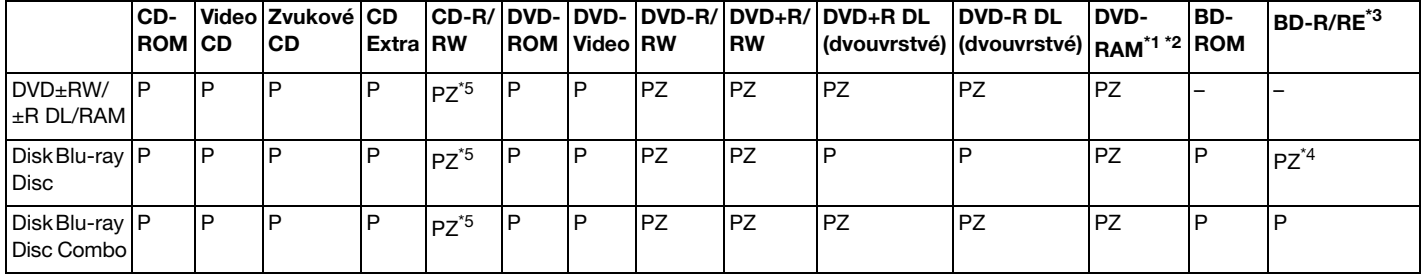

\*1Jednotka DVD±RW/RAM v počítači nepodporuje kazety DVD-RAM. Používejte disky bez kazet nebo s odstranitelnými kazetami.

\*2 Zápis dat na jednostranné disky DVD-RAM (2,6 GB) kompatibilní s normou DVD-RAM verze 1.0 není podporován. Disky DVD-RAM verze 2.2/12X-SPEED DVD-RAM revize 5.0 nejsou podporovány.

\*3Jednotka Blu-ray Disc v počítači nepodporuje disky BD-RE ve formátu verze 1.0 a disky Blu-ray Disc s kazetami.

\*4Podporuje zápis dat na disky BD-R Part1 verze 1.1/1.2/1.3 (jednovrstvé disky o kapacitě 25 GB, dvouvrstvé disky o kapacitě 50 GB) a disky BD-RE Part1 verze 2.1 (jednovrstvé disky o kapacitě 25 GB, dvouvrstvé disky o kapacitě 50 GB).

\*5Zápis dat na disky Ultra Speed CD-RW není podporován.

<span id="page-37-0"></span> Tato jednotka je určena k přehrávání disků standardu Compact Disc (CD). Disky DualDisc a některé hudební disky šifrované technologiemi pro ochranu autorských práv neodpovídají standardu Compact Disc (CD). Takové disky proto nemusejí být s touto jednotkou kompatibilní.

Před nákupem nahraných nebo prázdných disků pro počítač VAIO si pečlivě přečtěte údaje na obalu a zkontrolujte, zda jsou s optickou jednotkou počítače kompatibilní

pro čtení i zápis. Společnost Sony NEZARUČUJE kompatibilitu optických jednotek VAIO s disky, které neodpovídají oficiálnímu standardnímu formátu "CD", "DVD" nebo "Blu-ray Disc". POUŽÍVÁNÍ NEODPOVÍDAJÍCÍCH DISKŮ MŮŽE TRVALE POŠKODIT POČÍTAČ VAIO NEBO ZPŮSOBIT SOFTWAROVÉ KONFLIKTY A HAVÁRIE POČÍTAČE.

Údaje o formátu disků zjistíte u vydavatele nahraného disku nebo u výrobce prázdných disků pro záznam.

### ✍

Zápis na disky o průměru 8 cm není podporován.

Pro plynulé přehrávání chráněných disků Blu-ray Disc musíte aktualizovat klíč AACS. Aktualizace klíče AACS vyžaduje přístup k Internetu.

Stejně jako u ostatních optických zařízení, může za některých okolností být omezena kompatibilita nebo znemožněno přehrávání disků Blu-ray Disc. Počítače VAIO nemusejí podporovat přehrávání filmů na komprimovaných médiích nahraných ve formátech AVC nebo VC1 s vysokými přenosovými rychlostmi.

U některého obsahu disků DVD a BD-ROM je nutné nastavení regionu. Pokud nastavení regionu optické jednotky neodpovídá regionu disku, není přehrávání možné.

Pokud externí zobrazovací zařízení není kompatibilní se standardem HDCP (High-bandwidth Digital Content Protection), není možné přehrávat ani zobrazovat obsah chráněných disků Blu-ray Disc.

Některý obsah může omezovat videovýstup na standardní hodnoty nebo zcela znemožňovat analogový videovýstup. Když videosignál přivedete na digitální výstup, například HDMI nebo DVI, důrazně doporučujeme, abyste pro optimální kompatibilitu a kvalitu zobrazení používali digitální prostředí kompatibilní se standardem HDCP.

Před přehráváním nebo zapisováním disku ukončete veškerý rezidentní software, protože by mohl způsobit selhání počítače.

# <span id="page-38-0"></span>Poznámky k používání optické jednotky

## Poznámky k zápisu dat na disky

- ❑ Používejte pouze kulaté disky. Nepoužívejte disky jiných tvarů (hvězda, srdce, karta, atd.), které mohou optickou jednotku poškodit.
- ❑ Během zapisování dat na disk v optické jednotce počítačem nehýbejte a chraňte ho před otřesy.
- ❑Během zapisování dat na disk v optické jednotce nepřipojujte ani neodpojujte napájecí kabel ani adaptér střídavého napětí.
- ❑ Během zapisování dat na disk v optické jednotce počítač nepřipojujte k základnové stanici (volitelná) ani ho od ní neodpojujte.

## Poznámky k přehrávání disků

Pro dosažení optimálního výkonu při přehrávání disků je třeba dodržovat následující doporučení:

- ❑ Na některých přehrávačích disků CD a optických jednotkách v počítačích nemusí být možné přehrávat zvukové disky CD vytvořené na médiích CD-R nebo CD-RW.
- ❑ Na některých přehrávačích disků DVD a optických jednotkách v počítačích nemusí být možné přehrávat disky DVD vytvořené na médiích DVD+R DL, DVD-R DL, DVD+R, DVD+RW, DVD-R, DVD-RW nebo DVD-RAM.
- ❑ Některý obsah disků Blu-ray Disc nemusí být možné v počítači přehrávat nebo přehrávání může vést ke ztrátě stability. Chcete-li obsah normálně přehrávat, stáhněte a nainstalujte pomocí softwaru VAIO Update nejnovější aktualizace aplikace WinDVD BD.

Informace o práci se službou VAIO Update najdete v části [Aktualizace počítače \(str. 28\)](#page-27-0).

- ❑Při přehrávání v kvalitě AVC HD může v některých počítačích docházet k přerušením zvuku nebo vynechávání snímků.
- ❑Při přehrávání disku nepřecházejte do žádného z úsporných režimů.

### $\sim$  40  $\sim$

## <span id="page-39-0"></span>Poznámky ke kódům regionů

❑ Na discích nebo balení je uveden kód regionu označující, ve kterém regionu a v jakém typu přehrávače lze disk přehrát. Pokud je kód jiný než "2" (Evropa je součástí regionu "2"), "5" (do regionu "5" patří Rusko) nebo "all" (toto označení znamená, že disk lze přehrát ve většině světových regionů), znamená to, že v tomto počítači disk přehrát nelze.

Pokud změníte kód regionu v době, kdy je spuštěn program **WinDVD** nebo **WinDVD BD**, začne nové nastavení platit, až program restartujete nebo vysunete a znovu zasunete disk.

❑ Nepokoušejte se změnit nastavení kódu regionu jednotky. Na žádné potíže způsobené změnou kódu regionu jednotky se nevztahuje záruka.

## <span id="page-40-0"></span>Přehrávání disků

Přehrání disku

**1**Vložte disk do optické jednotky.

Před přehráváním disku připojte k počítači adaptér síťového napětí a ukončete všechny spuštěné aplikace.

**2** Pokud se na obrazovce neobjeví okno, klepněte na možnost Start, Všechny programy a klepnutím otevřete požadovaný program pro přehrávání disků. Pokyny k práci s programem najdete v souboru nápovědy dodaném se softwarem.

## Kopírování souborů na disky

Kopírování souborů na disk

- **1** Vložte do optické jednotky disk určený pro zápis.
	-

Před kopírováním souborů na disk připojte k počítači adaptér síťového napětí a ukončete všechny spuštěné aplikace.

**2** Pokud se na obrazovce neobjeví okno, klepněte na možnost Start, Všechny programy a klepnutím otevřete požadovaný program pro vypalování na disky.

Pokyny k práci s programem najdete v souboru nápovědy dodaném se softwarem.

# <span id="page-41-0"></span>Používání médií "Memory Stick"

Médium "Memory Stick" je kompaktní, přenositelné a víceúčelové záznamové médium, které bylo navrženo zejména pro výměnu a sdílení dat mezi kompatibilními produkty, jako jsou digitální fotoaparáty, mobilní telefony a další zařízení. Protože se jedná o vyměnitelné zařízení, lze jej použít pro externí ukládání dat.

## Než začnete používat média "Memory Stick"

Do patice "Memory Stick" v počítači můžete vkládat následující typy a velikosti médií:

- ❑"Memory Stick"
- ❑"Memory Stick Duo"
- ❑"Memory Stick PRO"
- ❑"Memory Stick PRO Duo"
- ❑"Memory Stick PRO-HG Duo"

Patice "Memory Stick" v počítači nepodporuje paralelní 8bitový přenos dat (vysokorychlostní přenos dat).

Nejnovější informace o médiích "Memory Stick" najdete na serveru [memorystick.com] na adrese <http://www.memorystick.com/en/>.

## <span id="page-42-0"></span>Vkládání a vyjímání médií "Memory Stick"

### Vložení média "Memory Stick"

- **1**Najděte patici pro média "Memory Stick".
- **2**Nasměrujte médium "Memory Stick" šipkou nahoru a směrem do patice.
- **3**Opatrně zasuňte médium "Memory Stick" do patice tak, aby zaklaplo na místo.

### $\mathbb{Z}$

Systém médium "Memory Stick" automaticky rozpozná a zobrazí jeho obsah. Pokud obsah nezobrazí, klepněte na možnost **Start, Počítač** a poklepejte na ikonu média "Memory Stick".

Po vložení média "Memory Stick" do patice bude v okně Počítač zobrazena ikona "Memory Stick".

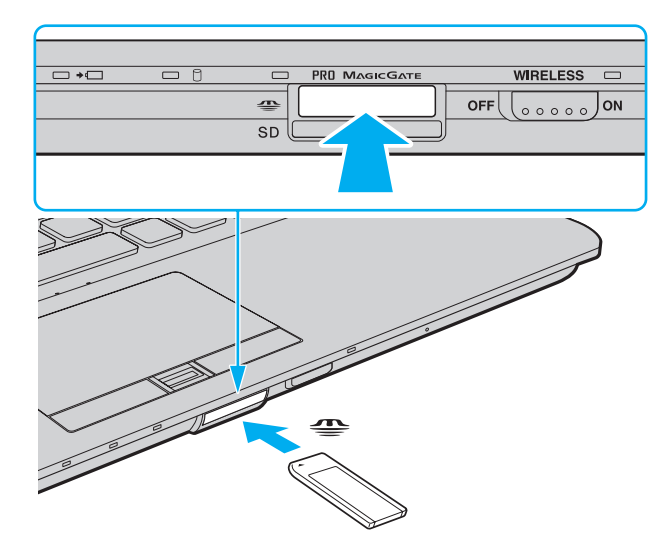

### <span id="page-43-0"></span> $\n *A*$

Médium "Memory Stick" o velikosti Duo můžete vložit přímo do patice "Memory Stick" i bez adaptéru "Memory Stick Duo".

Při instalaci do patice uchopte médium "Memory Stick" tak, aby šipka směřovala správným směrem. Vyvarujte se poškození počítače nebo média "Memory Stick" - pokud médium nelze do patice zasunout lehce, nepoužívejte nadměrnou sílu.

Před vložením média "Memory Stick Micro" ("M2") do patice vložte médium do adaptéru "M2" Standard nebo "M2" Duo. Pokud byste médium vložili bez adaptéru přímo do patice "Memory Stick", nemuseli byste ho dokázat vyjmout.

Médium "Memory Stick Micro" v adaptéru "M2" Duo nemusí pracovat správně, pokud je vloženo ještě do adaptéru "Memory Stick Duo".

### Vyjmutí média "Memory Stick"

Když svítí kontrolka přístupu k médiím, médium "Memory Stick" nevyjímejte. Pokud to uděláte, může dojít ke ztrátě dat. Velké objemy dat se mohou zaznamenávat dlouho, proto před vyjímáním média "Memory Stick" kontrolujte, zda je kontrolka zhasnuta.

- **1**Najděte patici pro média "Memory Stick".
- **2**Zkontrolujte, zda nesvítí kontrolka přístupu k médiím.
- **3**Zatlačte médium "Memory Stick" směrem do počítače a uvolněte ho. Patice médium "Memory Stick" vysune.
- **4**Vytáhněte médium "Memory Stick" z patice.

Při vyjímání média "Memory Stick" postupujte opatrně, aby nečekaně nevyskočilo.

## <span id="page-44-0"></span>Formátování médií "Memory Stick"

## Formátování média "Memory Stick"

Média "Memory Stick" jsou naformátována z výroby a jsou připravena k použití.

Pokud média chcete přeformátovat v počítači, použijte tento postup.

# <u>!</u><br>Použijte zařízení, které je určeno k formátování médií a při formátování podporuje média "Memory Stick".

Formátování média "Memory Stick" vymaže veškerá na něm uložená data. Před formátováním zkontrolujte, zda médium neobsahuje cenná data.

Během formátování nevyjímejte médium "Memory Stick" z patice. Hrozí jeho selhání.

- **1**Najděte patici pro média "Memory Stick".
- **2**Opatrně zasuňte médium "Memory Stick" do patice tak, aby zaklaplo na místo.
- **3**Klepnutím na tlačítko Start a na položku Počítač otevřete okno Počítač.
- **4**Klepněte pravým tlačítkem myši na ikonu média "Memory Stick" a zvolte možnost Formátovat.
- **5**Klepněte na tlačítko Obnovit výchozí nastavení zařízení.

Velikost alokační jednotky a systém souborů se mohou měnit.

V rozevíracím seznamu Systém souborů nevybírejte možnost NTFS. Mohlo by dojít k poruše.

### $\mathbb{Z}_p$

Proces formátování proběhne rychleji, když v seznamu **Možnosti formátování** vyberete možnost **Rychlé formátován**í.

- <span id="page-45-0"></span>**6**Klepněte na tlačítko Spustit.
- **7**Postupujte podle pokynů na obrazovce.

**!**V závislosti na typu média může formátování média "Memory Stick" určitou dobu trvat.

## <span id="page-46-0"></span>Poznámky k používání médií "Memory Stick"

- ❑ Tento počítač byl vyzkoušen s médii "Memory Stick" značky Sony o kapacitě až 16 GB, dostupnými v květnu 2009, a je s nimi kompatibilní. Kompatibilita však není zaručena pro všechna média "Memory Stick".
- ❑ Při vložení média "Memory Stick" s více adaptéry není zaručena kompatibilita.
- ❑ "MagicGate" je obecný název technologie pro ochranu autorských práv vyvinuté společností Sony. Chcete-li tuto funkci využívat, používejte média "Memory Stick" s logem "MagicGate".
- ❑ S výjimkou osobního užívání je jakékoli používání nahraných zvukových nebo obrazových dat bez svolení vlastníka autorských práv protizákonné. Média "Memory Stick" s daty chráněnými autorským právem tedy lze používat pouze v souladu se zákonem.
- ❑ Do patice nevkládejte více než jedno médium "Memory Stick". Nesprávné vložení média může poškodit počítač i médium.

# <span id="page-47-0"></span>Používání ostatních modulů / paměťových karet

## Používání modulu ExpressCard

Tento počítač je vybaven paticí ExpressCard/34<sup>\*</sup> pro přenos dat mezi digitálními fotoaparáty, kamerami, hudebními přehrávači a jinými audiovizuálními zařízeními. Tato patice slouží pouze k práci s moduly ExpressCard/34 (šířka 34 mm)<sup>\*</sup>.

\*Dále v této příručce jsou uváděny jako patice ExpressCard a modul ExpressCard.

### Vložení modulu ExpressCard

- **1**Najděte patici pro média ExpressCard.
- **2** Opatrně zasuňte modul ExpressCard do patice tak, aby zaklapl na místo. Nezatlačujte ho do patice silou.

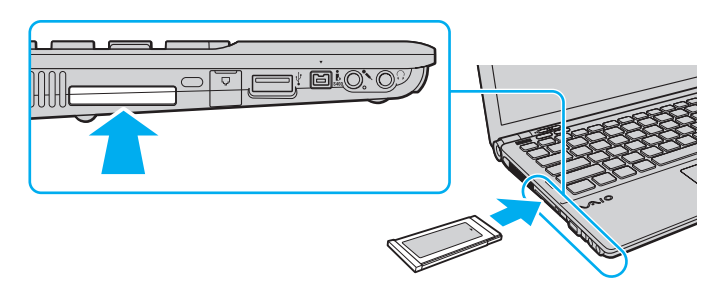

### $\mathbb{Z}_p$

Pokud modul nelze do patice snadno vsunout, jemně ho vyjměte a zkontrolujte, zda ho vkládáte ve správném směru.

Používejte nejaktuálnější softwarový ovladač od výrobce modulu ExpressCard.

 $\lhd$ [N](#page-48-0)48

## <span id="page-48-0"></span>Vyjmutí modulu ExpressCard

### $\mathbb{Z}_n$

Kroky 1 až 4 můžete vynechat v následujících případech:

- počítač je vypnutý.
- na hlavním panelu není zobrazena ikona Bezpečně odebrat hardware.
- hardware, který chcete odpojit, není zobrazen v okně Bezpečně odebrat hardware.
- **1**Najděte patici pro média ExpressCard.
- **2**Na hlavním panelu systému Windows poklepejte na ikonu Bezpečně odebrat hardware.
- **3**Vyberte hardware, který chcete odpojit, a klepněte na možnost Zastavit.
- **4**Podle pokynů na obrazovce vyjměte modul ExpressCard.
- **5**Zatlačte na modul ExpressCard směrem do počítače, až modul vyskočí.
- **6**Modul ExpressCard opatrně uchopte a vyjměte z patice.

# <span id="page-49-0"></span>Používání paměťových karet SD

Tento počítač je vybaven paticí pro paměťovou kartu SD. Tato patice slouží pro přenos dat mezi digitálními fotoaparáty, videokamerami, přehrávači a jinými audio/video zařízeními.

Než začnete používat paměťové karty SD

Patice pro paměťovou kartu SD podporuje následující paměťové karty:

- $\Box$ Paměťová karta SD
- ❑Paměťová karta SDHC

Nejnovější informace o kompatibilních paměťových kartách najdete na webovém serveru podpory. Jeho adresa je uvedena v části [Informace o počítači VAIO \(str. 5\)](#page-4-0).

### <span id="page-50-0"></span>Vložení paměťové karty SD

- **1**Najděte patici pro paměťovou kartu SD.
- **2**Nasměrujte paměťovou kartu SD šipkou nahoru a směrem do patice.
- **3** Opatrně zasuňte paměťovou kartu SD do patice tak, aby zaklapla na místo. Nezatlačujte kartu do patice silou.

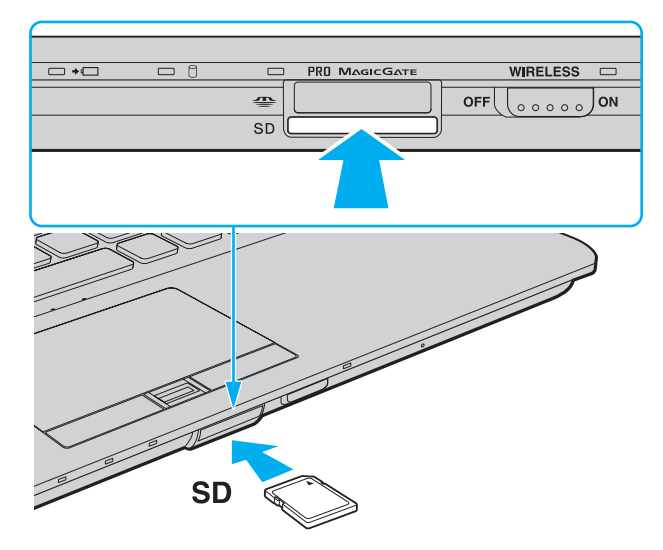

### $\n *A*$

Pokud paměťovou kartu SD nelze do patice snadno vsunout, jemně ji vyjměte a zkontrolujte, zda ji vkládáte ve správném směru.

Po vložení paměťové karty SD do patice bude v okně Počítač zobrazena ikona karty.

<span id="page-51-0"></span>Vyjmutí paměťové karty SD

- **1**Najděte patici pro paměťovou kartu SD.
- **2**Zkontrolujte, zda nesvítí kontrolka přístupu k médiím.
- **3** Zatlačte paměťovou kartu SD směrem do počítače a uvolněte ji. Patice paměťovou kartu SD vysune.
- **4**Vytáhněte paměťovou kartu SD z patice.

# <span id="page-52-0"></span>Poznámky k používání paměťových karet

### Obecné poznámky k používání paměťových karet

- ❑Používejte paměťové karty kompatibilní se standardy podporovanými počítačem.
- ❑ Při vkládání do patice uchopte paměťovou kartu tak, aby šipka směřovala správným směrem. Vyvarujte se poškození počítače nebo média - pokud paměťovou kartu nelze do patice zasunout lehce, nepoužívejte nadměrnou sílu.
- ❑ Při vkládání a vyjímání paměťové karty z patice postupujte opatrně. Nesnažte se ho vkládat nebo vyjímat silou.
- ❑Když svítí kontrolka přístupu k médiím, paměťovou kartu nevyjímejte. Pokud to uděláte, může dojít ke ztrátě dat.
- ❑ Nepokoušejte se do patice pro paměťovou kartu vložit paměťovou kartu nebo adaptér karty jiného typu. Nekompatibilní paměťovou kartu nebo adaptér paměťových karet může být obtížné z patice vyjmout a může dojít k poškození počítače.

### Poznámky k používání paměťových karet SD

- ❑ Váš počítač byl vyzkoušen a je kompatibilní pouze s nejrozšířenějšími paměťovými kartami dostupnými v květnu 2009. Ne všechny paměťové karty se stejnými specifikacemi jako kompatibilní média však mají zaručenou kompatibilitu.
- ❑ Váš počítač byl vyzkoušen s paměťovými kartami SD o kapacitě až 2 GB a s paměťovými kartami SDHC o kapacitě až 32 GB a je s nimi kompatibilní.
- ❑ Patice pro paměťové karty SD v počítači nepodporuje funkci vysokorychlostního přenosu dat paměťových karet SD a SDHC.

# <span id="page-53-0"></span>Používání sítě Internet

Před zahájením práce v síti Internet musíte mít účet u poskytovatele služeb Internetu (ISP) a nastavit zařízení nutná pro připojení počítače k Internetu.

Poskytovatel služeb (ISP) může nabízet následující služby připojení k Internetu:

- ❑FTTH (Fiber to the Home)
- ❑DSL (Digital Subscriber Line)
- ❑Kabelový modem
- ❑Družicový příjem
- ❑Vytáčené připojení

Podrobnější informace o potřebných zařízeních a způsobech připojení k Internetu zjistíte u poskytovatele služeb.

### $\n *A*$

Chcete-li počítač připojit k Internetu pomocí funkce bezdrátové sítě WLAN, musíte nastavit bezdrátovou síť WLAN. Další informace najdete v části **Používání** [bezdrátových sítí WLAN \(str. 57\)](#page-56-0).

Při připojování počítače k Internetu podnikněte vhodná bezpečnostní opatření chránící počítač proti hrozbám z Internetu.

Pokud počítač není vybaven integrovaným modemem, může být nutné připojit k počítači externí modem, například telefonní modem USB, modem DSL nebo kabelový modem. Podrobné pokyny k nastavení spojení a konfiguraci modemu najdete v příručce dodané s modemem.

### <span id="page-54-0"></span>Připojení telefonního kabelu

Následující postup platí pouze pro modely s integrovaným modemem.

- **1**Zasuňte jeden konec telefonního kabelu (1) do konektoru modemu rh v počítači.
- **2**Druhý konec kabelu připojte do telefonní zásuvky (2).

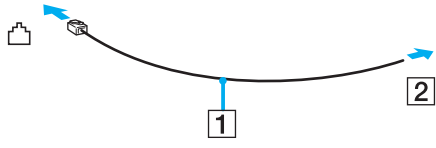

 Tento počítač nepracuje na skupinových přípojkách, nelze ho připojit k mincovnímu telefonnímu automatu a nemusí pracovat s vícečetnými telefonními linkami ani pobočkovými ústřednami (PBX). Některá z těchto připojení mohou vytvářet nadměrný elektrický proud a způsobit selhání integrovaného modemu.

Pokud připojujete telefonní kabel procházející rozdělovačem kanálů, nemusí modem nebo připojené zařízení pracovat správně.

### Nastavení telefonického připojení k síti Internet

Následující postup platí pouze pro modely s integrovaným modemem.

- **1**Klepněte na tlačítko Start a na příkaz Ovládací panely.
- **2**Klepněte na tlačítko Síť a Internet.
- **3**Klepněte na tlačítko Centrum sítí a sdílení.
- **4**Klepněte na možnost Nastavit nové připojení nebo síť.
- **5**Klepněte na možnost Nastavit telefonické připojení a Další.
- **6**Postupujte podle pokynů na obrazovce.

# <span id="page-55-0"></span>Používání sítí (LAN)

Tento počítač lze síťovým kabelem LAN připojit k sítím typu 1000BASE-T/100BASE-TX/10BASE-T. Zapojte jeden konec síťového kabelu LAN (není součástí dodávky) do síťového konektoru (LAN) v počítači nebo volitelné základnové stanici a druhý konec do sítě. Podrobné informace o nastavení a zařízeních potřebných pro připojení k síti LAN získáte od správce sítě.

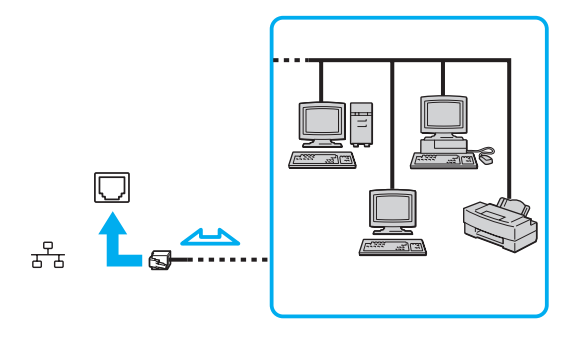

### $\mathbb{Z}_p$

Počítač lze připojit k libovolné síti bez nutnosti změny výchozího nastavení.

Je-li počítač připojen k volitelné základnové stanici, musíte vybrat, který síťový konektor (LAN) chcete použít. Postupujte podle pokynů na obrazovce.

K síťovému konektoru (LAN) počítače nepřipojujte telefonní kabel.

Je-li síťový konektor (LAN) připojen k telefonním linkám zmíněným dále, může vysoký elektrický proud do konektoru způsobit poškození, přehřátí nebo vznícení.

- Domácí telefony (interkom) nebo pracovní telefonní linky (pobočkové ústředny)
- Veřejné telefonní linky
- Pobočkové telefonní ústředny (PBX)

# <span id="page-56-1"></span><span id="page-56-0"></span>Používání bezdrátových sítí WLAN

Pomocí bezdrátové komunikace Wireless LAN (WLAN) mohou všechna digitální zařízení vybavená funkcí WLAN vzájemně neomezeně komunikovat prostřednictvím sítě. Bezdrátová síť WLAN umožňuje uživateli přistupovat k místní síti (LAN) prostřednictvím bezdrátového (rádiového) připojení.

Bezdrátových sítí WLAN podporuje všechny běžné možnosti připojení k síti LAN, navíc s výhodami mobility a vzdáleného přístupu. Můžete přistupovat k informacím nebo internetovým, intranetovým a síťovým zdrojům dokonce i uprostřed jednání nebo na cestě.

Můžete komunikovat bez přístupového bodu, tj. komunikovat s omezenou skupinou počítačů (ad hoc). Můžete komunikovat i přes přístupový bod, což umožňuje vytvářet sítě o plné infrastruktuře.

### $\n *A*$

 V některých zemích může být používání produktů s funkcí WLAN omezeno místními zákony (například omezený počet kanálů). Proto si před aktivací funkce WLAN pečlivě pročtěte průvodce předpisy pro bezdrátové sítě WLAN.

Funkce WLAN využívá standard IEEE 802.11a<sup>\*</sup>/b/g a návrh standardu IEEE 802.11n<sup>\*</sup>, který popisuje použitý druh technologie. Standard obsahuje metody šifrování: Wired Equivalent Privacy (WEP - protokol zabezpečení), Wi-Fi Protected Access 2 (WPA2) a Wi-Fi Protected Access (WPA). Protokoly WPA2 a WPA, které byly společně navrženy sdruženími IEEE a Wi-Fi Alliance, představují specifikaci standardních, spolupracujících bezpečnostních prvků zvyšujících úroveň ochrany dat a řízení přístupu pro stávající sítě Wi-Fi. Specifikace WPA je navržena tak, aby zajišťovala dopřednou kompatibilitu se specifikací normy IEEE 802.11i. Využívá protokol zdokonaleného šifrování dat TKIP (Temporal Key Integrity Protocol) a ověřování uživatele protokoly 802.1X a EAP (Extensible Authentication Protocol). Šifrování dat chrání zranitelná bezdrátová spojení mezi klientskými počítači a přístupovými body. Kromě toho existují další používané mechanismy zabezpečení místních sítí LAN pro zajištění soukromí, ke kterým patří: zabezpečení heslem, šifrování mezi koncovými body, virtuální privátní sítě a ověřování. WPA2, druhá generace specifikace WPA, zajišťuje silnější ochranu dat a řízení přístupu k síti a je navržena i s ohledem na zabezpečování všech verzí zařízení 802.11 včetně verzí 802.11b, 802.11a, 802.11g a návrhu 802.11n, a verzí vícepásmových a vícerežimových. Specifikace WPA2 kromě toho vychází z ratifikovaného standardu IEEE 802.11i, a proto zajišťuje zabezpečení na úrovni vládních požadavků (implementuje šifrovací algoritmus AES kompatibilní s dokumentem National Institute of Standards and Technology (NIST) FIPS 140-2 a ověřování 802.1X). Specifikace WPA2 je zpětně kompatibilní se specifikací WPA.

\* Informace o konfiguraci počítače najdete v příručce Specifikace.

<span id="page-57-0"></span>IEEE 802.11b/g je standard pro bezdrátové sítě WLAN využívající pásmo 2,4 GHz. Standard IEEE 802.11g popisuje vysokorychlostní komunikaci, rychlejší než standard IEEE 802.11b.

IEEE 802.11a je standard pro bezdrátové sítě WLAN využívající pásmo 5 GHz.

IEEE 802.11n je návrh standardu pro bezdrátové sítě WLAN využívající pásmo 2,4 GHz nebo 5 GHz.

Zařízení bezdrátové sítě WLAN, která používají pásmo 2,4 GHz, nemohou kvůli odlišným frekvencím komunikovat se zařízeními, která používají pásmo 5 GHz.

Pásmo 2,4 GHz používané zařízeními kompatibilními s bezdrátovými sítěmi WLAN je využíváno i různými dalšími zařízeními. Ačkoli zařízení kompatibilní s bezdrátovými sítěmi WLAN využívají technologií pro minimalizaci rušení z jiných zařízení, která používají stejné pásmo, může rušení snižovat rychlost nebo dosah komunikace nebo bezdrátové spojení přerušovat.

Rychlost komunikace závisí na vzdálenosti mezi komunikujícími zařízeními, existenci překážek mezi nimi, konfiguraci zařízení, rádiových podmínkách a použitém softwaru. Kromě toho může vlivem podmínek přenosu radiových vln dojít k přerušení komunikace.

Dosah komunikace závisí na skutečné vzdálenosti mezi komunikačními zařízeními, existenci překážek mezi těmito zařízeními, rádiových podmínkách, okolním prostředí včetně existence zdí a materiálu těchto zdí, a použitém softwaru.

Skutečná rychlost komunikace nemusí být tak vysoká, jak ukazuje počítač.

Používání zařízení se standardem IEEE 802.11b a IEEE 802.11g ve stejné bezdrátové síti může snížit rychlost komunikace vlivem rádiového rušení. Proto jsou zařízení standardu IEEE 802.11g navržena s funkcí snižování rychlosti komunikace, aby zajistila komunikaci i s produkty standardu IEEE 802.11b. Pokud rychlost komunikace není tak vysoká, jak jste očekávali, může pomoci změna bezdrátového kanálu na přístupovém bodu.

## <span id="page-58-0"></span>Komunikace bez přístupového bodu (připojení ad hoc)

Síť ad hoc tvoří pouze samotná bezdrátová zařízení bez centrálního řídicího prvku nebo přístupového bodu. Každé zařízení komunikuje přímo s ostatními zařízeními sítě. Síť ad hoc lze snadno vytvořit i doma.

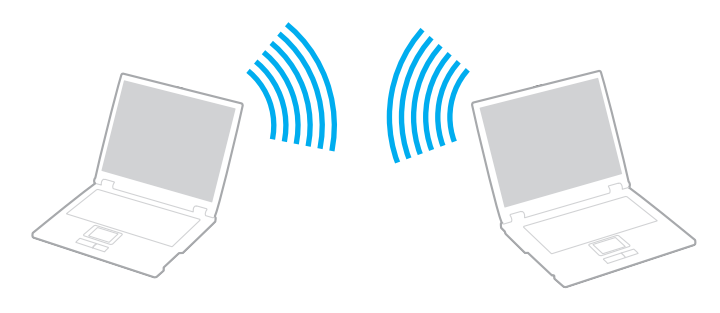

### <span id="page-59-0"></span>Komunikace bez přístupového bodu (připojení ad hoc)

Standard IEEE 802.11a využívající pásmo 5 GHz a návrh standardu IEEE 802.11n využívající pásmo 2,4 nebo 5 GHz nejsou pro sítě ad hoc k dispozici.

- **1**Zapněte přepínač bezdrátové komunikace WIRELESS.
- **2** V okně VAIO Smart Network klepněte na tlačítko u požadované možnosti bezdrátového spojení. Zkontrolujte, zda se rozsvítí kontrolka WIRELESS.
- **3**Klepněte na tlačítko Start a na příkaz Ovládací panely.
- **4**V části Síť a Internet klepněte na možnost Zobrazit úlohy a stav sítě.
- **5**Klepněte na možnost Nastavit nové připojení nebo síť.
- **6**Vyberte možnost pro zadání nastavení sítě ad hoc a klepněte na tlačítko Další.
- **7**Postupujte podle pokynů na obrazovce.

## <span id="page-60-0"></span>Komunikace přes přístupový bod (infrastruktura)

Infrastrukturní síť rozšiřuje stávající kabelovou místní síť na bezdrátová zařízení prostřednictvím přístupového bodu (není součástí dodávky). Přístupový bod propojuje bezdrátovou a kabelovou místní síť a funguje jako centrální řídicí prvek bezdrátové sítě WLAN. Přístupový bod koordinuje přenos a příjem z více bezdrátových zařízení, která pracují ve specifikovaném rozsahu.

Přístupový bod vybere, který kanál bude používat v infrastrukturní síti.

Podrobnosti o volbě kanálu používaného přístupovým bodem najdete v příručce k přístupovému bodu.

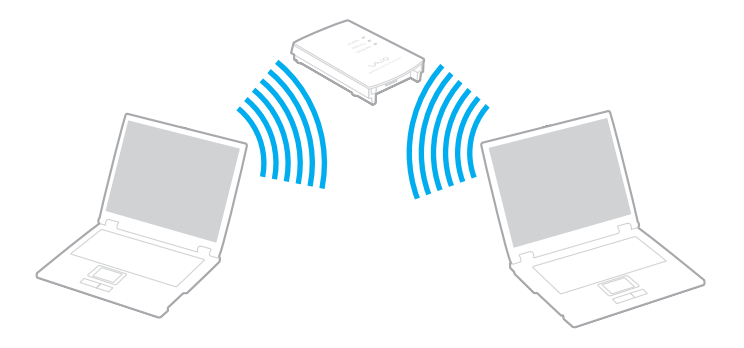

<span id="page-61-0"></span>Připojení k bezdrátové síti

- **1** Zkontrolujte, zda je nastaven přístupový bod. Další informace najdete v příručce dodané s přístupovým bodem.
- **2**Zapněte přepínač bezdrátové komunikace WIRELESS.
- **3** V okně VAIO Smart Network klepněte na tlačítko u požadované možnosti bezdrátového spojení. Zkontrolujte, zda se rozsvítí kontrolka WIRELESS.

 Komunikace v bezdrátových sítích WLAN (podle standardu IEEE 802.11a) využívající pouze pásmo 5 GHz, která je k dispozici pouze u některých modelů, je při výchozím nastavení vypnuta. Chcete-li zapnout komunikaci v pásmu 5 GHz, vyberte v rozevíracím seznamu na kartě WLAN v okně nastavení VAIO Smart Network možnost pro používání pásma 5 GHz nebo pásem 2,4 GHz i 5 GHz.

- **4**Klepněte na ikonu **nebo Na hlavním panelu.**
- **5**Vyberte požadovaný přístupový bod a klepněte na tlačítko Připojit.

### $\n *A*$

 Při ověřování WPA-PSK nebo WPA2-PSK musíte zadat heslo. V hesle se rozlišují malá a velká písmena a musí mít 8 až 63 textových znaků nebo 64 hexadecimálních znaků.

## <span id="page-62-0"></span>Ukončení komunikace s bezdrátovou sítí WLAN

Ukončení komunikace s bezdrátovou sítí WLAN

### V okně VAIO Smart Network klepněte na tlačítko u ikony WLAN.

**!** Vypnutí funkce bezdrátové sítě WLAN během přístupu ke vzdáleným dokumentům, souborům nebo prostředkům může způsobit ztrátu dat.

# <span id="page-63-0"></span>Používání bezdrátových sítí WWAN

Bezdrátové sítě WWAN slouží k připojení počítače k Internetu přes bezdrátovou síť v místech s pokrytím mobilní sítě.

Sítě WWAN nemusejí být v některých zemích nebo oblastech k dispozici. Země a oblasti, kde jsou k dispozici sítě WWAN, najdete v části Průvodce předpisy pro bezdrátové sítě WWAN v příručce Předpisy, záruka a servisní podpora.

### ြဝ

Funkce a volitelné prvky uvedené v této části nemusejí být ve vašem počítači k dispozici. Informace o konfiguraci počítače najdete v příručce Specifikace.

## <span id="page-64-0"></span>Vkládání SIM karty

Chcete-li používat funkci WWAN, musíte do patice pro SIM kartu v počítači vložit SIM kartu. SIM karta je dodávána v kartě o velikosti kreditní karty.

### $\mathbb{Z}_p$

 V některých zemích a u některých modelů můžete obdržet nabídku od operátora doporučeného dodavatelem počítačů VAIO. V takovém případě je SIM karta v balení operátora vložena do balení počítače nebo je karta již vložena do patice pro SIM kartu. Pokud SIM kartu s počítačem neobdržíte, můžete si ji zakoupit u svého operátora.

### Vložení SIM karty

- **1**Vypněte počítač.
- **2**Vyjměte z počítače akumulátor.
- **3**Vytlačením z prodejní karty vyjměte SIM kartu (1).

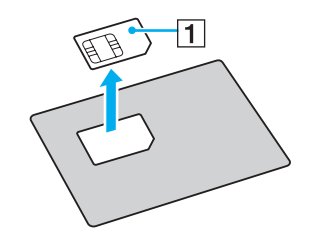

<span id="page-65-0"></span>**4**Vložte SIM kartu do patice pro SIM kartu stranou s tištěným obvodem dolů.

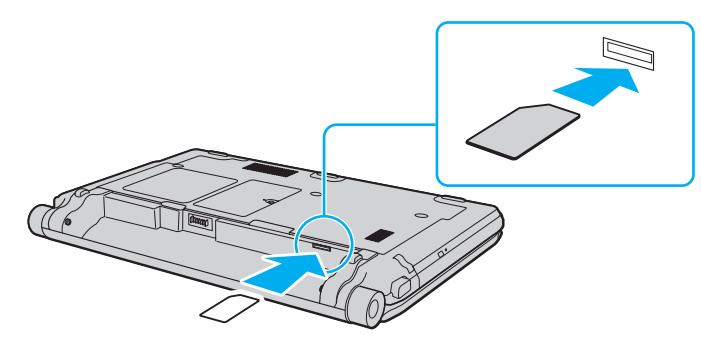

**!** Nedotýkejte se tištěných obvodů na SIM kartě. Při vyjímání a vkládání karty držte počítač pevně.

SIM kartu žádným způsobem nepoškozujte, neohýbejte ani na ni netlačte.

**5**Vraťte na místo akumulátor.

Zkontrolujte, zda je akumulátor vložen správně.

### $\leq 67$   $\geq$

## <span id="page-66-0"></span>Zahájení bezdrátové komunikace WWAN

### Zahájení bezdrátové komunikace WWAN

- **1**Zapněte přepínač bezdrátové komunikace WIRELESS.
- **2** V okně VAIO Smart Network klepněte na tlačítko u ikony WWAN. Zkontrolujte, zda se rozsvítí kontrolka WIRELESS.
- **3** Podle modelu, země a oblasti spusťte aplikaci GlobeTrotter Connect, OneClick Internet nebo software, který vám doporučil telekomunikační operátor.

### ✍

Požadovaný software můžete spustit poklepáním na příslušnou ikonu na pracovní ploše.

- **4**Na výzvu zadejte kód PIN.
- **5**Klepněte na tlačítko Připojit.

Další informace o práci s funkcí WWAN najdete v souboru nápovědy k softwaru VAIO Smart Network nebo v dokumentaci telekomunikačního operátora.

# <span id="page-67-0"></span>Používání funkce Bluetooth

Pomocí technologie Bluetooth můžete navázat komunikaci mezi počítačem a jinými zařízeními Bluetooth®, například jiným počítačem nebo mobilním telefonem. Data mezi těmito zařízeními můžete v otevřeném prostoru přenášet bez kabelů až do vzdálenosti 10 metrů.

## Zabezpečení technologie Bluetooth

Bezdrátová technologie Bluetooth obsahuje funkci ověřování, která dovoluje ověření partnera, se kterým komunikujete. Funkce ověřování zabraňuje anonymním zařízením Bluetooth v přístupu k počítači.

Při první komunikaci mezi dvěma zařízeními Bluetooth je třeba stanovit a zaregistrovat společný klíč (passkey). Jakmile je zařízení zaregistrováno, nemusíte již klíč (passkey) znovu zadávat.

### ✍

Klíč se může pokaždé lišit, ale musí být vždy shodný na obou koncích komunikace.

Pro určitá zařízení, jako například myš, klíč zadat nelze.

### $-69$

## <span id="page-68-0"></span>Komunikace s jiným zařízením Bluetooth

Počítač můžete bez kabelů propojit s jiným zařízením Bluetooth, například dalším počítačem, mobilním telefonem, organizátorem PDA, náhlavní soupravou, myší nebo digitálním fotoaparátem.

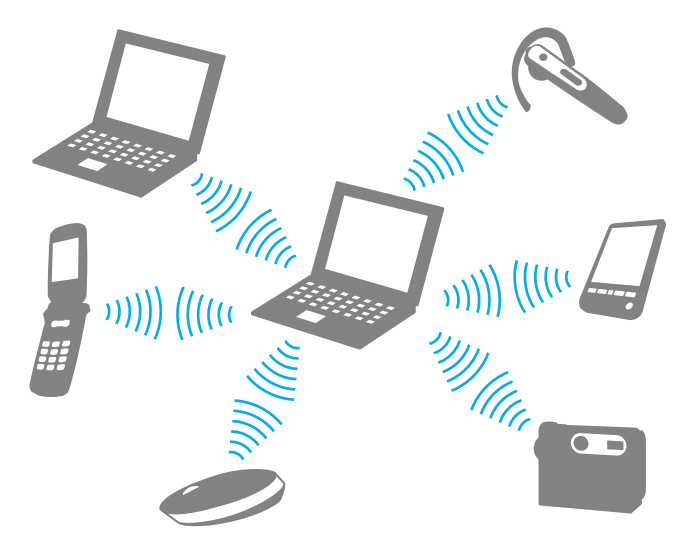

Komunikace s jiným zařízením Bluetooth

Pro komunikaci s jiným zařízením Bluetooth musíte nejprve nastavit funkci Bluetooth. Informace o nastavení a používání funkce Bluetooth najdete v nápovědě Nápověda a podpora pro systém Windows.

- **1**Zapněte přepínač bezdrátové komunikace WIRELESS.
- **2** V okně VAIO Smart Network klepněte na tlačítko u ikony Bluetooth. Zkontrolujte, zda se rozsvítí kontrolka WIRELESS.

## <span id="page-69-0"></span>Ukončení spojení Bluetooth

Ukončení komunikace Bluetooth

- **1**Vypněte zařízení Bluetooth komunikující s počítačem.
- **2**V okně VAIO Smart Network klepněte na tlačítko u ikony Bluetooth.

## <span id="page-70-0"></span>Poznámky k práci s funkcí Bluetooth

- ❑ Rychlost přenosu dat se může lišit v závislosti na následujících podmínkách:
	- ❑překážky, např. zdi, které se nacházejí mezi zařízeními,
	- $\Box$ vzdálenost mezi zařízeními,
	- ❑materiál použitý na stavbu zdí,
	- ❑blízká přítomnost mikrovlnných trub a bezdrátových telefonů,
	- ❑vysokofrekvenční rušení a další překážky dané prostředím,
	- ❑konfigurace zařízení,
	- ❑typ softwaru,
	- ❑typ operačního systému,
	- ❑současné použití technologií bezdrátových sítí WLAN a Bluetooth v počítači,
	- ❑velikost přenášeného souboru.
- ❑ Vzhledem k omezením standardu Bluetooth může při nepřetržitém přenosu velkých souborů čas od času dojít k jejich poškození vlivem elektromagnetického rušení okolního prostředí.
- ❑ Všechna zařízení Bluetooth musí být certifikována, aby bylo zajištěno dodržení požadavků platného standardu. I když jsou podmínky standardu splněny, může se výkon jednotlivých zařízení, jejich technické údaje a provozní postupy lišit. Přenos dat nemusí být možný za všech situací.
- ❑ Při přehrávání videa v počítači s výstupem zvuku na připojené zařízení Bluetooth může dojít k rozsynchronizování obrazu a zvuku. V technologii Bluetooth k tomu dochází často a nejedná se o poruchu.

<span id="page-71-0"></span>❑ Pásmo 2,4 GHz, ve kterém pracují zařízení Bluetooth a bezdrátové sítě WLAN, používají různá zařízení. Zařízení Bluetooth využívají technologii, která minimalizuje vzájemné rušení s jinými zařízeními používajícími stejnou vlnovou délku. Současné používání funkcí Bluetooth a jiných zařízení s bezdrátovou komunikací však může způsobovat rušení rádiových frekvencí a znamenat nižší komunikační rychlosti a dosah než udávají standardní hodnoty.

### $\n *A*$

Než začnete využívat funkci Bluetooth, seznamte se s průvodcem předpisy pro Bluetooth.

- ❑Funkce Bluetooth nemusí pracovat, pokud si nevyhovují zařízení nebo verze softwaru jiných výrobců.
- $\Box$  Připojení více zařízení Bluetooth k počítači může způsobit zahlcení kanálu a snížení výkonu zařízení. V technologii Bluetooth je to běžné a nejedná se o poruchu.
## <span id="page-72-0"></span>Ověřování otisků prstů

Tento počítač může být vybaven snímačem otisků prstů usnadňujícím ověřování uživatelů.

## ြဝ

Funkce a volitelné prvky uvedené v této části nemusejí být ve vašem počítači k dispozici. Informace o konfiguraci počítače najdete v příručce Specifikace.

Po zaregistrování otisků prstů nabízí funkce ověřování otisků prstů tyto výhody:

- ❑ Nahrazení zadávání hesel
	- ❑ Přihlášení do systému Windows [\(str. 78\)](#page-77-0) Pokud máte pro svůj uživatelský účet zaregistrovány otisky prstů, můžete se při přihlašování do systému Windows místo zadávání hesla identifikovat prstem.
	- ❑ Funkce Power-on Security [\(str. 78\)](#page-77-1) Pokud jste nastavili heslo pro zapnutí [\(str. 119\)](#page-118-0), můžete při zapínání počítače místo hesla používat funkci ověřování otisků prstů.
- **□ Databáze hesel Password Bank** pro rychlý přístup na webové servery Po zaregistrování údajů (účty, hesla atd.) pro webové servery do databáze Password Bank můžete ověřování otisků

prstů používat místo zadávání požadovaných údajů při přístupu na webové servery chráněné heslem. Podrobnější informace najdete v souboru nápovědy k softwaru **Protector Suite**.

Na některých webových serverech nemusí být možné funkci **Password Bank** používat.

#### <span id="page-73-0"></span> $\Box$ Šifrování archivů

❑ Funkce File Safe pro šifrování a dešifrování dat Pomocí funkce File Safe můžete vytvořit zašifrovaný archiv chránící soubor nebo složku před neoprávněným přístupem. Zašifrovaný archiv můžete dešifrovat neboli odemknout a k souboru nebo složce přistupovat po přejetí prstu přes čidlo otisků prstů nebo po zadání záložního hesla zadaného při šifrování.

#### ❑ Funkce Personal Safe

Funkce Personal Safe slouží k šifrování obsahu chráněných složek na pracovní ploše nebo v integrovaném paměťovém zařízení. Zašifrovaná složka bude pro ostatní uživatele sdílející váš počítač skryta.

#### ❑ Funkce pro spouštění aplikací pro rychlý přístup k aplikacím Funkce pro spouštění aplikací slouží ke spouštění oblíbené aplikace (spustitelného souboru) přiřazené některému zaregistrovanému prstu. Jakmile přiřadíte aplikaci k prstu, můžete ji spustit pouhým přejetím prstu přes čidlo otisků prstů.

#### ❑ Funkce Strong Password Generator

Funkce Strong Password Generator slouží k rozšíření zabezpečení počítače vytvořením silného hesla odolného proti slovníkovým útokům. Vytvořené heslo lze zaregistrovat do databáze Password Bank.

## <span id="page-74-0"></span>Zaregistrování otisku prstu

Chcete-li pracovat s funkcí ověřování otisků prstů, musíte do počítače zaregistrovat svoje otisky.

✍

Před registrováním otisků prstů nastavte heslo systému Windows. Podrobnější pokyny najdete v části **[Zadání hesla Windows \(str. 128\)](#page-127-0)**.

### Zaregistrování otisku prstu

- **1**Klepněte na možnost Start, Všechny programy, Protector Suite a Control Center.
- **2**Podrobně si přečtěte licenční smlouvu s koncovým uživatelem a klepněte na možnost Accept.
- **3**Postupujte podle pokynů na obrazovce.

#### ✍

Podrobnější informace najdete v souboru nápovědy.

<span id="page-75-0"></span>Pokud se otisk prstu nepodařilo zaregistrovat, pokračujte následujícím postupem k dalšímu pokusu.

**1**Umístěte poslední kloub prstu na čidlo (1).

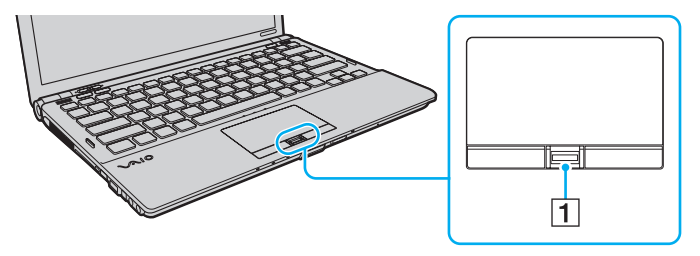

<span id="page-76-0"></span>**2**Pohybujte prstem kolmo k čidlu otisků prstů.

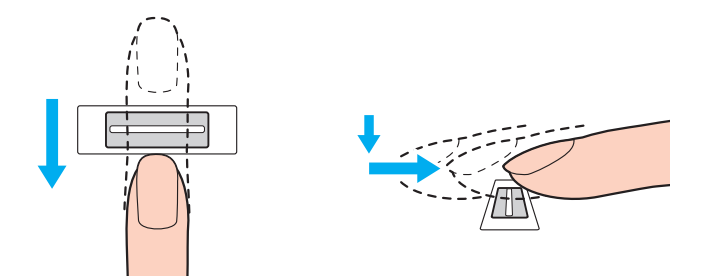

Položte špičku prstu do středu čidla otisků prstů.

Otisk snímejte od posledního kloubu ke špičce prstu.

Během pohybu musí prst zůstat v kontaktu s čidlem otisků prstů.

Registrace otisku prstu se nemusí zdařit, pokud prstem pohybujete příliš rychle nebo příliš pomalu. Nechejte čidlo snímat otisk po dobu asi jedné sekundy.

Otisk prstu může být obtížně zaregistrovat nebo identifikovat, pokud je prst velmi suchý nebo mokrý, zvrásněný, poraněný, znečištěný atd.

Zaregistrujte více než jeden otisk prstu pro případ, kdy by nebylo možné otisk prstu rozpoznat.

Před zadáváním otisků prstů očistěte prsty i čidlo. Rozpoznávání pak bude snazší.

Pro přihlašování do systému pomocí funkce Power-on Security [\(str. 78\)](#page-77-1) je možné zaregistrovat pouze omezený počet množství otisků prstů. Maximální počet otisků prstů se liší podle objemu dat pro každý otisk prstu.

Můžete také vybrat prst, jehož otisk chcete později používat pro funkci Power-on Security [\(str. 78\)](#page-77-1).

## <span id="page-77-2"></span><span id="page-77-0"></span>Přihlašování do systému

Chcete-li funkci ověřování otisků prstů použít místo zadávání hesel při přihlášení do systému, musíte nastavit heslo pro zapnutí, heslo k pevnému disku a heslo systému Windows a nakonfigurovat počítač pro ověřování otisků prstů.

Pokyny pro nastavení hesla pro zapnutí, hesla k pevnému disku a hesla systému Windows najdete v části **[Nastavení hesla](#page-117-0)** [\(str. 118\)](#page-117-0).

Podrobnější informace najdete v souboru nápovědy k softwaru Protector Suite.

## Přihlášení do systému Windows

Pokud máte pro svůj uživatelský účet zaregistrovány otisky prstů, můžete se při přihlašování do systému Windows místo zadávání hesla identifikovat prstem. Až počítač zobrazí přihlašovací okno Windows, přejeďte pro přihlášení zaregistrovaným prstem přes čidlo otisků prstů.

## <span id="page-77-1"></span>Funkce Power-on Security

Pokud jste nastavili heslo pro zapnutí [\(str. 119\)](#page-118-0) nebo heslo k pevnému disku [\(str. 124\)](#page-123-0), můžete při zapínání počítače místo hesla používat funkci rozpoznávání otisků prstů.

## <span id="page-78-0"></span>Mazání zaregistrovaných otisků prstů

Než budete počítač likvidovat nebo předávat jiné osobě, důrazně doporučujeme, abyste po smazání dat uložených na integrovaném paměťovém zařízení smazali i data o otiscích prstů, které jste zaregistrovali pro čidlo otisků prstů.

Mazání zaregistrovaných otisků prstů

- **1**Zapněte počítač.
- **2** Jakmile počítač zobrazí logo VAIO, stiskněte klávesu F2. Počítač zobrazí obrazovku nastavení systému BIOS. Pokud systém obrazovku nezobrazí, restartujte počítač a po zobrazení loga VAIO několikrát stiskněte klávesu F2.
- **3**Klávesou ← nebo → vyberte možnost Security a zobrazte kartu Security.
- **4**Klávesou ↓ vyberte možnost Clear Fingerprint Data a stiskněte klávesu Enter.
- **5**Po zobrazení výzvy k potvrzení zvolte možnost Continue a stiskněte klávesu Enter. Data o otiscích prstů zaregistrovaná pro čidlo otisků prstů budou po restartování počítače automaticky vymazána.

## <span id="page-79-0"></span>Používání modulu TPM

Modul TPM (Trusted Platform Module) zajišťuje základní bezpečnostní funkce počítače. Může být součástí vašeho počítače. V součinnosti s modulem TPM můžete šifrovat a dešifrovat data pro posílení zabezpečení počítače před neoprávněným přístupem.

### $\Omega$

Funkce a volitelné prvky uvedené v této části nemusejí být ve vašem počítači k dispozici. Informace o konfiguraci počítače najdete v příručce Specifikace.

Moduly TPM jsou definovány skupinou TCG (Trusted Computing Group) a říká se jim také bezpečnostní obvody.

## <span id="page-80-0"></span>Důležité upozornění

## Poznámky k šifrování operačního systému a souborů programů

Zašifrování souborů používaných operačním systémem nebo aplikacemi pomocí systému EFS (Encrypting File System) s modulem TPM by znemožnilo spouštění takového softwaru.

Chcete-li se takovým potížím vyhnout, dodržujte před použitím systému EFS tyto zásady:

- ❑ Data, která chcete šifrovat, ukládejte do následujících složek:
	- ❑ Složka Encrypted Data vytvořená s výchozím nastavením při inicializaci uživatele
	- ❑Nová zašifrovaná složka vytvořená ve složce Dokumenty vašeho účtu
	- ❑Jednotka Personal Secure Drive

#### $\n *A*$

Jednotka Personal Secure Drive je virtuální jednotka vytvořená funkcí Personal Secure Drive. Automaticky šifruje data do ní ukládaná.

- ❑ Neměňte následující nastavení karty Zobrazení dialogového okna Možnosti složky zobrazeného po klepnutí na možnost Možnosti složky a hledání v části Uspořádat menu aplikace Průzkumník Windows.
	- ❑Nezobrazovat skryté soubory, složky a jednotky
	- ❑ Skrýt chráněné soubory operačního systému (doporučeno)
- ❑Není-li to nutné, neměňte u souborů atribut Systémový.
- ❑Nešifrujte složku Windows, složku Program Files ani žádné soubory v těchto složkách.
- ❑Nešifrujte složku Uživatelé a žádné v ní obsažené složky účtů.

<span id="page-81-0"></span>Poznámky k šifrování souborů klíčů a souborů na jednotce Personal Secure Drive

Pokud při inicializovaném uživatelském účtu a zapnutém systému EFS zašifrujete soubory vytvořené v následujících složkách, nebudete moci spustit software TPM a zašifrovaná data dešifrovat.

Při výchozím nastavení nelze soubory v následujících složkách šifrovat, protože mají nastaven atribut systémový. Atribut systémový u souborů v následujících složkách neměňte.

Následující složky jsou při výchozím nastavení skryté.

- ❑ Složky se soubory klíčů
	- ❑ C:\ProgramData\Infineon
	- ❑ C:\Uživatelé\All Users\Infineon (C:\Uživatelé\All Users je zástupce složky C:\ProgramData.)
	- ❑ C:\Uživatelé\<účet>\AppData\Roaming\Infineon
- ❑ Soubory na jednotce Personal Secure Drive

C:\Security Platform\Personal Secure Drive\System Data\xxx.FSF

## <span id="page-82-0"></span>Poznámky k šifrování záložních i jiných souborů

Když zašifrujete záložní archivní soubory nebo soubory tokenů pro nouzové obnovení, nebudete moci v případě nouze obnovit systém. Když zašifrujete soubory tokenu nebo tajné soubory pro obnovení hesla, nebudete moci obnovit heslo. Nešifrujte následující soubory a složky:

#### ✍

Výchozí cesta pro uvedené soubory nebo soubory zobrazené po klepnutí na možnost **Browse** je Dokumenty\Security Platform nebo Security Platform na vyjímatelném médiu.

- ❑ Archivní soubor automatické zálohy Výchozí název souboru: SPSystemBackup.xml nebo SPSystemBackup\_<název počítače>.xml
- ❑ Složka pro ukládání archivních souborů automatických záloh Název složky (pevný):
	- ❑ SPSystemBackup (Složka je vytvořena jako podsložka pro soubor SPSystemBackup.xml).
	- ❑ SPSystemBackup\_<název počítače> (Složka je vytvořena jako podsložka pro soubor SPSystemBackup\_<název počítače>.xml.)
- ❑ Soubor tokenu pro nouzové obnovení Výchozí název souboru: SPEmRecToken.xml
- ❑ Soubor tokenu pro obnovení hesla Výchozí název souboru: SPPwResetToken.xml
- ❑ Soubor tokenu pro nouzové obnovení/obnovení hesla Výchozí název souboru: SPToken\_<název počítače>.xml
- ❑ Tajný soubor pro obnovení hesla Výchozí název souboru: SPPwdResetSecret.xml nebo SPPwdResetSecret\_<název počítače>\_<uživatelské jméno>.<název domény>.xml
- <span id="page-83-0"></span>❑ Záložní soubor klíčů a certifikátů Výchozí název souboru: SpBackupArchive.xml
- ❑ Soubor zálohy PSD Výchozí název souboru: <Název jednotky>-Personal Secure Drive.fsb
- ❑ Soubory zálohy hesla majitele Výchozí název souboru: SpOwner\_<název počítače>.tpm
- ❑ Soubor protokolu Výchozí název souboru: SpProtocol\_<název počítače>\_<uživatelské jméno>.<název domény>.txt

## <span id="page-84-0"></span>Konfigurace modulu TPM

Chcete-li používat integrovaný modul TPM:

- **1**zapněte funkci TPM na obrazovce nastavení systému BIOS,
- **2**nainstalujte sadu Infineon TPM Professional Package,
- **3**inicializujte a nakonfigurujte modul TPM.

### Zapnutí modulu TPM na obrazovce nastavení systému BIOS

- **1**Zapněte počítač.
- **2** Jakmile počítač zobrazí logo VAIO, stiskněte klávesu F2. Počítač zobrazí obrazovku nastavení systému BIOS. Pokud se tak nestane, restartujte počítač a po zobrazení loga VAIO několikrát stiskněte klávesu F2.
- **3**Stisknutím klávesy  $\leftarrow$  nebo  $\rightarrow$  vyberte kartu Security, klávesou  $\uparrow$  nebo  $\downarrow$  vyberte možnost Change TPM State a stiskněte klávesu Enter.
- **4**Klávesou ← nebo ↓ vyberte možnost Enable a stiskněte klávesu Enter.
- **5**Klávesami  $\leftarrow$  nebo  $\rightarrow$  vyberte možnost Exit, vyberte možnost Exit Setup a stiskněte klávesu Enter.
- **6**Po restartování systému vyberte v okně potvrzení možnost Execute a stiskněte klávesu Enter.

#### ✍

Funkci TPM můžete i vypnout a na obrazovce nastavení systému BIOS změnit její konfiguraci.

Před zapnutím funkce TPM nastavte heslo pro zapnutí a heslo k pevnému disku, aby nebylo možné konfiguraci funkce TPM neoprávněně změnit.

Je-li zapnut modul TPM, zobrazí systém logo VAIO až po bezpečnostních kontrolách při spuštění, které trvají určitou dobu.

Po smazání položky TPM ownership nebudete mít přístup k datům chráněným modulem TPM. Před smazáním konfigurace modulu TPM se ujistěte, že máte záložní kopie dat chráněných modulem TPM.

#### <span id="page-85-0"></span>Instalace sady Infineon TPM Professional Package

Přečtěte si soubor Readme.txt ve složce C:\Infineon\Readme. Poté poklepáním na soubor setup.exe ve složce C:\Infineon sadu nainstalujte.

K instalaci sady musíte mít práva správce počítače.

Při instalaci sady I**nfineon TPM Professional Package** musíte nastavit několik hesel. Bez těchto hesel není možné obnovit žádná data chráněná modulem TPM ani záložní soubory. Hesla si zapište a uložte je na bezpečném místě, kde se k nim nedostanou jiné lidé.

#### Inicializace a konfigurace modulu TPM

Podrobné informace najdete v dokumentaci na obrazovce. Chcete-li dokumentaci otevřít, klepněte na možnost Start, Všechny programy, Infineon Security Platform Solution a Help.

Údržba a správa dat chráněných modulem TPM je na vaše riziko. Společnost Sony nepřijímá žádnou zodpovědnost za jakékoli vady vzniklé údržbou a správou dat.

## <span id="page-86-0"></span>Používání nástroje pro šifrování disku Šifrování jednotky pomocí služby BitLocker s modulem TPM

Šifrování jednotky pomocí služby BitLocker je nástroj pro šifrování dat, který je k dispozici z modelů se systémem Windows 7 Ultimate. Pokud nástroj Šifrování jednotky pomocí služby BitLocker zapnete současně s modulem TPM, budou všechna data na integrovaném paměťovém zařízení šifrována.

Podrobné informace o práci s nástrojem Šifrování jednotky pomocí služby BitLocker a jeho konfiguraci najdete v okně Nápověda a podpora pro systém Windows.

ြဝ

Informace o konfiguraci počítače najdete v příručce Specifikace.

## Poznámky k práci s nástrojem Šifrování jednotky pomocí služby BitLocker

- ❑ Před povolením nástroje Šifrování jednotky pomocí služby BitLocker inicializujte modul TPM se sadou Infineon TPM Professional Package. Pokud nástroj zapnete bez inicializování modulu TPM, nebude vytvořeno heslo vlastníka TPM a sadu Infineon TPM Professional Package nebude možné konfigurovat.
- ❑ Sada Infineon TPM Professional Package nevytváří záložní kopii souboru (heslo pro obnovení) pro nástroj Šifrování jednotky pomocí služby BitLocker.
- ❑ V počítači je nakonfigurován další systémový oddíl BitLocker (jednotka S). Tento oddíl využívá 1,5 GB z celkového místa na integrovaném paměťovém zařízení.
- ❑ Chcete-li zapnout nástroj Šifrování jednotky pomocí služby BitLocker, musíte na obrazovce nastavení systému BIOS zapnout modul TPM.
- ❑ Pomocí nástroje Šifrování jednotky pomocí služby BitLocker nešifrujte data na paměťovém zařízení (například na paměti USB flash), na kterém je uložen klíč pro obnovení.

## <span id="page-87-0"></span>Odemknutí šifrovaných dat klíčem pro obnovení uloženým na paměti USB flash

Chcete-li odemknout šifrovaná data klíčem pro obnovení uloženým na paměti USB flash, musí mít počítač při zapnutí přístup k paměti USB flash. Při nastavování pořadí zařízení při spouštění na obrazovce nastavení systému BIOS postupujte takto:

- **1**Zapněte počítač.
- **2** Jakmile počítač zobrazí logo VAIO, stiskněte klávesu F2. Počítač zobrazí obrazovku nastavení systému BIOS. Pokud se tak nestane, restartujte počítač a po zobrazení loga VAIO několikrát stiskněte klávesu F2.
- 3 Stisknutím klávesy ← nebo → vyberte kartu Security, klávesou ↑ nebo ↓ vyberte možnost Change TPM State a stiskněte klávesu Enter.
- **4**Klávesou ← nebo ↓ vyberte možnost Enable a stiskněte klávesu Enter.
- **5**Stisknutím klávesy  $\leftarrow$  nebo  $\rightarrow$  vyberte možnost Boot a v části External Device Boot zvolte možnost Enabled.
- **6**Klávesou ↑ nebo ↓ vyberte možnost Boot Priority a stiskněte klávesu Enter.
- **7**Klávesou F5 nebo F6 změňte pořadí při spouštění tak, aby byla hodnota Internal Hard Disk výše než hodnota External **Device**

#### Chcete-li obnovovat systém počítače z disků pro obnovení, musí být jako první uvedena možnost Internal Optical Drive.

- **8**Klávesami  $\blacklozenge$  nebo  $\blacktriangleright$  vyberte možnost Exit, vyberte možnost Exit Setup a stiskněte klávesu Enter.
- **9**Po restartování systému vyberte v okně potvrzení možnost Execute a stiskněte klávesu Enter.
- **10** Podle pokynů v okně Nápověda a podpora pro systém Windows zapněte nástroj Šifrování jednotky pomocí služby **BitLocker**
- <span id="page-88-0"></span>**11** V okně pro uložení hesla pro obnovení uložte heslo pro obnovení do paměti USB flash.
- **12** Postupujte podle pokynů na obrazovce. Počítač zahájí šifrování.

Při aktualizaci systému BIOS příslušným softwarem, například softwarem VAIO Update, se nastavení systému BIOS vrátí na výchozí hodnoty. Výše uvedené kroky budete muset zopakovat.

Proces šifrování trvá několik hodin.

# <span id="page-89-0"></span>Práce s periferními zařízeními

Funkčnost počítače VAIO lze rozšířit pomocí různých konektorů, kterými je vybaven.

- ❑[Připojení základnové stanice \(str. 91\)](#page-90-1)
- ❑[Připojení externích reproduktorů nebo sluchátek \(str. 99\)](#page-98-0)
- ❑[Připojení externího zobrazovacího zařízení \(str. 100\)](#page-99-0)
- ❑[Výběr režimu zobrazení \(str. 107\)](#page-106-0)
- ❑[Používání funkce více monitorů \(str. 108\)](#page-107-0)
- ❑[Připojení externího mikrofonu \(str. 110\)](#page-109-0)
- ❑[Připojení zařízení USB \(str. 111\)](#page-110-0)
- ❑[Připojení zařízení s rozhraním i.LINK \(str. 113\)](#page-112-0)

## <span id="page-90-1"></span><span id="page-90-0"></span>Připojení základnové stanice

Připojení základnové stanice dovoluje k počítači připojit periferní zařízení, např. tiskárnu a externí monitor.

Základnová stanice není dodávána s počítačem a je k dispozici jako volitelné příslušenství.

## <span id="page-91-0"></span>Umístění konektorů na základnové stanici

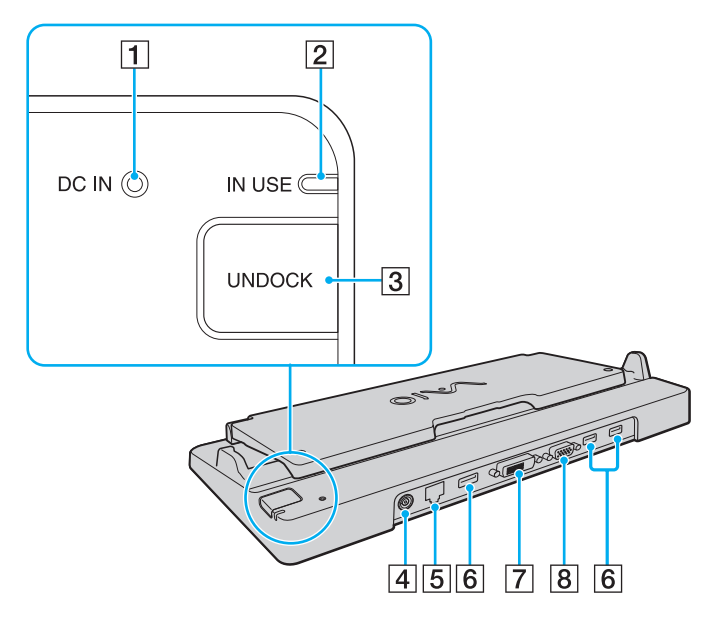

- **1** Kontrolka napájení DC IN Svítí, když je k základnové stanici připojeno napájení.
- **2** Kontrolka **IN USE** [\(str. 96\)](#page-95-0)
- 3 Tlačítko UNDOCK [\(str. 96\)](#page-95-0)
- **4** Konektor DC IN [\(str. 93\)](#page-92-1)
- E Síťový konektor (LAN, 1000BASE-T / 100BASE-TX / 10BASE-T) [\(str. 56\)](#page-55-0)
- $\boxed{6}$  Konektory Hi-Speed USB (USB 2.0)<sup>\*1</sup> [\(str. 111\)](#page-110-0)
- $\boxed{7}$  Konektor DVI-D<sup>\*2</sup> [\(str. 100\)](#page-99-1)
- **B** Konektor **MONITOR** [\(str. 100\)](#page-99-1)
- \*1Podporuje vysokou, plnou i nízkou rychlost.
- \*2Funguje pouze když je počítač v režimu SPEED.

 Základnovou stanici lze napájet pouze adaptérem střídavého napětí dodávaným s počítačem. Během používání základnové stanice neodpojujte adaptér ze zásuvky ani ze stanice. Mohlo by dojít k poškození dat nebo selhání hardwaru.

Současné používání výstupního konektoru HDMI v počítači a konektoru DVI-D nebo MONITOR v základnové stanici není možné.

#### $-93$

## <span id="page-92-1"></span><span id="page-92-0"></span>Připojení počítače k základnové stanici

**!** Před připojením počítače k základnové stanici vložte akumulátor.

Připojení počítače k základnové stanici

Používejte adaptér střídavého napětí dodaný s počítačem.

Počítač s připojenou základnovou stanicí nepřenášejte. Mohlo by dojít k odpojení základnové stanice a poškození obou zařízení.

- **1**Odpojte od počítače všechna periferní zařízení.
- **2**Zapojte jeden konec napájecího kabelu (1) do adaptéru střídavého napětí (2) a druhý konec do síťové zásuvky.
- **3**Zapojte kabel připojený k adaptéru střídavého napětí (2) do konektoru DC IN (3) v základnové stanici (4).

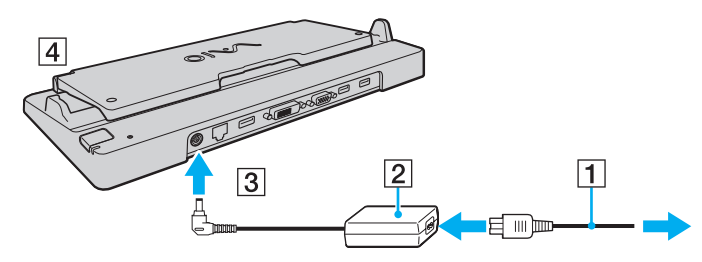

**4**Odklopte kryt základnové stanice.

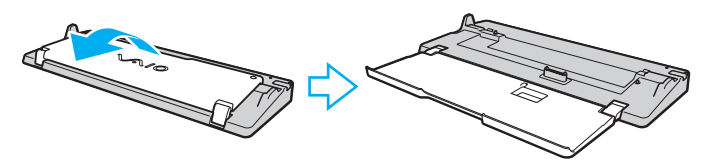

<span id="page-93-0"></span>**5**Posunutím otevřete kryt konektoru základnové stanice na spodní straně počítače.

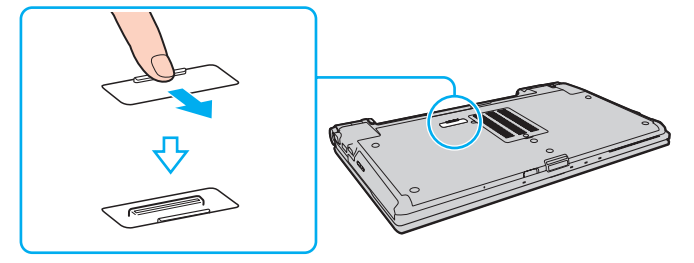

**6**Zarovnejte spodní zadní rohy počítače s vodítky v rozích základnové stanice.

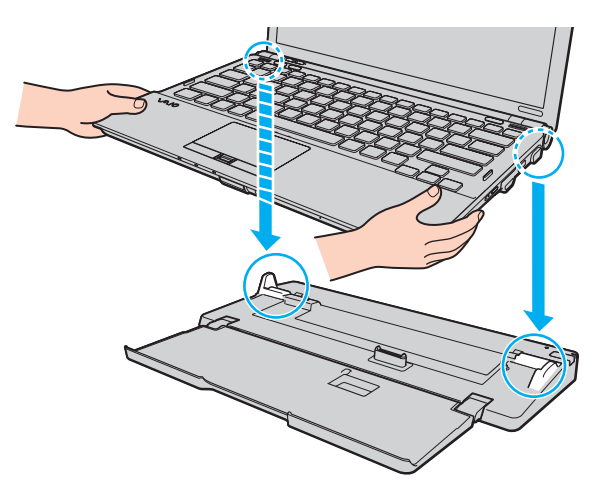

<span id="page-94-0"></span>**7**Jemně zatlačte počítač tak, aby zaklapl na místo.

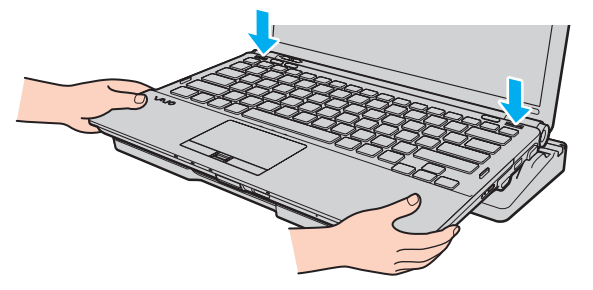

**8**Zapněte počítač.

## <span id="page-95-1"></span><span id="page-95-0"></span>Odpojení počítač od základnové stanice

Před odpojením počítače zkontrolujte, zda nepoužíváte žádná zařízení připojená k základnové stanici.

Počítač od základnové stanice neodpojujte, když svítí kontrolka IN USE. Odpojení počítače při svítící kontrolce IN USE může vést ke ztrátě neuložených dat nebo k poruše počítače.

Když dochází energie akumulátoru, může odpojení počítače od základnové stanice způsobit ztrátu neuložených dat.

Počítač od základnové stanice neodpojujte během přehrávání videa. Před odpojením musíte ukončit software pro přehrávání videa.

Po provedení postupu [Odpojení počítače od základnové stanice \(str. 97\)](#page-96-1) nezapomeňte počítač umístit mimo základnovou stanici. Pokud byste ho i nadále používali v základnové stanici, mohl by ztratit stabilitu.

#### <span id="page-96-1"></span><span id="page-96-0"></span>Odpojení počítače od základnové stanice

**1**Stiskněte tlačítko UNDOCK (1) a počkejte, dokud nezhasne kontrolka IN USE (2).

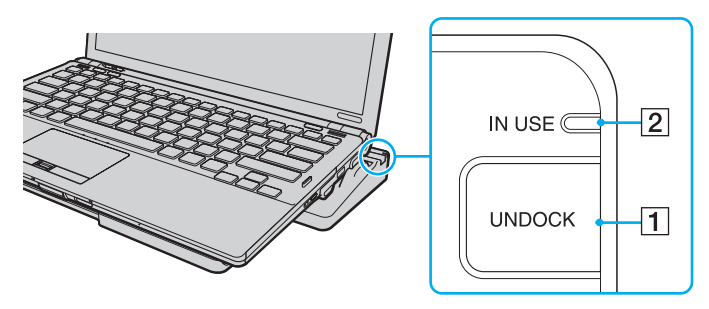

#### ✍

Pokud nesvítí kontrolka **IN USE**, nemusíte tlačítko **UNDOCK** použít.

Stisknutí tlačítka UNDOCK v době, kdy je počítač v některém úsporném režimu, nejprve vrátí počítač do normálního režimu, a poté zahájí proces odpojování.

 Po návratu počítače do normálního režimu nezapomeňte počítač umístit mimo základnovou stanici. Pokud byste ho i nadále používali v základnové stanici, mohl by ztratit stabilitu.

<span id="page-97-0"></span>**2**Zvedněte počítač ze základnové stanice.

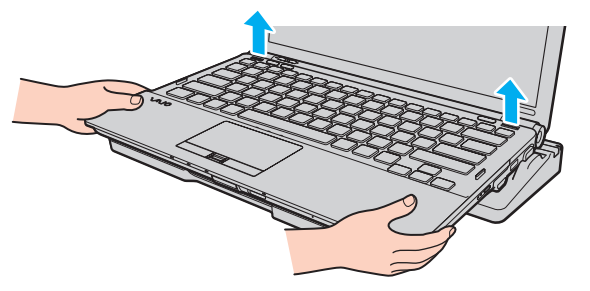

**3**Zavřete konektor pro základnovou stanici na spodní straně počítače.

Počítač můžete od základnové stanice odpojit i takto:

- **1**Klepněte na tlačítko Start, klepněte na šipku u tlačítka Vypnout a na možnost Zrušit ukotvení.
- **2**Počkejte na zobrazení zprávy a zhasnutí kontrolky IN USE. Poté počítač zvedněte ze základnové stanice.
- **3**Zavřete konektor pro základnovou stanici na spodní straně počítače.

**!** Po odpojení počítače od základnové stanice je velice důležité konektor pro základnovou stanici uzavřít. Pokud kryt neuzavřete, může dovnitř proniknout prach a poškodit počítač.

#### $\n *A*$

Chcete-li základnovou stanici zcela odpojit od napájení ze sítě, odpojte adaptér střídavého napětí.

## <span id="page-98-1"></span><span id="page-98-0"></span>Připojení externích reproduktorů nebo sluchátek

K počítači můžete připojit externí zvuková výstupní zařízení (nejsou součástí dodávky), například reproduktory nebo sluchátka. Připojení externích reproduktorů

#### ✍

Používejte pouze reproduktory, které jsou určeny pro připojení k počítači.

**!** Před zapnutím reproduktorů snižte jejich hlasitost.

Kabelem reproduktorů (3) (není součástí dodávky) připojte ke konektoru sluchátek (2) o externí reproduktory (1).

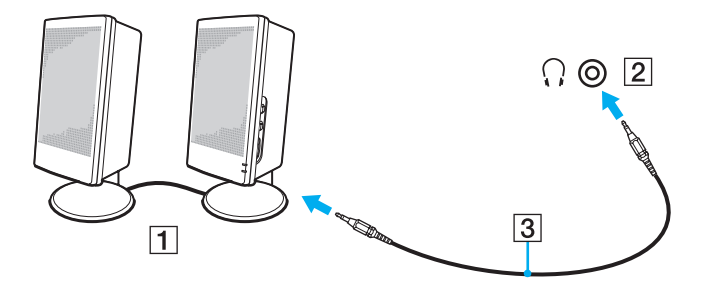

## <span id="page-99-2"></span><span id="page-99-0"></span>Připojení externího zobrazovacího zařízení

#### $\mathbb{Z}_p$

 Pokud odpojení externího monitoru z volitelné základnové stanice automaticky nezmění rozlišení displeje počítače, změňte aktuální nastavení zobrazení. Chcete-li nastavení změnit, přečtěte si část [Výběr režimu zobrazení \(str. 107\)](#page-106-0).

## <span id="page-99-1"></span>Připojení počítačového monitoru nebo projektoru

K počítači můžete připojit externí zobrazovací zařízení, například počítačový monitor nebo projektor. Můžete je připojit přímo nebo přes volitelnou základnovou stanici.

### <span id="page-100-0"></span>Připojení počítačového monitoru nebo projektoru

**!** Když je počítač připojen k základnové stanici, není konektor monitoru v počítači přístupný.

Výstupní konektor HDMI v počítači a konektor DVI-D v základnové stanici jsou funkční pouze v době, kdy je počítač v režimu SPEED.

Pokud během práce počítače v režimu STAMINA připojíte k výstupnímu konektoru HDMI v počítači kabel HDMI nebo ke konektoru DVI-D v základnové stanici kabel monitoru, zobrazí systém okno se žádostí o potvrzení. Podle pokynů na obrazovce změňte režim výkonu na hodnotu SPEED.

- **1**Zapojte napájecí kabel (1) externího monitoru nebo projektoru do síťové zásuvky.
- **2**Kabelem monitoru (3) připojte externí monitor nebo projektor ke konektoru monitoru (2) v počítači nebo základnové stanici.

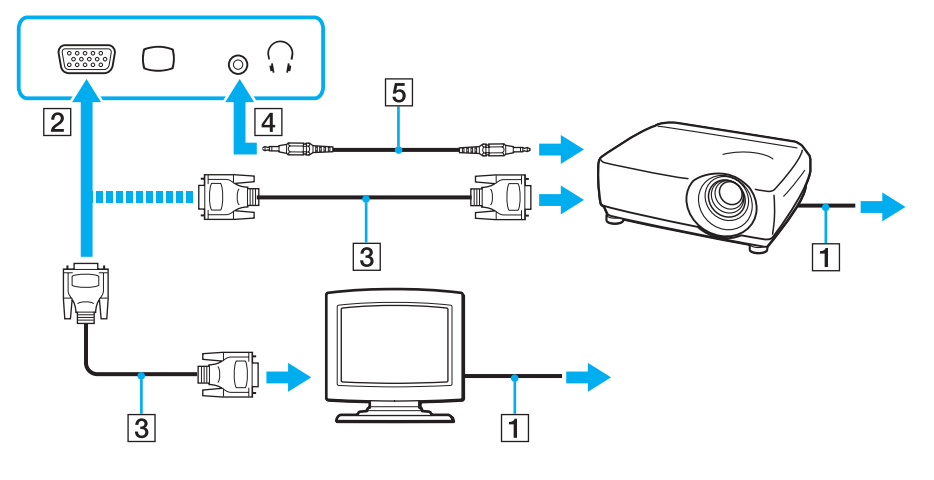

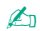

Je-li to třeba, propojte kabelem reproduktorů (5) konektor sluchátek na projektoru a konektor sluchátek (4)  $\cap$  na počítači.

 $\sim$  102  $\sim$ 

<span id="page-101-0"></span>**!** Tento počítač je kompatibilní se standardem HDCP a dokáže přenosový kanál digitálního videosignálu šifrovat kvůli ochraně autorských práv. To vám umožňuje přehrávat a sledovat širokou škálu obsahu chráněného proti porušování autorských práv. Pro sledování chráněného obsahu musíte do výstupního konektoru HDMI v počítači nebo do konektoru DVI-D v základnové stanici připojit monitor kompatibilní se systémem HDCP. Pokud je k počítači připojen nekompatibilní monitor, nebudete moci chráněný obsah přehrávat ani sledovat.

#### $\mathbb{Z}_p$

Pokud je v externím monitoru vstupní konektor HDMI, připojte jeden konec kabelu HDMI do výstupního konektoru **HDMI** v počítači a druhý konec do vstupního konektoru HDMI v monitoru.

Je-li v počítači výstupní konektor HDMI, použijte pro připojení monitoru TFT/DVI adaptér HDMI na DVI-D.

DVI-D je zkratka výrazu Digital Visual Interface - Digital. Je to druh konektoru DVI, který podporuje pouze digitální videosignály, nikoli analogové videosignály. Má 24 kontaktů.

Konektor DVI-I (Digital Visual Interface - Integrated) podporuje digitální i analogové videosignály. Má 29 kontaktů.

Kabel HDMI přenáší obrazový i zvukový signál.

## <span id="page-102-0"></span>Práce s programem VAIO Presentation Support

Díky programu VAIO Presentation Support můžete využívat příhodné funkce pro prezentace, například zobrazení dokumentu pro rychlý odkaz a současný zrcadlový obraz externího monitoru na počítači.

Práce s programem VAIO Presentation Support

- **1** Program VAIO Presentation Support spusťte stisknutím tlačítka S1 nebo S2. Pokud program VAIO Presentation Support není přiřazen žádnému z těchto tlačítek, změňte přiřazení tlačítek programem VAIO Control Center.
- **2** Vyberte požadovaný režim zobrazení.

 $\n *A*$ 

Volbou jiného režimu než je **Normal Display** aktivujete režim prezentací. V režimu prezentací jsou vypnuty některé funkce počítače, které by mohly prezentaci rušit. Jde například o spořič obrazovky, úsporné režimy a vytváření systémových zpráv.

## <span id="page-103-0"></span>Připojení televizoru se vstupním konektorem HDMI

K počítači lze připojit televizor se vstupním konektorem HDMI.

#### Připojení televizoru k počítači

Chcete-li poslouchat zvuk ze zařízení připojeného k výstupnímu konektoru **HDMI**, musíte změnit výstupní zařízení zvuku. Podrobné pokyny najdete v části **Jak změnit** [výstupní zařízení zvuku? \(str. 203\)](#page-202-0).

Výstupní konektor HDMI je k dispozici pouze když je počítač v režimu SPEED.

Pokud v době, kdy počítač pracuje v režimu STAMINA, zapojíte do výstupního konektoru HDMI kabel HDMI, zobrazí systém okno se žádostí o potvrzení. Podle pokynů na obrazovce změňte režim výkonu na hodnotu SPEED.

- **1**Připojte napájecí kabel televizoru (1) do síťové zásuvky.
- **2**Připojte jeden konec kabelu HDMI (2) do výstupního konektoru HDMI (3) v počítači a druhý konec do televizoru.
- **3**Přepněte vstupní kanál televizoru na externí vstup.
- **4**Nastavte systém konfigurace televizoru.

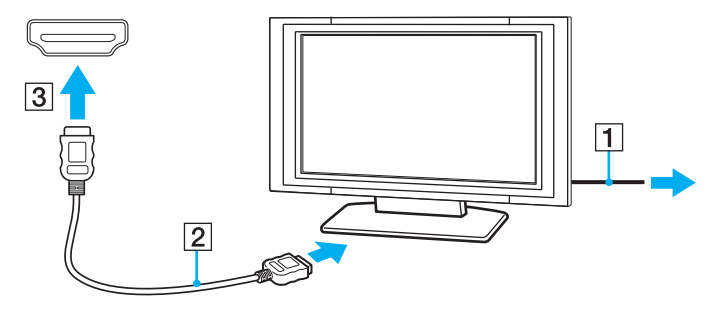

 $\sim$  105

<span id="page-104-0"></span> Pokud použijete jiný ovladač než ovladač dodaný společností Sony, nebude zobrazen obraz ani přehráván zvuk. Při aktualizaci vždy používejte ovladač zařízení dodaný společností Sony.

#### $\n *A*$

Další informace o instalaci a používání najdete v příručce dodané s televizorem.

Kabel HDMI přenáší obrazový i zvukový signál.

#### Připojení kvalitního zvukového výstupního zařízení mezi počítač a televizor

Mezi počítač a televizor můžete přes konektory HDMI připojit kvalitní přijímač domácího kina nebo jiné zvukové zařízení.

**!** Před připojením zařízení k počítači nejprve zkontrolujte, zda funguje spojení HDMI mezi televizorem a přijímačem domácího kina nebo zvukovým zařízením.

Chcete-li poslouchat zvuk ze zařízení připojeného k výstupnímu konektoru HDMI, musíte změnit výstupní zařízení zvuku. Podrobné pokyny najdete v části Jak změnit [výstupní zařízení zvuku? \(str. 203\)](#page-202-0).

Výstupní konektor HDMI je k dispozici pouze když je počítač v režimu SPEED.

Pokud v době, kdy počítač pracuje v režimu STAMINA, zapojíte do výstupního konektoru HDMI kabel HDMI, zobrazí systém okno se žádostí o potvrzení. Podle pokynů na obrazovce změňte režim výkonu na hodnotu SPEED.

- **1**Zapněte televizor a nastavte vstup HDMI.
- **2**Zapněte přijímač domácího kina nebo zvukové zařízení a nastavte vstup HDMI.
- **3** Připojte jeden konec kabelu HDMI do vstupního konektoru HDMI v přijímači domácího kina nebo zvukového zařízení a druhý konec do výstupního konektoru HDMI v počítači.

#### <span id="page-105-0"></span>✍

Rozlišení obrazu připojeného televizoru můžete změnit z počítače. Další informace najdete v části **Proč obrazovka nepřehrává video? (str. 19**4).

Při připojení HDMI můžete hlasitost měnit pouze na připojeném zvukovém zařízení. Počítač neovládá výstupní hlasitost žádného z připojených zařízení.

# <span id="page-106-1"></span><span id="page-106-0"></span>Výběr režimu zobrazení

Je-li k počítači připojeno externí zobrazovací zařízení, můžete si vybrat, zda chcete jako primární používat obrazovku počítače nebo připojený displej.

Když je počítač připojen k základnové stanici, není konektor monitoru v počítači přístupný.

Při přepínání mezi režimy výkonu se může změnit rozlišení externího monitoru.

#### $\n *A*$

Informace o volbě grafického adaptéru najdete v části **[Volba režimu výkonu \(str. 116\)](#page-115-0)**.

Podle typu externího monitoru nebo projektoru nemusí být možné zobrazení stejného obsahu na displeji počítače a monitoru či projektoru.

Před zapnutím počítače zapněte externí monitor.

#### Volba režimu zobrazení tlačítky Fn+F7

Režim zobrazení můžete vybrat tlačítky Fn+F7. Další informace najdete v části [Klávesové zkratky a funkce s klávesou Fn](#page-29-0) [\(str. 30\)](#page-29-0).

Volba režimu zobrazení v nastavení

- **1**Klepněte pravým tlačítkem myši na pracovní plochu a zvolte možnost **Rozlišení obrazovky**.
- **2**Klepněte na rozevírací seznam u možnosti Více monitorů, vyberte požadované nastavení a klepněte na možnost OK.

## <span id="page-107-1"></span><span id="page-107-0"></span>Používání funkce více monitorů

Funkce práce s více monitory umožňuje zobrazit části pracovní plochy na několika samostatných zobrazovacích zařízeních. Je-li například ke konektoru monitoru připojen externí monitor, může displej počítače a externí displej fungovat jako jedna pracovní plocha.

Kurzor můžete přesouvat z jednoho monitoru na druhý. Tato funkce umožňuje přetahovat objekty, například otevřená okna aplikací nebo panely nástrojů, z jednoho monitoru na druhý.

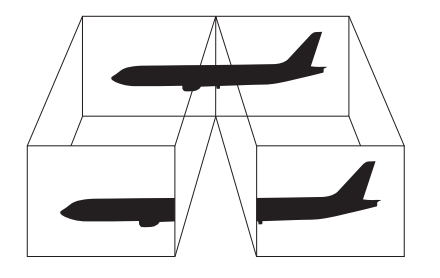
#### $\sim$  109  $\sim$

### <span id="page-108-0"></span>Používání funkce více monitorů

Když je počítač připojen k základnové stanici, není konektor monitoru v počítači přístupný.

Při přepínání mezi režimy výkonu se může změnit rozlišení externího monitoru.

#### ✍

Informace o volbě grafického adaptéru najdete v části [Volba režimu výkonu \(str. 116\)](#page-115-0).

Je možné, že externí monitor nebo televizor funkci více monitorů nepodporuje.

Některé aplikace možná nebudou s nastavením více monitorů kompatibilní.

Při používání funkce více monitorů dbejte na to, aby počítač nepřešel do úsporného režimu nebo do režimu spánku. V opačném případě není zaručen řádný návrat do normálního režimu.

Pokud každý monitor používá jiné barevné nastavení, nerozšiřujte jedno okno tak, aby bylo zobrazeno na obou monitorech. V opačném případě software pravděpodobně nebude pracovat správně.

- **1**Klepněte pravým tlačítkem myši na pracovní plochu a zvolte možnost Rozlišení obrazovky.
- **2**Klepněte na rozevírací seznam u možnosti Více monitorů, vyberte možnost Rozšířit tato zobrazení a klepněte na možnost OK.

#### $\n *A*$

Pro každý monitor můžete nastavit barvy zobrazení a rozlišení a přizpůsobit funkci více monitorů.

Nastavte u obou monitorů méně barev a nižší rozlišení.

# <span id="page-109-0"></span>Připojení externího mikrofonu

K počítači lze připojit externí mikrofon (není součástí dodávky).

Připojení externího mikrofonu

Připojte kabel mikrofonu (1) ke konektoru mikrofonu (2)  $\blacklozenge$ .

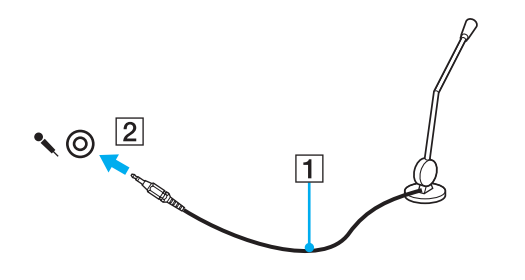

✍Používejte pouze mikrofon, který je určen pro připojení k počítači.

# <span id="page-110-0"></span>Připojení zařízení USB

K tomuto počítači můžete připojit zařízení s rozhraním USB, například myš, disketovou jednotku, reproduktor nebo tiskárnu.

Připojení zařízení USB

- **1**Vyberte požadovaný konektor USB (1).
- **2**Připojte kabel zařízení USB (2) ke konektoru tohoto rozhraní.

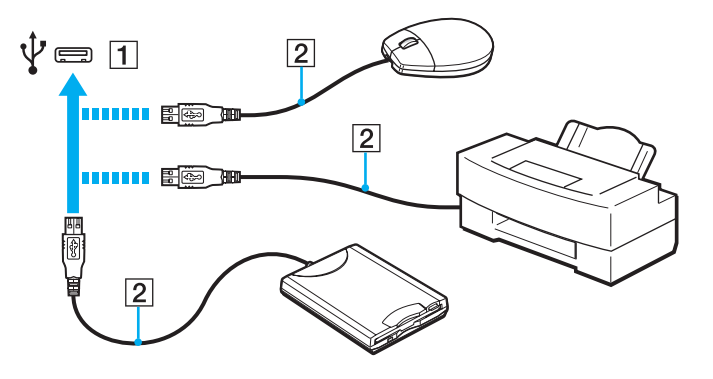

### <span id="page-111-0"></span>Poznámky k připojování zařízení USB

- ❑ Možná bude nutné nejprve nainstalovat software ovladače dodaný se zařízením USB. Další informace najdete v příručce dodané se zařízením USB.
- ❑Používejte tiskárnu s rozhraním USB, která je kompatibilní s použitou verzí operačního systému Windows.
- ❑Informace o odpojení zařízení USB najdete v příručce dodané se zařízením USB.
- ❑ Chcete-li chránit počítač a zařízení USB před poškozením, dodržujte tyto pokyny:
	- ❑Při přesunování počítače s připojeným zařízením USB se vyvarujte nárazů nebo působení síly na konektory USB.
	- ❑Nevkládejte počítač s připojenými zařízeními USB do tašky nebo kufříku.

# <span id="page-112-0"></span>Připojení zařízení s rozhraním i.LINK

Tento počítač je vybaven konektorem i.LINK, ke kterému lze připojit zařízení s tímto rozhraním, například digitální videokameru.

#### ✍

 i.LINK je ochranná známka společnosti Sony Corporation, která označuje pouze produkty vybavené připojením IEEE 1394. Postup připojení přes rozhraní i.LINK se může lišit podle aplikací, operačního systému a použitého kompatibilního zařízení i.LINK. Některé výrobky s připojením i.LINK nemusejí komunikovat s jinými. Další informace o provozních podmínkách a správném připojení najdete v příručce dodané se zařízením i.LINK. Před připojováním kompatibilních periferních zařízení i.LINK (například jednotka CD-RW nebo pevný disk) k počítači zkontrolujte, zda jsou kompatibilní s operačním systémem a jaké jsou jejich provozní podmínky.

### Poznámky k připojování zařízení s rozhraním i.LINK

- ❑ Konektor i.LINK v tomto počítači neposkytuje napájení pro externí zařízení. Pokud externí zařízení vyžaduje externí napájení, zkontrolujte, zda je připojeno k vlastnímu napájení.
- ❑ Konektor rozhraní i.LINK podporuje přenosové rychlosti maximálně do 400 Mb/s. Skutečná přenosová rychlost ovšem závisí na rychlosti externího zařízení.
- ❑Volitelné kabely i.LINK nemusejí být v některých zemích nebo oblastech k dispozici.
- ❑Připojení k jiným kompatibilním zařízením přes rozhraní i.LINK není zcela zaručeno.
- $\Box$  Připojení přes rozhraní i.LINK nemusí být k dispozici – závisí na aplikacích, operačním systému a použitých kompatibilních zařízeních. Další informace najdete v příručce dodané se softwarem.
- ❑ Před připojením k tomuto počítači zkontrolujte provozní podmínky periferních zařízení kompatibilních s rozhraním i.LINK (například pevný disk nebo jednotka CD-RW) a jejich kompatibilitu s operačním systémem.

### <span id="page-113-0"></span>Připojení digitální videokamery

Připojení digitální videokamery

Připojte jeden konec kabelu i.LINK (1) (není součástí dodávky) ke konektoru i.LINK (2) v počítači a druhý konec ke konektoru DV In/Out (3) na digitální videokameře.

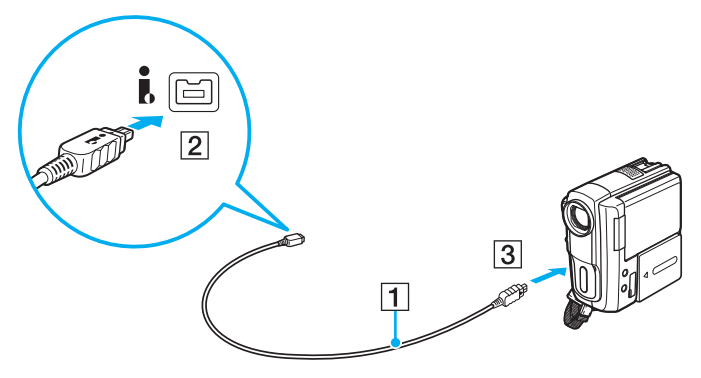

#### $\n *A*$

Postup připojení se liší podle kompatibilního zařízení i.LINK. Další informace najdete v příručce dodané se zařízením.

Přes připojení i.LINK nelze přistupovat k obsahu média "Memory Stick" v digitální videokameře.

# <span id="page-114-0"></span>Přizpůsobení počítače VAIO

Tato část stručně popisuje, jak lze změnit hlavní nastavení počítače VAIO. Kromě jiného se naučíte, jak používat a upravovat vzhled softwaru Sony i jiných nástrojů.

- ❑[Volba režimu výkonu \(str. 116\)](#page-115-2)
- ❑[Nastavení hesla \(str. 118\)](#page-117-0)
- ❑[Používání technologie Intel](#page-129-0)**®** VT (str. 130)
- ❑[Práce s nástrojem VAIO Control Center \(str. 131\)](#page-130-0)
- ❑[Práce s nástrojem VAIO Power Management \(str. 133\)](#page-132-0)
- ❑[Změna jazyka zobrazení \(str. 134\)](#page-133-0)
- ❑[Konfigurace modemu \(str. 135\)](#page-134-0)
- ❑[Ochrana pevného disku \(str. 136\)](#page-135-0)

# <span id="page-115-2"></span><span id="page-115-1"></span><span id="page-115-0"></span>Volba režimu výkonu

Tento počítač je vybaven přepínačem režimu výkonu (1) pro volbu režimu výkonu mezi menší spotřebou energie a vyšším výkonem.

 Když je počítač v režimu SPEED (používá grafický adaptér NVIDIA), nezobrazí systém při prvním připojení externího monitoru k počítači okno s oznámením o zjištění externího monitoru. Pro změnu výstupu zobrazení na externí displej stiskněte klávesy Fn+F7.

Před změnou režimu výkonu ukončete všechny spuštěné aplikace. V opačném případě můžete ztratit všechna neuložená data.

Během procesu přepínání obrazovka zhasne a může dočasně zobrazovat šum. To je normální a nejedná se o poruchu.

Chcete-li proces přepínání zrušit, vraťte přepínač režimu výkonu do původní polohy.

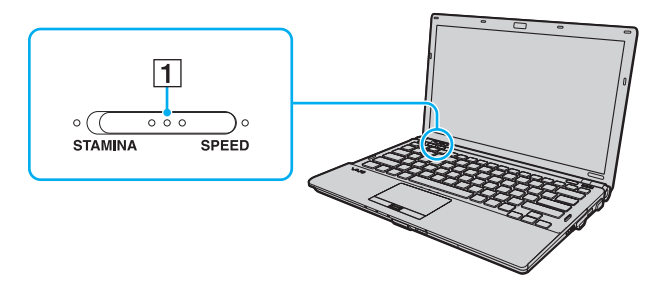

#### $\Box$ Režim STAMINA

Šetří energii akumulátoru pomocí akcelerátoru Intel Graphics Media Accelerator a vypnutím některých hardwarových zařízení počítače.

#### ❑ Režim SPEED

Používá rychlejší grafický adaptér NVIDIA.

<span id="page-116-0"></span>**!**Výstupní konektor HDMI v počítači a konektor DVI-D v základnové stanici jsou funkční pouze v době, kdy je počítač v režimu SPEED.

#### ✍

Aktuální režim výkonu je označen kontrolkou na příslušné straně přepínače režimu výkonu.

## <span id="page-117-1"></span><span id="page-117-0"></span>Nastavení hesla

Kromě hesla systému Windows můžete pomocí funkcí systému BIOS nastavit dva typy hesel chránících počítač před zneužitím: heslo pro zapnutí a heslo k pevnému disku.

### $\Omega$

Heslo k pevnému disku není k dispozici u modelů se dvěma integrovanými disky SSD v konfiguraci RAID. Informace o konfiguraci počítače najdete v příručce Specifikace.

Jakmile heslo pro zapnutí jednou zadáte, budete k jeho zadání vyzváni při spouštění počítače vždy, když se objeví logo VAIO. Heslo pro zapnutí umožňuje chránit počítač před zneužitím.

Heslo k pevnému disku je doplňkovým zabezpečením dat uložených na integrovaném paměťovém zařízení. Pokud nastavíte heslo k pevnému disku, nebudou k datům moci přistupovat jiné uživatelé, kteří neznají heslo. To platí i v případě, že integrované paměťové zařízení chráněné heslem vyjmete ze svého počítače a nainstalujete do jiného počítače.

### <span id="page-118-0"></span>Zadání hesla pro zapnutí

Heslo pro zapnutí zajišťuje ochranu počítače před zneužitím.

Existují dva typy hesla pro zapnutí: heslo počítače a heslo uživatele. Heslo počítače slouží uživatelům s právy správce a umožňuje měnit všechny možnosti nastavení na obrazovce systému BIOS i spouštět počítač. Heslo uživatele je určeno pro standardní uživatele a umožňuje jim měnit některá nastavení systému BIOS a spouštět počítač. Chcete-li nastavit heslo uživatele, musíte nejprve nastavit heslo správce.

Po nastavení hesla pro zapnutí již nelze počítač bez jeho zadání spustit. Heslo nesmíte zapomenout. Heslo si zapište a uložte je na bezpečném místě, kde se k němu nedostanou jiné lidé.

Pokud heslo pro zapnutí zapomenete a potřebujete pomoc s jeho nastavením, bude vám účtován poplatek za nastavení hesla a možná budete muset počítač poslat k nastavení hesla do servisu.

#### ✍

 Pokud je počítač vybaven čidlem otisků prstů a nastavili jste heslo pro zapnutí i funkci ověřování otisků prstů, můžete při zapínání počítače místo hesla pro zapnutí používat funkci rozpoznávání otisků prstů. Další informace najdete v části [Ověřování otisků prstů \(str. 73\)](#page-72-0).

<span id="page-119-0"></span>Zadání hesla pro zapnutí (hesla počítače)

- **1**Zapněte počítač.
- **2** Jakmile počítač zobrazí logo VAIO, stiskněte klávesu F2. Počítač zobrazí obrazovku nastavení systému BIOS. Pokud se tak nestane, restartujte počítač a po zobrazení loga VAIO několikrát stiskněte klávesu F2.
- **3** Klávesami **←** nebo ➡ vyberte možnost **Security** a obrazovku **Security**, vyberte možnost **Set Machine Password** a stiskněte klávesu Enter.
- **4** Na obrazovce zadání hesla dvakrát zadejte heslo a stiskněte klávesu Enter. Heslo může mít maximálně 32 znaků (včetně mezer).
- **5**V oblasti Security vyberte možnost Password when Power On a stiskněte klávesu Enter.
- **6**Změňte nastavení z Disabled na Enabled.
- **7** Klávesami **←** nebo ➡ vyberte možnost Exit, vyberte možnost Exit Setup a stiskněte klávesu Enter. Po zobrazení výzvy k potvrzení stiskněte klávesu Enter.

#### <span id="page-120-0"></span>Zadání hesla pro zapnutí (hesla uživatele)

Heslo počítače musíte nastavit před heslem uživatele.

- **1**Zapněte počítač.
- **2** Jakmile počítač zobrazí logo VAIO, stiskněte klávesu F2. Počítač zobrazí obrazovku nastavení systému BIOS. Pokud se tak nestane, restartujte počítač a po zobrazení loga VAIO několikrát stiskněte klávesu F2.
- **3** Zadejte heslo počítače a stiskněte klávesu Enter.
- **4** Klávesami <del>←</del> nebo ➡ vyberte možnost **Security** a obrazovku **Security**, vyberte možnost **Set User Password** a stiskněte klávesu Enter.
- **5** Na obrazovce zadání hesla dvakrát zadejte heslo a stiskněte klávesu Enter. Heslo může mít maximálně 32 znaků (včetně mezer).
- **6** Klávesami ← nebo → vyberte možnost Exit, vyberte možnost Exit Setup a stiskněte klávesu Enter. Po zobrazení výzvy k potvrzení stiskněte klávesu Enter.

### <span id="page-121-0"></span>Změna nebo odstranění hesla pro zapnutí

Změna nebo odstranění hesla pro zapnutí (hesla počítače)

- **1**Zapněte počítač.
- **2** Jakmile počítač zobrazí logo VAIO, stiskněte klávesu F2. Počítač zobrazí obrazovku nastavení systému BIOS. Pokud se tak nestane, restartujte počítač a po zobrazení loga VAIO několikrát stiskněte klávesu F2.
- **3** Zadejte heslo počítače a stiskněte klávesu Enter.
- **4** Klávesami **←** nebo ➡ vyberte možnost **Security** a obrazovku **Security**, vyberte možnost **Set Machine Password** a stiskněte klávesu Enter.
- **5** Na obrazovce pro zadání hesla zadejte jednou platné heslo a poté dvakrát nové heslo a stiskněte klávesu Enter. Chcete-li heslo odstranit, ponechejte pole Enter New Password a Confirm New Password prázdná a stiskněte klávesu Enter.
- **6** Klávesami ← nebo → vyberte možnost Exit, vyberte možnost Exit Setup a stiskněte klávesu Enter. Po zobrazení výzvy k potvrzení stiskněte klávesu Enter.

<span id="page-122-0"></span>Změna nebo odstranění hesla pro zapnutí (hesla uživatele)

- **1**Zapněte počítač.
- **2** Jakmile počítač zobrazí logo VAIO, stiskněte klávesu F2. Počítač zobrazí obrazovku nastavení systému BIOS. Pokud se tak nestane, restartujte počítač a po zobrazení loga VAIO několikrát stiskněte klávesu F2.
- **3** Zadejte heslo uživatele a stiskněte klávesu Enter.
- **4** Klávesami <del>←</del> nebo ➡ vyberte možnost **Security** a obrazovku **Security**, vyberte možnost **Set User Password** a stiskněte klávesu Enter.
- **5** Na obrazovce pro zadání hesla zadejte jednou platné heslo a poté dvakrát nové heslo a stiskněte klávesu Enter. Chcete-li heslo odstranit, ponechejte pole Enter New Password a Confirm New Password prázdná a stiskněte klávesu **Enter**
- **6** Klávesami ← nebo → vyberte možnost Exit, vyberte možnost Exit Setup a stiskněte klávesu Enter. Po zobrazení výzvy k potvrzení stiskněte klávesu Enter.

### <span id="page-123-0"></span>Přidání hesla k pevnému disku

Heslo k pevnému disku je doplňkovým zabezpečením dat uložených na integrovaném paměťovém zařízení. Pokud zapnete heslo k pevnému disku, přidáte další úroveň zabezpečení.

Při nastavování hesla k pevnému disku musíte nejprve nastavit hlavní heslo a heslo uživatele. Hlavní heslo je k dispozici pro uživatele s oprávněními správce počítače a slouží k obnovení hesla uživatele na obrazovce nastavení systému BIOS. Heslo uživatele slouží k zamknutí integrovaného paměťového zařízení. Jakmile heslo uživatele jednou zadáte, budete je muset i s heslem pro zapnutí (je-li nastaveno) zadat vždy, když se objeví logo VAIO.

Pomocí hlavního hesla nelze počítač spustit.

Pokud zapomenete hlavní heslo nebo dojde k poruše klávesnice, bez které nelze heslo zadat, neexistuje žádná jiná cesta a data uložená na integrovaném paměťovém zařízení zůstanou nepřístupná. Toto heslo NELZE resetovat. Budete muset na vlastní náklady vyměnit integrované paměťové zařízení a ztratíte všechna data uložená na zařízení. Hlavní heslo si zapište a uložte je na bezpečném místě, kde se k němu nedostanou jiné lidé.

#### $\n *A*$

Pokud je počítač vybaven čidlem otisků prstů a nastavili jste heslo k pevnému disku i funkci ověřování otisků prstů, můžete při zapínání počítače místo hesla pro zapnutí používat funkci rozpoznávání otisků prstů. Další informace najdete v části [Ověřování otisků prstů \(str. 73\)](#page-72-0).

<span id="page-124-0"></span>Přidání hesla k pevnému disku

- **1**Zapněte počítač.
- **2** Jakmile počítač zobrazí logo VAIO, stiskněte klávesu F2. Počítač zobrazí obrazovku nastavení systému BIOS. Pokud se tak nestane, restartujte počítač a po zobrazení loga VAIO několikrát stiskněte klávesu F2.

#### ✍

Pokud jste nastavili heslo pro zapnutí, zadejte heslo pro zapnutí.

- **3** Klávesami **←** nebo ➡ vyberte možnost **Security** a obrazovku **Security**, vyberte možnost **Hard Disk Password** a stiskněte klávesu Enter.Počítač zobrazí okno Hard Disk Password.
- **4** Zvolte možnost Enter Master and User Passwords a stiskněte klávesu Enter.
- **5**Na obrazovce s upozorněním vyberte možnost **Continue** a stiskněte klávesu Enter.
- **6**Dvakrát zadejte hlavní heslo a stiskněte klávesu Enter. Heslo může mít maximálně 32 znaků (včetně mezer).
- **7** Dvakrát zadejte heslo uživatele a stiskněte klávesu Enter. Heslo může mít maximálně 32 znaků (včetně mezer).
- **8** Po zobrazení výzvy k potvrzení stiskněte klávesu Enter.
- **9**Stiskněte klávesu Esc a poté klávesou + nebo + vyberte kartu Exit.
- **10** Klávesou ← nebo ↓ vyberte možnost Exit Setup a stiskněte klávesu Enter. Po zobrazení výzvy k potvrzení stiskněte klávesu Enter.

### <span id="page-125-0"></span>Změna nebo odebrání hesla k pevnému disku

Změna hesla k pevnému disku

- **1**Zapněte počítač.
- **2** Jakmile počítač zobrazí logo VAIO, stiskněte klávesu F2. Počítač zobrazí obrazovku nastavení systému BIOS. Pokud se tak nestane, restartujte počítač a po zobrazení loga VAIO několikrát stiskněte klávesu F2.

#### $\mathbb{Z}_p$

Pokud jste nastavili heslo pro zapnutí, zadejte heslo pro zapnutí.

- **3** Klávesami **←** nebo ➡ vyberte možnost **Security** a obrazovku **Security**, vyberte možnost **Hard Disk Password** a stiskněte klávesu Enter.Počítač zobrazí okno Hard Disk Password.
- **4** Zvolte možnost Change Master Password nebo Change User Password a stiskněte klávesu Enter.
- **5**Zadejte jednou aktuální heslo a dvakrát nové heslo.
- **6**Stiskněte klávesu Enter.
- **7**Po zobrazení zprávy o úspěšné změně stiskněte klávesu Enter.
- **8**Stiskněte klávesu Esc a poté klávesou  $\leftarrow$  nebo  $\rightarrow$  vyberte kartu Exit.
- **9**Klávesou ← nebo ↓ vyberte možnost Exit Setup a stiskněte klávesu Enter. Po zobrazení výzvy k potvrzení stiskněte klávesu Enter.

<span id="page-126-0"></span>Odstranění hesla k pevnému disku

- **1**Zapněte počítač.
- **2** Jakmile počítač zobrazí logo VAIO, stiskněte klávesu F2. Počítač zobrazí obrazovku nastavení systému BIOS. Pokud se tak nestane, restartujte počítač a po zobrazení loga VAIO několikrát stiskněte klávesu F2.

#### ✍Pokud jste nastavili heslo pro zapnutí, zadejte heslo pro zapnutí.

- **3** Klávesami **←** nebo ➡ vyberte možnost **Security** a obrazovku **Security**, vyberte možnost **Hard Disk Password** a stiskněte klávesu Enter.Počítač zobrazí okno Hard Disk Password.
- **4** Zvolte možnost Enter Master and User Passwords a stiskněte klávesu Enter.
- **5**Na výzvu Enter Current Hard Disk Master Password zadejte platné heslo a stiskněte klávesu Enter.
- **6**Do ostatních polí nezadávejte žádná písmena a stiskněte klávesu Enter.
- **7**Po zobrazení zprávy o úspěšné změně stiskněte klávesu Enter.
- **8**Stiskněte klávesu Esc a poté klávesou  $\leftarrow$  nebo  $\rightarrow$  vyberte kartu Exit.
- **9**Klávesou ← nebo ↓ vyberte možnost Exit Setup a stiskněte klávesu Enter. Po zobrazení výzvy k potvrzení stiskněte klávesu Enter.

### <span id="page-127-0"></span>Zadání hesla Windows

Heslo systému Windows je vhodné v případě, kdy s jedním počítačem pracuje více uživatelů. Nastavením hesla Windows můžete chránit uživatelský účet před neoprávněným přístupem.

O zadání hesla systému Windows budete požádáni po vybrání účtu uživatele.

Heslo nesmíte zapomenout. Heslo si zapište a uložte je na bezpečném místě, kde se k němu nedostanou jiné lidé.

#### $\n *A*$

 Pokud je počítač vybaven čidlem otisků prstů a nastavili jste heslo systému Windows i funkci ověřování otisků prstů, můžete při zapínání počítače místo hesla pro zapnutí používat funkci rozpoznávání otisků prstů. Další informace najdete v části [Ověřování otisků prstů \(str. 73\)](#page-72-0).

#### Zadání hesla Windows

- **1**Klepněte na tlačítko Start a na příkaz Ovládací panely.
- **2**Klepněte na možnost Uživatelské účty a zabezpečení rodiny nebo Uživatelské účty.
- **3**Klepněte na možnost Uživatelské účty.
- **4**V části Změnit účet klepněte na možnost Vytvořit heslo pro vlastní účet.
- **5**Do polí Nové heslo a Potvrďte nové heslo zadejte heslo pro účet.
- **6**Klepněte na tlačítko Vytvořit heslo.

#### $\n *A*$

Další informace o heslech systému Windows obsahuje nástroj **Nápověda a podpora pro systém Windows**.

### <span id="page-128-0"></span>Změna nebo odstranění hesla systému Windows

#### Změna hesla systému Windows

- **1**Klepněte na tlačítko Start a na příkaz Ovládací panely.
- **2**Klepněte na možnost Uživatelské účty a zabezpečení rodiny nebo Uživatelské účty.
- **3**Klepněte na možnost Uživatelské účty.
- **4**Klepněte na možnost Změnit heslo.
- **5**Do pole Aktuální heslo zadejte platné heslo.
- **6**Do polí Nové heslo a Potvrďte nové heslo zadejte nové heslo.
- **7**Klepněte na tlačítko Změnit heslo.

#### Odstranění hesla systému Windows

- **1**Klepněte na tlačítko Start a na příkaz Ovládací panely.
- **2**Klepněte na možnost Uživatelské účty a zabezpečení rodiny nebo Uživatelské účty.
- **3**Klepněte na možnost Uživatelské účty.
- **4**Klepněte na tlačítko Odebrat heslo.
- **5**Do pole Aktuální heslo zadejte platné heslo, které chcete odstranit.
- **6**Klepněte na tlačítko Odebrat heslo.

# <span id="page-129-1"></span><span id="page-129-0"></span>Používání technologie Intel<sup>®</sup> VT

Nástroj Intel® Virtualization Technology (VT) umožňuje zvýšit výkon počítače pomocí virtualizačního softwaru.

**!** Nástroj Intel VT nemusí být pro procesor nainstalovaný ve vašem počítači dostupný.

Informace o virtualizaci a práci s virtualizačním softwarem zjistíte u výrobce softwaru.

Zapnutí nástroje Intel VT

- **1**Zapněte počítač.
- **2** Jakmile počítač zobrazí logo VAIO, stiskněte klávesu F2. Počítač zobrazí obrazovku nastavení systému BIOS. Pokud se tak nestane, restartujte počítač a po zobrazení loga VAIO několikrát stiskněte klávesu F2.
- **3** Klávesou ← nebo → zvolte položku **Advanced**.
- **4**Klávesou  $\uparrow$  nebo  $\downarrow$  vyberte možnost Intel(R) Virtualization Technology nebo Intel(R) VT, stiskněte klávesu Enter, vyberte možnost Enabled a stiskněte klávesu Enter.

Pokud v okně nastavení systému BIOS není zobrazena karta **Advanced** nebo nemůžete najít položku **Intel(R) Virtualization Technology**, není nástroj Intel VT v počítači k dispozici.

**5**Klávesami  $\blacktriangleleft$  nebo  $\blacktriangleright$  vyberte možnost Exit, vyberte možnost Exit Setup a stiskněte klávesu Enter. Po zobrazení výzvy k potvrzení stiskněte klávesu Enter.

# <span id="page-130-1"></span><span id="page-130-0"></span>Práce s nástrojem VAIO Control Center

Nástroj VAIO Control Center zajišťuje přístup k informacím o systému a zadávání preferencí chování systému.

### Práce s programem VAIO Control Center

- **1**Klepněte na tlačítko Start, na položku Všechny programy a na položku VAIO Control Center.
- **2**Vyberte požadovanou položku a změňte nastavení.
- **3** Po dokončení klepněte na tlačítko OK. Změna nastavení požadované položky bude dokončena.

#### $\n *A*$

Další informace o každé možnosti najdete v nápovědě k aplikaci VAIO Control Center.

Když okno VAIO Control Center otevřete jako uživatel se standardními právy, nebudou některé z položek zobrazeny.

### <span id="page-131-0"></span>Práce s programem VAIO Status Monitor

Nástroj VAIO Status Monitor umožňuje kontrolu různých nastavení, například nastavení řízení spotřeby, nastavení zabezpečení a aktuálního využívání zařízení v okně VAIO Status Monitor.

### Zobrazení okna VAIO Status Monitor

- **1**Klepněte na tlačítko Start, na položku Všechny programy a na položku VAIO Control Center.
- **2**Klepněte na možnost System Information a VAIO Status Monitor.
- **3**V pravém podokně klepněte na tlačítko Advanced.

#### $\n *A*$

V okně **VAIO Status Monitor** můžete změnit nastavení některých prvků. Pro změnu nastavení vyberte požadovanou položku a klepněte na možnost Settings.

## <span id="page-132-1"></span><span id="page-132-0"></span>Práce s nástrojem VAIO Power Management

Systém řízení spotřeby pomáhá nastavit schémata napájení počítače napájeného ze sítě nebo z akumulátoru tak, aby odpovídala vašim požadavkům na spotřebu.

Funkce VAIO Power Management jsou přidány do okna Možnosti napájení systému Windows. Tato aplikace umožňuje vylepšit funkce řízení spotřeby systému Windows pro lepší provoz počítače a delší výdrž akumulátoru.

## Volba režimu napájení

Při spuštění počítače zobrazí systém na hlavním panelu ikonu stavu napájení. Tato ikona udává druh právě používaného napájení. Pokud na tuto ikonu klepnete, zobrazí počítač okno s aktuálním stavem napájení.

### Volba režimu napájení

- **1**Pravým tlačítkem myši klepněte na ikonu stavu režimu napájení na hlavním panelu a vyberte možnost Možnosti napájení.
- **2**Vyberte požadovaný režim napájení.

#### Změna nastavení režimu napájení

- **1** V okně Možnosti napájení klepněte na možnost Změnit nastavení schématu vpravo od aktuálního režimu napájení. Podle potřeby změňte nastavení úsporného režimu a displeje.
- **2** Chcete-li změnit upřesněná nastavení, klepněte na možnost Změnit pokročilé nastavení napájení a přejděte ke kroku 3. V opačném případě klepněte na možnost Uložit změny.
- **3** Klepněte na kartu VAIO Power Management. Změňte požadovaná nastavení.
- **4**Klepněte na tlačítko OK.

#### ✍

Aktuální nastavení režimu napájení můžete zkontrolovat na stránce **VAIO Power Management Viewer** programu **VAIO Control Center**.

# <span id="page-133-1"></span><span id="page-133-0"></span>Změna jazyka zobrazení

U modelů se systémem Windows 7 Ultimate nebo Windows 7 Enterprise si můžete stáhnout a nainstalovat požadovanou jazykovou sadu.

### $\Omega$

Informace o konfiguraci počítače najdete v příručce Specifikace.

Chcete-li si stáhnout jazykovou sadu, počítač musí být připojen k Internetu. Informace o připojení počítače k Internetu najdete v části **[Používání sítě Internet \(str. 54\)](#page-53-0)**.

#### Instalace jazykové sady

- **1**Klepněte na tlačítko Start, na možnost Všechny programy a na možnost Windows Update.
- **2**Klepněte na možnost Volitelné aktualizace k dispozici: xx (počet).
- **3**Vyberte v seznamu požadovanou jazykovou sadu.
- **4**Klepnutím na možnost OK zahajte stahování a instalaci vybrané jazykové sady.

#### Změna jazyka zobrazení

- **1**Klepněte na možnost Start, Ovládací panely a Hodiny, jazyk a oblast.
- **2**Klepněte na možnost Oblast a jazyk.
- **3**Vyberte kartu Klávesnice a jazyky.
- **4**V rozevíracím seznamu vyberte jazyk zobrazení.
- **5**Klepněte na tlačítko OK.

# <span id="page-134-1"></span><span id="page-134-0"></span>Konfigurace modemu

Než začnete používat integrovaný modem, nastavte ho podle následujícího postupu.

- **1**Klepněte na tlačítko Start a na příkaz Ovládací panely.
- **2**V pravém horním rohu okna vyberte v oblasti Zobrazit možnost Velké ikony nebo Malé ikony.
- **3**Klepněte na možnost Telefon a modem.
- **4**Zadejte požadované údaje a klepněte na tlačítko OK. Počítač zobrazí okno Telefon a modem.
- **5** Na kartě Pravidla vytáčení vyberte svou oblast a klepněte na možnost Upravit. Počítač zobrazí okno Upravit umístění.
- **6**V seznamu Země nebo oblast vyberte místo, kde se nacházíte.
- **7**V oblasti Způsob vytáčení zvolte možnost Tónová volba nebo Pulsní volba.

#### $\mathbb{Z}_p$

V některých zemích nebo oblastech nemusí být podporována impulsová volba.

- **8** Zadejte směrové číslo oblasti (pokud existuje). V některých zemích a oblastech nemusíte směrové číslo oblasti zadávat. Pokud k dosažení vnější linky musíte vytočit speciální číslo, zadejte číslo do polí Číslo pro přístup k vnější lince pro místní volání i Číslo pro přístup k vnější lince pro meziměstská volání.
- **9** Klepněte na tlačítko OK.
- **10** V zobrazeném okně Telefon a modem klepněte na tlačítko OK.

# <span id="page-135-1"></span><span id="page-135-0"></span>Ochrana pevného disku

Pokud je váš počítač vybaven integrovaným pevným diskem, je vybaven i předinstalovaným nástrojem VAIO HDD Protection pro přizpůsobení nastavení ochrany pevného disku proti otřesům. Můžete nastavit úroveň citlivosti integrovaného čidla otřesů a nastavit tak vhodnou úroveň ochrany.

### 0

Informace o konfiguraci počítače najdete v příručce Specifikace.

Uvědomte si, že nástroj VAIO HDD Protection nepracuje s integrovanými disky SSD.

### Aktivace nástroje VAIO HDD Protection

Chcete-li chránit pevný disk proti otřesům, musíte nejprve aktivovat nástroj VAIO HDD Protection.

#### Aktivace nástroje VAIO HDD Protection

- **1**Klepněte na tlačítko Start, na položku Všechny programy a na položku VAIO Control Center.
- **2**Klepněte na možnost Security a Hard Disk Drive Protection Settings.
- **3**Zaškrtněte políčko Activate hard disk drive protection.
- **4**Vyberte jednu z požadovaných úrovní citlivosti.

#### **5**Klepněte na tlačítko OK.

Další informace najdete v souboru nápovědy k softwaru.

Nástroj **VAIO HDD Protection** slouží k minimalizaci možnosti poškození pevných disků a dat uživatelů. Nezaručuje však 100% ochranu dat za všech okolností.

Ochrana pevného disku je vypnuta před spuštěním operačního systému Windows a během přechodu do režimu spánku nebo úsporného režimu, obnovení systému a vypínání systému.

# <span id="page-136-0"></span>Inovování počítače VAIO

Tento počítač VAIO a paměťové moduly obsahují velice přesné součástky a elektronické konektory. Aby nedošlo k propadnutí záruky, doporučujeme dodržovat následující zásady:

- ❑S instalací nového paměťového modulu se obraťte na prodejce.
- ❑Pokud nejste důkladně obeznámeni s postupem při rozšíření paměti počítače, neprovádějte instalaci sami.
- ❑Nedotýkejte se konektorů ani neotevírejte kryt prostoru paměťového modulu.

Potřebujete-li pomoc, obraťte se na službu VAIO-Link.

### $\Omega$

Typ modulu a velikost paměti instalované v počítači se může lišit podle zakoupeného modelu. Informace o konfiguraci počítače najdete v příručce Specifikace.

# <span id="page-137-0"></span>Přidávání a odebírání paměti

Pokud chcete rozšířit možnosti počítače, můžete instalací volitelných modulů rozšířit kapacitu paměti. Před rozšířením kapacity paměti počítače si přečtěte upozornění a postupy na následujících stránkách.

## Poznámky k přidávání a odebírání paměťových modulů

- ❑Při přidávání a odebírání paměťových modulů umístěte počítač na rovnou podložku.
- ❑ Při výměně paměti postupujte opatrně. Nesprávná instalace paměťových modulů může poškodit systém. Takové poškození má za následek neplatnost záruky výrobce.
- ❑ Používejte pouze paměťové moduly kompatibilní s tímto počítačem. Pokud počítač paměťový modul nerozpozná nebo se operační systém Windows chová nestabilně, obraťte se na prodejce nebo výrobce paměťového modulu.
- ❑ Elektronické součásti mohou být poškozeny výbojem statické elektřiny (ESD). Než se dotknete paměťového modulu, zajistěte dodržení následujících pokynů:
	- ❑ Postupy popsané v tomto dokumentu předpokládají, že je uživatel seznámen s obecnou terminologií používanou v oblasti osobních počítačů, bezpečnostními postupy a předpisy, které jsou nezbytné pro používání a upravování elektronického zařízení.
	- ❑ Před otevřením kteréhokoli krytu nebo panelu počítač vypněte a odpojte od zdrojů napájení (akumulátoru a adaptéru střídavého napětí) a od všech telekomunikačních linek, sítí a modemů. Při zanedbání této zásady hrozí nebezpečí zranění osob nebo poškození zařízení.
	- ❑ Paměťové moduly i jiné součásti může poškodit výboj statické elektřiny. Paměťové moduly instalujte pouze na pracovišti s ochranou proti elektrostatickým výbojům. Není-li takové pracoviště k dispozici, nepracujte v prostoru s kobercem a nedotýkejte se materiálů, které vytvářejí nebo udržují statickou elektřinu (například celofánové obaly). Během postupu uzemňujte statickou elektřinu ze svého těla opakovaným dotýkáním nenatřené kovové části rámu.
	- ❑Obal paměťového modulu otevřete až bezprostředně před výměnou. Obal chrání modul před statickou elektřinou.
- <span id="page-138-0"></span>❑Pro ochranu před statickými výboji použijte speciální sáček dodaný s modulem nebo modul zabalte do hliníkové fólie.
- ❑ Pokud do patic pro paměťové moduly nebo do jiných vnitřních součástí počítače vniknou tekutiny, cizí látky nebo předměty, hrozí nebezpečí poškození počítače. Na náklady oprav takového poškození se nevztahuje záruka.
- ❑ Neumísťujte paměťové moduly na místa, kde by byly vystaveny:
	- ❑zdroji tepla (radiátory nebo vzduchové kanály),
	- ❑přímému slunečnímu záření,
	- ❑nadměrné prašnosti,
	- ❑mechanickým otřesům nebo nárazům,
	- ❑silným magnetům nebo reproduktorům bez magnetického stínění,
	- ❑okolní teplotě nad 35 °C nebo pod 5 °C,
	- ❑vysoké vlhkosti.
- ❑ S paměťovým modulem zacházejte opatrně. Nedotýkejte se hran součástek a desek s integrovanými obvody uvnitř počítače, aby nedošlo ke zranění.

### <span id="page-139-0"></span>Vyjmutí a instalace paměťového modulu

Výměna nebo přidání paměťového modulu

- **1**Vypněte počítač a odpojte všechna periferní zařízení.
- **2**Odpojte počítač a vyjměte akumulátor.
- **3**Nechejte počítač přibližně jednu hodinu vychladnout.
- **4** Odšroubujte šroub na spodní straně počítače (označený na obrázku šipkou) a odstraňte kryt prostoru paměťového modulu.

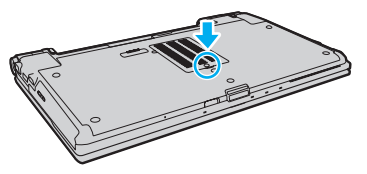

**5**Dotkněte se kovového předmětu, abyste vybili statickou elektřinu.

- <span id="page-140-0"></span>**6** Následujícím postupem vyjměte nainstalovaný paměťový modul:
	- ❑ Vytáhněte západky ve směru šipek (1). Paměťový modul je uvolněn.
	- ❑Zkontrolujte, že je paměťový modul vykloněn směrem vzhůru, a pak jej vytáhněte ve směru šipky (2).

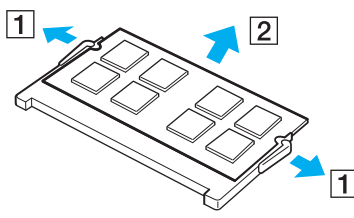

**7**Vyjměte nový paměťový modul z obalu. <span id="page-141-0"></span>**8**Zasuňte paměťový modul do patice a zatlačte jej tak, aby zaklapl na místo.

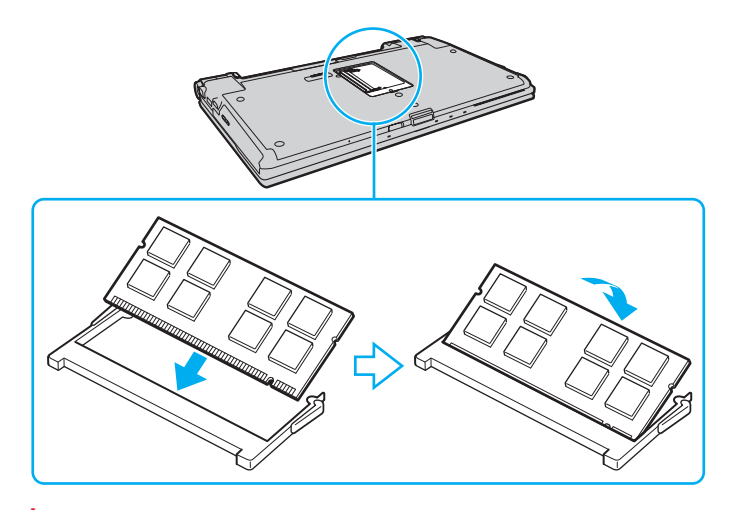

**!** Nedotýkejte se žádných jiných součástí na základní desce.

Pokud chcete instalovat pouze jeden paměťový modul, vložte ho do spodní patice.

Srovnejte výřez v modulu s výstupkem v otevřené patici a stranou s konektory zasuňte paměťový modul do patice. Netlačte nesprávně orientovaný paměťový modul do patice silou, mohlo by dojít k poškození patice i modulu.

- **9**Vraťte na místo kryt prostoru paměťového modulu.
- **10** Utáhněte šroub na spodní straně počítače.
- **11** Znovu vložte akumulátor a zapněte počítač.

### <span id="page-142-0"></span>Zobrazení velikosti paměti

Zobrazení velikosti paměti

- **1**Zapněte počítač.
- **2**Klepněte na tlačítko Start, na položku Všechny programy a na položku VAIO Control Center.

#### **3** Klepněte na možnost System Information a System Information. Nyní si můžete v pravém podokně prohlédnout velikost systémové paměti. Pokud se po rozšíření paměti údaje nezmění, zopakujte postup instalace a restartujte počítač.

# <span id="page-143-0"></span>Bezpečnostní zásady

V této části jsou uvedena bezpečnostní pravidla a zásady, které je třeba dodržovat, chcete-li zabránit možnému poškození počítače VAIO.

- ❑[Bezpečnostní informace \(str. 145\)](#page-144-1)
- ❑[Informace o péči a údržbě \(str. 148\)](#page-147-0)
- ❑[Manipulace s počítačem \(str. 149\)](#page-148-0)
- ❑[Manipulace s displejem \(str. 151\)](#page-150-0)
- ❑[Používání zdroje napájení \(str. 152\)](#page-151-0)
- ❑[Manipulace s integrovanou kamerou \(str. 153\)](#page-152-0)
- ❑[Manipulace s disky \(str. 154\)](#page-153-0)
- ❑[Používání akumulátoru \(str. 155\)](#page-154-0)
- ❑[Práce s médii "Memory Stick" \(str. 156\)](#page-155-0)
- ❑[Manipulace s integrovaným paměťovým zařízením \(str. 157\)](#page-156-0)
- ❑[Ověřování otisků prstů \(str. 158\)](#page-157-0)
- ❑[Používání modulu TPM \(str. 159\)](#page-158-0)
# <span id="page-144-0"></span>Bezpečnostní informace

#### Počítač

- ❑Počítač používejte na pevné a stabilní podložce.
- ❑ Nedoporučujeme používání počítače přímo na klíně. Teplota spodní části počítače může během běžného provozu vzrůst a po dlouhodobém působení může způsobit nepohodlí nebo popálení.
- ❑ Zajistěte dostatečné větrání, aby uvnitř počítače nedocházelo k vnitřnímu přehřátí. Neumísťujte počítač na povrchy jako například pokrývky, potahy, pohovky nebo postele ani do blízkosti závěsů nebo záclon, které mohou zablokovat větrací otvory počítače.
- ❑ Používejte pouze periferní zařízení a kabely rozhraní uvedené v technických údajích.

#### Napájení

- ❑Nepokládejte na napájecí kabel těžké předměty. Mohlo by dojít k požáru.
- ❑Při odpojování uchopte kabel za zástrčku. Nikdy netahejte za samotný kabel.
- ❑Nebudete-li počítač delší dobu používat, odpojte jej ze zásuvky.
- ❑Pokud nepoužíváte adaptér střídavého napětí, odpojte jej ze síťové zásuvky.
- ❑Síťová zásuvka musí být snadno přístupná.

#### <span id="page-145-0"></span>Akumulátor

- ❑ Nevystavujte akumulátory teplotám nad 60 °C, například na přímém slunečním záření nebo v autě zaparkovaném na slunci.
- ❑ Některé akumulátory nesplňují kvalitativní a bezpečnostní požadavky společnosti Sony. Tento počítač může z bezpečnostních důvodů pracovat pouze s pravým akumulátorem Sony určeným pro tento model. Při instalaci neschváleného akumulátoru nebude akumulátor nabíjen a počítač nebude pracovat.
- ❑ Uchovávejte akumulátor mimo dosah všech zdrojů tepla.
- ❑Udržujte akumulátor v suchu.
- ❑Akumulátor neotevírejte ani nezkoušejte demontovat.
- $\Box$ Nevystavujte akumulátor mechanickým nárazům, například při pádu na pevnou podložku.
- ❑Nebudete-li počítač delší dobu používat, vyjměte akumulátor z počítače, abyste zabránili poškození akumulátoru.
- ❑ Pokud jste akumulátor delší dobu nepoužívali, může být zbývající kapacita příliš malá. To je normální a nejedná se o poruchu. Akumulátor se časem postupně vybíjí, i když není používán. Připojte k počítači adaptér střídavého napětí a akumulátor před dalším používáním počítače dobijte.

#### <span id="page-146-0"></span>**Sluchátka**

- ❑ Bezpečnost silničního provozu nepoužívejte sluchátka při řízení automobilu, při jízdě na kole ani při řízení jakéhokoli motorového vozidla. Může dojít k ohrožení bezpečnosti silničního provozu. Takové jednání je v některých oblastech nezákonné. Poslech hlasité hudby může rovněž znamenat nebezpečí při chůzi, zejména na přechodech pro chodce.
- ❑ Ochrana před poškozením sluchu při používání sluchátek nepoužívejte příliš vysokou hlasitost. Odborníci na sluch varují před nepřetržitým a příliš dlouhým poslechem hlasitého zvuku. Začne-li vám zvonit v uších, snižte hlasitost nebo přestaňte sluchátka používat.

## "Memory Stick"

Média a adaptéry "Memory Stick" ukládejte mimo dosah dětí. Vyhýbejte se riziku spolknutí.

#### $\sim$  148

# <span id="page-147-0"></span>Informace o péči a údržbě

#### Počítač

- ❑ K čištění skříně použijte suchý měkký hadřík nebo měkký hadřík lehce navlhčený v roztoku přípravku na mytí nádobí. Nepoužívejte abrazivní utěrky, čisticí prášky nebo rozpouštědla jako líh nebo benzín, která mohou poškodit povrchovou úpravu počítače.
- ❑ Před čištěním počítače je třeba odpojit adaptér střídavého napětí a vyjmout akumulátor.

#### **Displej**

- ❑K otření používejte měkký a suchý hadřík. Otírání displeje silou by mohlo displej poškodit.
- ❑ Chcete-li displej a klávesnici ochránit před poškozením, například při přenášení počítače, před zavřením displeje na klávesnici rovnoměrně roztáhněte měkkou utěrku.

#### <span id="page-147-1"></span>Integrovaná kamera

Kryt před objektivem integrované kamery čistěte štětečkem s balónkem nebo měkkým štětečkem. Značně znečištěný kryt čistěte suchým měkkým hadříkem. Kryt nečistěte silou, je citlivý na tlak.

#### **Disky**

- ❑ Správná péče o disk je základní podmínkou dlouhodobé spolehlivosti. Nepoužívejte rozpouštědla jako benzín, ředidla, komerční čisticí prostředky ani antistatické spreje. Tyto látky mohou disk poškodit.
- ❑ Při běžném čištění uchopte disk za okraje a měkkým hadříkem otírejte povrch disku směrem od středu k okrajům.
- ❑ Pokud je disk silně znečištěn, navlhčete měkký hadřík ve vodě, dobře jej vyždímejte a otírejte povrch disku směrem od středu k okrajům. Veškerou zbývající vlhkost otřete suchým měkkým hadříkem.

# <span id="page-148-0"></span>Manipulace s počítačem

- ❑ Pokud na počítač spadne pevný předmět nebo do něho vyteče kapalina, vypněte počítač, odpojte jej ze zásuvky a vyjměte akumulátor. Než budete počítač znovu používat, nechejte jej zkontrolovat kvalifikovaným odborníkem.
- ❑Zabraňte pádu počítače a nepokládejte na něj žádné předměty.
- ❑ Neumísťujte počítač na místa vystavená:
	- ❑ zdroji tepla (radiátory nebo vzduchové kanály),
	- ❑přímému slunečnímu záření,
	- ❑nadměrné prašnosti,
	- ❑vlhkosti nebo dešti,
	- ❑mechanickým otřesům nebo nárazům,
	- ❑silným magnetům nebo reproduktorům bez magnetického stínění,
	- ❑okolní teplotě nad 35 °C nebo pod 5 °C,
	- ❑ vysoké vlhkosti.
- ❑ Do blízkosti počítače neumísťujte jiná elektronická zařízení. Elektromagnetické pole zařízení může způsobit selhání počítače.
- ❑ Počítač využívá vysokofrekvenční rádiové signály a může rušit příjem rozhlasového nebo televizního signálu. V takovém případě přemístěte počítač do dostatečné vzdálenosti od rozhlasového nebo televizního přijímače.
- ❑ Nepoužívejte porušené nebo poškozené propojovací kabely.
- ❑ Při rychlém přemístění počítače z chladného do teplého prostředí může uvnitř počítače dojít ke kondenzování vlhkosti. V takovém případě vyčkejte před spuštěním počítače alespoň jednu hodinu. Dojde-li k potížím, odpojte počítač ze síťové zásuvky a obraťte se na službu VAIO-Link.
- <span id="page-149-0"></span>❑Abyste při poškození počítače nepřišli o data, pravidelně je zálohujte.
- ❑ Při otevírání displeje netlačte na displej ani jeho okraje. Displej LCD může být citlivý na tlak nebo další namáhání a tlak může poškodit obrazovku nebo její funkci. Při otevírání držte počítač jednou rukou za základnu a druhou rukou opatrně otevřete displej. Při přenášení počítače s otevřeným displejem držte počítač v obou rukou.

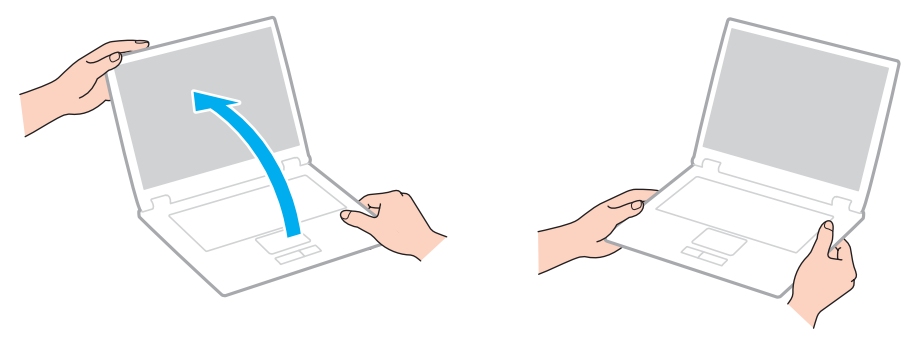

❑Používejte přepravní tašku určenou pro přenášení tohoto počítače.

# <span id="page-150-0"></span>Manipulace s displejem

- ❑ Nevystavujte displej přímému slunečnímu záření. Mohlo by to displej poškodit. Při práci s počítačem u okna odstiňte přímé sluneční světlo.
- ❑Zabraňte poškrábání nebo nadměrnému tlaku na povrch displeje. Hrozí jeho poškození.
- ❑ Při používání počítače při nízkých teplotách může na displeji zůstávat zbytkový obraz. Nejedná se o poruchu. Po obnovení normální teploty počítače se obrazovka vrátí k normální funkci.
- ❑ Když je na displeji delší dobu zobrazen stejný obraz, může dojít k výskytu zbytkového obrazu. Tento obraz za několik okamžiků zmizí. Chcete-li zabránit výskytu zbytkového obrazu, používejte spořič obrazovky.
- ❑Displej se během používání zahřívá. To je normální a nejedná se o poruchu.
- ❑ Displej byl vyroben pomocí velice přesné technologie. Přesto se mohou na displeji trvale zobrazovat malé černé nebo svítící body (červené, modré nebo zelené). Jde o normální výsledek výrobního postupu a nikoli o poruchu.
- ❑ Neměňte nastavení orientace displeje LCD v okně Nastavení počítače Tablet PC ani v případě, kdy je k dispozici jiná volba. Počítač by mohl ztratit stabilitu. Společnost Sony nepřijímá žádnou zodpovědnost za jakékoli selhání v důsledku změny nastavení.
- ❑ Při zavřeném displeji netlačte na kryt displeje, abyste nepoškrábali a neznečistili obrazovku.

# <span id="page-151-0"></span>Používání zdroje napájení

#### َ ص

Informace o konfiguraci počítače najdete v příručce Specifikace.

- ❑ Nepoužívejte jednu napájecí zásuvku společně s dalšími elektrickými zařízeními s vysokým příkonem, například s kopírkou nebo skartovačkou.
- ❑ Můžete si zakoupit prodlužovací kabel s přepěťovou ochranou. Tento doplněk pomáhá zabránit poškození počítače náhlým přepětím (například za bouřky).
- ❑ Používejte adaptér střídavého napětí dodaný s počítačem nebo originální výrobky Sony. Nepoužívejte žádný jiný adaptér střídavého napětí, aby nedošlo k poruše.

## <span id="page-152-0"></span>Manipulace s integrovanou kamerou

- ❑ Nedotýkejte se krytu před objektivem integrované kamery. Pokud byste ho poškrábali, byla by poškození vidět na snímcích.
- ❑ Bez ohledu na to, zda je počítač zapnut či nikoli, nenechejte na objektiv integrované kamery dopadat přímé sluneční světlo, protože by mohlo způsobit poruchu kamery.
- ❑ Při importu videosouborů nebo fotografií ze zařízení kompatibilního s rozhraním i.LINK připojeného ke konektoru i.LINK je integrovaná kamera vypnuta.

# <span id="page-153-0"></span>Manipulace s disky

❑ Otisky prstů a prach na povrchu disku mohou způsobit chyby při načítání. Disk vždy uchopte za okraje a středový otvor (podle obrázku):

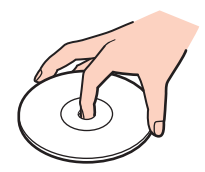

 $\Box$ Na disky nikdy nelepte nálepky. Nálepky nevratně omezí použitelnost disku a mohou způsobit nevratné potíže.

# <span id="page-154-0"></span>Používání akumulátoru

- ❑V chladném prostředí se výdrž akumulátoru zkracuje. Příčinou je snížená výkonnost při nízkých teplotách.
- ❑Akumulátory nabíjejte při teplotě od 10 °C do 30 °C. Při nižších teplotách bude nabíjení trvat déle.
- ❑Během používání a nabíjení se akumulátor zahřívá. To je normální a není třeba se znepokojovat.
- ❑Před dobíjením není třeba akumulátor vybíjet.
- ❑ Pokud je po úplném nabití napětí akumulátoru brzy opět nízké, pravděpodobně končí jeho životnost a bude třeba ho vyměnit.

# <span id="page-155-0"></span>Práce s médii "Memory Stick"

- ❑Nedotýkejte se konektoru médií "Memory Stick" prsty nebo kovovými předměty.
- ❑Používejte pouze štítky dodané s médiem "Memory Stick".
- ❑Média "Memory Stick" neohýbejte, neupusťte ani je nevystavujte silným nárazům.
- ❑Média "Memory Stick" nedemontujte ani neupravujte.
- ❑Média "Memory Stick" nevystavujte vlhkosti.
- ❑Neumísťujte média "Memory Stick" na místa vystavená:
	- ❑statické elektřině,
	- ❑elektrickému rušení,
	- ❑extrémně vysokým teplotám, například v automobilu zaparkovaném na slunci,
	- ❑přímému slunečnímu záření,
	- ❑vysoké vlhkosti,
	- ❑korozívním látkám.
- $\Box$ Používejte úložná pouzdra dodávaná s médii "Memory Stick".
- ❑Vytvářejte záložní kopie cenných dat.
- ❑ Na štítek připevněný k médiu "Memory Stick Duo" nepište perem s jemným hrotem. Tlak působící na médium by mohl poškodit vnitřní součásti.

# <span id="page-156-0"></span>Manipulace s integrovaným paměťovým zařízením

Data jsou na integrovaném paměťovém zařízení (pevném disku nebo disku SSD) uložena ve vysoké hustotě a jejich načítání a zápis jsou velmi rychlé. Při nesprávném používání však lze médium snadno poškodit. Při poškození integrovaného paměťového zařízení nebude možné data obnovit. Chcete-li data chránit, zacházejte s počítačem opatrně.

#### $\Omega$

Funkce a volitelné prvky uvedené v této části nemusejí být ve vašem počítači k dispozici. Informace o konfiguraci počítače najdete v příručce Specifikace.

#### Aby nedošlo k poškození pevného disku, dodržujte následující zásady

- ❑Neprovádějte s počítačem náhlé pohyby.
- ❑Udržujte počítač v bezpečné vzdálenosti od magnetů.
- ❑Neumísťujte počítač na místa, která jsou vystavena mechanickým otřesům, ani jej neumísťujte do nestabilní polohy.
- ❑Nepřenášejte zapnutý počítač.
- ❑Nevypínejte ani nerestartujte počítač v okamžiku, kdy načítá nebo zapisuje data na pevný disk.
- ❑Nepoužívejte počítač v místech vystavených prudkým změnám teploty.
- ❑Nevyjímejte pevný disk z počítače.

Aby nedošlo k poškození disku SSD, dodržujte následující zásady

- ❑Nevypínejte ani nerestartujte počítač v okamžiku, kdy načítá nebo zapisuje data na disk SSD.
- ❑Nevyjímejte disk SSD z počítače.

#### $\sim$  158

# <span id="page-157-0"></span>Ověřování otisků prstů

#### 0

Funkce a volitelné prvky uvedené v této části nemusejí být ve vašem počítači k dispozici. Informace o konfiguraci počítače najdete v příručce Specifikace.

- ❑ Technologie ověřování otisků prstů nezaručuje úplné ověření uživatele ani úplnou ochranu dat a hardwaru. Společnost Sony nepřijímá žádnou zodpovědnost za jakékoli problémy a škody vzniklé nemožností používat čidlo otisků prstů.
- ❑ Rychlost ověřování otisků prstů závisí na provozních podmínkách a u jednotlivých osob se liší.
- ❑ Před odesláním počítače do opravy zálohujte data uložená na integrovaném paměťovém zařízení, především v zašifrovaných archivech vytvořených funkcí File Safe. Společnost Sony nepřijímá žádnou zodpovědnost za jakoukoli ztrátu nebo změnu dat během oprav.
- ❑ Pokud je integrované paměťové zařízení nutné inicializovat, například po opravě, ztratíte šablony otisků prstů. Budete je muset všechny znovu zaregistrovat.
- ❑ Údržba a správa dat týkajících se ověřování otisků prstů probíhá na vaše riziko. Společnost Sony nepřijímá žádnou zodpovědnost za jakékoli vady vzniklé údržbou a správou dat.
- ❑ Než budete počítač likvidovat nebo předávat jiné osobě, důrazně doporučujeme, abyste po smazání dat uložených na integrovaném paměťovém zařízení smazali i data o otiscích prstů, které jste zaregistrovali pro čidlo otisků prstů. Podrobný postup najdete v části [Mazání zaregistrovaných otisků prstů \(str. 79\)](#page-78-0).
- ❑ Čidlo otisků prstů můžete poškodit nebo způsobit jeho selhání, když jeho povrch poškrábete:
	- ❑ pevným nebo špičatým předmětem,
	- ❑ jemnými předměty, například při přejetí prstem pokrytým prachem.
- ❑ Před snímáním otisku prstu se dotkněte kovového předmětu a vybijte tak z prstu statickou elektřinu (především v době, kdy je vzduch suchý, například v zimě). Statická elektřina může způsobit selhání čidla otisků prstů.

# <span id="page-158-0"></span>Používání modulu TPM

#### 0

Funkce a volitelné prvky uvedené v této části nemusejí být ve vašem počítači k dispozici. Informace o konfiguraci počítače najdete v příručce Specifikace.

- ❑ Váš počítač byl dodán s bezpečnostními funkcemi modulu TPM, tyto funkce však samy o sobě nezajišťují ochranu dat a hardwaru. Společnost Sony nepřijímá žádnou zodpovědnost za jakékoli problémy a škody vzniklé používáním těchto funkcí.
- ❑ Po nainstalování sady Infineon TPM Professional Package musíte v počítači nastavit několik hesel TPM. Bez těchto hesel není možné obnovit žádná data chráněná modulem TPM. Hesla si zapište a uložte je na bezpečném místě, kde se k nim nedostanou jiné lidé.
- ❑ Před odesláním počítače k opravě si zálohujte nejnovější archivní soubor pro nouzové obnovení, soubor tokenu pro nouzové obnovení, soubor tokenu pro obnovení hesla a tajný osobní soubor a uložte je na bezpečném místě, kde se k nim nedostanou jiné lidé. Data uložená v modulu TPM na základní desce mohou být při opravě ztracena nebo poškozena.
- ❑ Pokud je nutná výměna základní desky, bude během opravy vyměněn i modul TPM. V takovém případě obnovte konfiguraci modulu TPM ze záložních kopií archivního souboru, souboru tokenu pro nouzové obnovení, souboru tokenu pro obnovení hesla a tajného osobního souboru.
- ❑ Před odesláním počítače do opravy zálohujte data uložená na integrovaném paměťovém zařízení. Integrované paměťové zařízení může být během opravy inicializováno a vráceno a v takovém případě nebude možné obnovit data zařízení pomocí archivního souboru pro nouzové obnovení, souboru tokenu pro nouzové obnovení, souboru tokenu pro obnovení hesla a tajného osobního souboru.
- <span id="page-159-0"></span>❑ Po dokončení průvodce inicializací modulu TPM nastavte automatické zálohování. Pokud počítač po nastavení zobrazí okno se zaškrtávacím políčkem Run automatic backup now, zaškrtněte políčko a aktualizujte záložní soubory. Pokud nenastavíte automatické zálohování, nemusí se proces obnovování ze záložních souborů zdařit.
- ❑ Údržba a správa dat chráněných modulem TPM je na vaše riziko. Společnost Sony nepřijímá žádnou zodpovědnost za jakékoli vady vzniklé údržbou a správou dat.

#### $\blacksquare$ 161

# <span id="page-160-0"></span>Řešení potíží

Tato část popisuje řešení běžných potíží, se kterými se můžete při práci s počítačem VAIO setkat. Mnohé potíže mají jednoduchá řešení. Nejprve vyzkoušejte nabídnutá řešení a teprve poté se obracejte na službu VAIO-Link.

 $\Omega$ 

Funkce a volitelné prvky uvedené v této části nemusejí být ve vašem počítači k dispozici.

- ❑[Počítač \(str. 163\)](#page-162-0)
- ❑[Zabezpečení systému \(str. 172\)](#page-171-0)
- ❑[Akumulátor \(str. 173\)](#page-172-0)
- ❑[Integrovaná kamera \(str. 175\)](#page-174-0)
- ❑[Internet \(str. 177\)](#page-176-0)
- ❑[Sítě \(str. 179\)](#page-178-0)
- ❑[Technologie Bluetooth \(str. 184\)](#page-183-0)
- ❑[Optické disky \(str. 188\)](#page-187-0)
- ❑[Displej \(str. 192\)](#page-191-0)
- ❑[Tisk \(str. 196\)](#page-195-0)
- ❑[Mikrofon \(str. 197\)](#page-196-0)
- ❑[Reproduktory \(str. 198\)](#page-197-0)
- ❑[Dotyková podložka \(str. 199\)](#page-198-0)
- ❑[Klávesnice \(str. 200\)](#page-199-0)
- ❑[Diskety \(str. 201\)](#page-200-0)

 $\sim$  162  $\sim$ 

- <span id="page-161-0"></span>❑[Zvuk a video \(str. 202\)](#page-201-0)
- ❑"[Memory Stick" \(str. 205\)](#page-204-0)
- ❑[Periferní zařízení \(str. 206\)](#page-205-0)
- ❑[Základnová stanice \(str. 207\)](#page-206-0)

# <span id="page-162-1"></span><span id="page-162-0"></span>Počítač

#### Co udělat, pokud se počítač nespouští?

- ❑Zkontrolujte, zda je počítač řádně připojen ke zdroji napájení, zda je zapnut a zda svítí kontrolka napájení.
- ❑Zkontrolujte, zda je správně nainstalován a nabit akumulátor.
- ❑Pokud jsou připojena zařízení USB, odpojte je a restartujte počítač.
- ❑Vyjměte všechny doplňkové paměťové moduly, které jste případně vložili od zakoupení počítače, a restartujte počítač.
- ❑ Pokud je počítač připojen do prodlužovacího kabelu nebo zálohovaného zdroje napájení (UPS), zkontrolujte, zda je prodlužovací kabel nebo zdroj UPS připojen k napájení a zapnut.
- ❑ Pokud používáte externí monitor, zkontrolujte, zda je řádně připojen ke zdroji napájení a zda je zapnut. Zkontrolujte, zda jsou správně nastaveny ovládací prvky jasu a kontrastu. Další informace najdete v příručce dodané s monitorem.
- ❑ Odpojte adaptér střídavého napětí a vyjměte akumulátor. Vyčkejte tři až pět minut. Vraťte akumulátor, znovu připojte adaptér a stisknutím vypínače zapněte počítač.
- ❑ Mohlo by dojít k poruše počítače způsobené kondenzací. V takovém případě počítač nejméně hodinu nepoužívejte.
- ❑ Zkontrolujte, zda používáte dodaný adaptér střídavého napětí Sony. Pro zachování bezpečnosti používejte pouze pravé akumulátory a adaptér střídavého napětí Sony, které společnost Sony dodává k počítači VAIO.

## <span id="page-163-0"></span>Co udělat, pokud zelená kontrolka napájení svítí, ale displej počítače je prázdný?

- ❑Několika stisknutími kombinace kláves Alt+F4 zavřete okno aplikace. Mohlo dojít k chybě aplikace.
- ❑Pokud kombinace kláves Alt+F4 nepomůže, klepněte na tlačítko Start, na šipku u tlačítka Vypnout a možností Restartovat počítač restartujte.
- $\Box$  Pokud se počítač nerestartuje, stiskněte současně klávesy **Ctrl+Alt+Delete**, klepněte na šipku <mark>ra</mark> u tlačítka **Vypnout** a zvolte možnost Restartovat.Pokud počítač zobrazí okno Zabezpečení systému Windows, klepněte na tlačítko Restartovat.
- ❑ Pokud tento postup nepomůže, vypněte počítač stisknutím a podržením vypínače na déle než čtyři sekundy. Odpojte adaptér střídavého napětí a nechejte počítač asi pět minut v klidu. Poté připojte adaptér a počítač znovu zapněte.

#### Vypnutí počítače stisknutím kláves Ctrl+Alt+Delete nebo vypínačem může způsobit ztrátu dat.

#### <span id="page-164-0"></span>Co udělat, pokud počítač nebo software přestane reagovat?

- ❑ Pokud počítač přestane reagovat během práce nějaké aplikace, zavřete současným stisknutím kláves Alt+F4 okno aplikace.
- ❑ Pokud kombinace kláves Alt+F4 nepomůže, klepněte na tlačítko Start a tlačítkem Vypnout počítač vypněte.
- ❑ Pokud se počítač nevypne, stiskněte současně klávesy Ctrl+Alt+Delete a klepněte na tlačítko Vypnout. Pokud počítač zobrazí okno Zabezpečení systému Windows, klepněte na tlačítko Vypnout.
- ❑ Pokud tento postup nefunguje, stiskněte a podržte vypínač až do vypnutí počítače.

Vypnutí počítače stisknutím kláves Ctrl+Alt+Delete nebo vypínačem může způsobit ztrátu dat.

- ❑ Odpojte adaptér střídavého napětí a vyjměte akumulátor. Vyčkejte tři až pět minut. Vraťte akumulátor, znovu připojte adaptér a stisknutím vypínače zapněte počítač.
- ❑Zkuste přeinstalovat software.
- ❑Požádejte o technickou podporu výrobce softwaru nebo autorizovaného prodejce.

## <span id="page-165-0"></span>Proč počítač nepřechází do úsporného režimu nebo do režimu spánku?

Pokud se před dokončením přechodu do úsporného režimu nebo režimu spánku změní provozní režim počítače, může počítač ztratit stabilitu.

#### Obnovení počítače do normálního režimu

- **1**Ukončete všechny spuštěné programy.
- **2**Klepněte na tlačítko Start, klepněte na šipku u tlačítka Vypnout a na možnost Restartovat.
- **3** Pokud se počítač nerestartuje, stiskněte současně klávesy Ctrl+Alt+Delete, klepněte na šipku u tlačítka Vypnout a zvolte možnost Restartovat.Pokud počítač zobrazí okno Zabezpečení systému Windows, klepněte na tlačítko Restartovat.
- **4** Pokud tento postup nefunguje, stiskněte a podržte vypínač až do vypnutí počítače.

**!** Vypnutí počítače stisknutím kláves Ctrl+Alt+Delete nebo vypínačem může způsobit ztrátu dat.

## Co udělat, pokud kontrolka nabíjení rychle bliká a počítač se nespouští?

- ❑ Může to znamenat, že akumulátor není správně nainstalován. Situaci vyřešíte tak, že vypnete počítač a vyjmete akumulátor. Poté akumulátor vložte do počítače. Podrobné informace najdete v části [Vložení a vyjmutí akumulátoru](#page-18-0) [\(str. 19\)](#page-18-0).
- ❑ Pokud potíže přetrvávají i po provedení uvedeného postupu, není nainstalovaný akumulátor kompatibilní. Vyjměte akumulátor a obraťte se na službu VAIO-Link.

#### <span id="page-166-0"></span>Co udělat, pokud počítač zobrazí zprávu o nekompatibilitě nebo nesprávném vložení akumulátoru a přejde do režimu spánku?

- ❑ Může to znamenat, že akumulátor není správně nainstalován. Situaci vyřešíte tak, že vypnete počítač a vyjmete akumulátor. Poté akumulátor vložte do počítače. Podrobné informace najdete v části Vložení a vyimutí akumulátoru (str. 19).
- ❑ Pokud potíže přetrvávají i po provedení uvedeného postupu, není nainstalovaný akumulátor kompatibilní. Vyjměte akumulátor a obraťte se na službu VAIO-Link.

#### Proč je v okně Vlastnosti systému zobrazena nižší rychlost procesoru než maximální?

To je běžný stav. Procesor počítače používá pro úspory energie technologii řízení rychlosti procesoru, a proto může být v okně Vlastnosti systému zobrazena aktuální a nikoli maximální rychlost procesoru.

#### Co udělat, když počítač nepřijme mé heslo a zobrazí zprávu Enter Onetime Password?

Pokud třikrát po sobě zadáte nesprávné heslo pro zapnutí, zobrazí systém zprávu Enter Onetime Password a nespustí operační systém Windows. Stiskněte a podržte vypínač na déle než čtyři sekundy a zkontrolujte, zda zhasne kontrolka napájení. Počkejte 10 až 15 sekund, restartujte počítač a zadejte správné heslo. Při zadávání hesla zkontrolujte, zda nesvítí kontrolky Num lock a Caps lock. Pokud některá kontrolka svítí, musíte ji před zadáváním hesla vypnout klávesou Num Lk (nebo Num Lock) nebo Caps Lock.

## <span id="page-167-0"></span>Co udělat, pokud nefunguje nebo stále havaruje herní software?

- ❑Zkontrolujte, zda na webovém serveru hry není k dispozici oprava nebo aktualizace.
- ❑Zkontrolujte, zda máte nainstalován nejnovější videoovladač.
- ❑ U některých modelů VAIO je grafická paměť sdílena se systémovou. V takovém případě nelze zaručit optimální grafický výkon.

#### Co udělat, pokud si nemohu vzpomenout na heslo pro zapnutí?

Pokud zapomenete heslo pro zapnutí, požádejte o jeho zrušení službu VAIO-Link. Za nové nastavení hesla je účtován poplatek.

#### Proč displej nezhasne, když uběhne čas pro automatické vypnutí?

Některé aplikace nebo spořiče obrazovky jsou vytvořeny tak, aby dočasně vypnuly funkce operačního systému pro vypnutí obrazovky nebo přepnutí počítače do úsporného režimu po určité době nečinnosti. Chcete-li tento problém vyřešit, ukončete spuštěné aplikace nebo změňte spořič obrazovky.

#### <span id="page-168-0"></span>Jak mohu změnit pořadí zařízení při spouštění?

Pořadí zařízení při spouštění můžete změnit jednou z funkcí systému BIOS. Použijte tento postup:

- **1**Zapněte počítač.
- **2** Jakmile počítač zobrazí logo VAIO, stiskněte klávesu F2. Počítač zobrazí obrazovku nastavení systému BIOS. Pokud se tak nestane, restartujte počítač a po zobrazení loga VAIO několikrát stiskněte klávesu F2.
- **3** Klávesou ← nebo → zvolte položku **Boot**.
- **4**Klávesou  $\biguparrow$  nebo  $\biguparrow$  vyberte jednotku, jejíž pořadí při spouštění chcete změnit.
- **5**Klávesou F5 nebo F6 změňte pořadí při spouštění.
- **6** Klávesami ← nebo → vyberte možnost Exit, vyberte možnost Exit Setup a stiskněte klávesu Enter. Po zobrazení výzvy k potvrzení stiskněte klávesu Enter.

#### Co udělat, pokud počítač nelze spustit z disketové jednotky USB připojené k počítači?

Pro spuštění počítače z disketové jednotky USB musíte změnit zařízení pro spouštění.

Zapněte počítač a jakmile počítač zobrazí logo VAIO, stiskněte klávesu F11.

#### <span id="page-169-0"></span>Jak mohu zmenšit velikost oddílu pro obnovení?

Na integrovaném paměťovém zařízení je oddíl pro obnovení, kde jsou uložena data pro obnovení systému. Pokud je v počítači integrovaný disk SSD, může být vhodné zmenšit velikost oddílu pro obnovení. Použijte tento postup:

**1**Do optické jednotky zapnutého počítače vložte disk pro obnovení systému, vypněte počítač a znovu jej zapněte.

#### Použijte disky pro obnovení systému vytvořené po dodání počítače.

- **2**V rozevíracím seznamu vyberte rozložení klávesnice a klepněte na tlačítko Další.
- **3**Vyberte svůj operační systém a zvolte možnost Další.
- **4**Klepněte na možnost VAIO Recovery Center.
- **5**Klepněte na možnost Restore Complete System a Spustit.
- **6** Zvolte možnost Skip a klepněte na tlačítko Další. Systém vás požádá, abyste zvolili, zda si chcete ponechat obsah s přidanou hodnotou VAIO.
- **7**Zvolte možnost Ne a klepněte na tlačítko Další.
- **8**Postupujte podle pokynů na obrazovce.

 Uvedený proces zahrnuje obnovení systému. Všechny aplikace a data přidané na paměťovou jednotku před zmenšením svazku oddílu pro obnovení budou ztraceny. Po zmenšení oddílu pro obnovení budete k dalšímu obnovování systému potřebovat disk pro obnovení.

#### <span id="page-170-0"></span>Jak mohu zjistit velikost oddílu pro obnovení?

Na integrovaném paměťovém zařízení je oddíl pro obnovení, kde jsou uložena data pro obnovení systému. Chcete-li zjistit velikost oddílu pro obnovení, použijte tento postup:

- **1**Klepněte na tlačítko Start, klepněte pravým tlačítkem myši na možnost Počítač a zvolte možnost Spravovat.
- **2**V oblasti Úložiště v levém podokně klepněte na možnost Správa disků. Na řádku Disk 0 v prostředním podokně je zobrazena velikost oddílu pro obnovení a celková velikost jednotky C.

# <span id="page-171-1"></span><span id="page-171-0"></span>Zabezpečení systému

## Jak mohu počítač chránit proti ohrožení bezpečnosti, například virům?

V počítači je předinstalován operační systém Microsoft Windows. Nejlepším způsobem, jak ochránit počítač proti bezpečnostním rizikům, například virům, je pravidelné stahování a instalace nejnovějších aktualizací operačního systému Windows.

Důležité aktualizace systému Windows můžete získat takto:

Pro stahování aktualizací musí být počítač připojen k Internetu.

- **1**Klepněte na tlačítko Start a na příkaz Ovládací panely.
- **2**Klepněte na tlačítko Systém a zabezpečení.
- **3**Klepněte na možnost Centrum akcí.
- **4**Podle pokynů na obrazovce nastavte automatické nebo plánované aktualizace.

## Jak mohu aktualizovat antivirový software?

Software McAfee můžete udržovat v aktuálním stavu pomocí aktualizací od společnosti McAfee, Inc. Pro stažení a instalaci nejnovější aktualizace zabezpečení:

Pro stahování aktualizací musí být počítač připojen k Internetu.

- **1**Klepněte na možnost Start, Všechny programy, McAfee a McAfee SecurityCenter.
- **2**Pro aktualizaci softwaru klepněte na tlačítko umístěné v levém horním rohu okna.
- **3**Aktualizace stahujte podle pokynů na obrazovce.

Další informace najdete v souboru nápovědy k softwaru.

# <span id="page-172-1"></span><span id="page-172-0"></span>Akumulátor

#### Jak poznám stav nabíjení akumulátoru?

Stav nabíjení akumulátoru zjistíte na indikátoru nabíjení. Další informace najdete v části [Nabíjení akumulátoru \(str. 22\)](#page-21-0).

## Kdy je počítač napájen z elektrické sítě?

Když je počítač přes adaptér střídavého napětí připojen k zásuvce střídavého napětí, používá napájení ze sítě, a to i v případě, že je vložen akumulátor.

## Kdy mám akumulátor dobít?

Akumulátor dobíjejte v následujících případech:

- ❑Napětí akumulátoru klesá a blikají kontrolky nabíjení i napájení.
- ❑Akumulátor jste delší dobu nepoužívali.

#### Kdy mám akumulátor vyměnit?

Pokud je po úplném nabití napětí akumulátoru brzy opět nízké, pravděpodobně končí jeho životnost a bude třeba ho vyměnit.

#### Mám si dělat starosti, když je nainstalovaný akumulátor horký?

Ne, akumulátor napájející počítač je běžně horký.

#### <span id="page-173-0"></span>Může počítač při napájení z akumulátoru přejít do režimu spánku?

Počítač může do režimu spánku přejít i při napájení z akumulátoru, ale některé programy a periferní zařízení mohou v přechodu bránit. Pokud používáte program, který brání systému v přechodu do režimu spánku, ukládejte často data, abyste je neztratili. Informace o ruční aktivaci režimu spánku najdete v části [Používání režimu spánku \(str. 27\)](#page-26-0).

#### Jak mohu šetřit energii akumulátoru, když je počítač v úsporném režimu?

Při dodání počítače je povolena funkce probuzení na adaptéru LAN. Chcete-li v úsporném režimu šetřit energii akumulátoru, tuto funkci vypněte. Použijte tento postup:

- **1**Klepněte na možnost Start, Ovládací panely, Hardware a zvuk a Správce zařízení.
- **2**Poklepejte na síťové adaptéry a klepněte na možnost Gigabitové síťové připojení.
- **3**Klepněte na kartu pro nastavení úsporného režimu a zrušte zaškrtnutí políčka umožňujícího probuzení počítače.
- **4**Klepněte na tlačítko OK.

# <span id="page-174-1"></span><span id="page-174-0"></span>Integrovaná kamera

#### Proč není v hledáčku obraz nebo je v něm obraz nízké kvality?

- ❑Integrovanou kameru nelze sdílet mezi více než jednu aplikaci. Než spustíte další aplikaci, ukončete aktuální.
- ❑ Při zobrazování rychle se pohybujícího objektu může být v hledáčku šum, například vodorovné čáry. To je normální a nejedná se o poruchu.
- ❑Pokud potíže potrvají, restartujte počítač.

#### Proč má snímaný obraz nízkou kvalitu?

- ❑Na snímcích pořízených při zářivkovém osvětlení mohou být odrazy světla.
- ❑Tmavá část snímků může obsahovat šum.
- ❑Pokud je kryt objektivu znečištěný, nelze pořídit čistý snímek. Vyčistěte kryt. Viz část [Integrovaná kamera \(str. 148\)](#page-147-1).

#### Co udělat, když v pořízených nahrávkách chybí snímky a zvuk je přerušovaný?

- ❑Chybějící snímky může způsobovat nastavení efektů v aplikaci. Další informace najdete v souboru nápovědy k softwaru.
- ❑Možná pracuje více aplikací, než může počítač zvládnout. Ukončete aplikace, které v tuto chvíli nepoužíváte.
- ❑Možná je aktivována funkce řízení spotřeby počítače. Zkontrolujte výkon procesoru.

#### <span id="page-175-0"></span>Co udělat, když jsou ve filmu při přehrávání na počítači napájeném z akumulátoru vynechané snímky?

Napětí akumulátoru je nedostatečné. Připojte počítač ke zdroji střídavého napětí.

# Co udělat, když pořízené snímky blikají?

K blikání dochází, když kameru používáte při zářivkovém osvětlení. Příčinou je konflikt mezi výstupní frekvencí osvětlení a časem závěrky.

Vzniklý šum můžete omezit tak, že změníte směr snímání kamery nebo jas obrazu. V některém softwaru můžete blikání omezit nastavením vhodné hodnoty blikání ve vlastnostech kamery (např. zdroj světla, blikání atd.).

#### Proč je vstup videa z integrované kamery na několik sekund pozastaven?

Vstup videa může být na několik sekund pozastaven v těchto případech:

- ❑ je použita klávesová zkratka s klávesou Fn,
- ❑ zvýší se vytížení procesoru.

To je normální a nejedná se o poruchu.

#### Co udělat, pokud se počítač po přepnutí do úsporného režimu při práci s integrovanou kamerou stává nestabilním?

Pokud počítač přechází do úsporného režimu nebo režimu spánku automaticky, změňte příslušné nastavení úsporného režimu. Chcete-li nastavení změnit, přečtěte si část [Používání úsporných režimů \(str. 26\)](#page-25-0).

# <span id="page-176-1"></span><span id="page-176-0"></span>Internet

#### Co udělat, pokud nepracuje modem?

- ❑Zkontrolujte, zda je telefonní kabel řádně připojen do konektoru modemu v počítači a do telefonní zásuvky.
- ❑Zkontrolujte, zda pracuje telefonní kabel. Zapojte kabel do běžného telefonu a zkontrolujte, zda slyšíte oznamovací tón.
- ❑Zkontrolujte, zda je správné telefonní číslo, které program používá k vytáčení.
- ❑ Zkontrolujte, zda je používaný software kompatibilní s modemem počítače. (Všechny předinstalované programy Sony jsou kompatibilní.)
- ❑Zkontrolujte, zda kromě modemu není k telefonní lince připojeno žádné jiné zařízení.
- ❑ Podle následujících pokynů zkontrolujte nastavení:
	- **1**Klepněte na tlačítko Start a na příkaz Ovládací panely.
	- **2**V pravém horním rohu okna vyberte v oblasti Zobrazit možnost Velké ikony nebo Malé ikony.
	- **3**Klepněte na možnost Telefon a modem.
	- **4**Zkontrolujte, zda je v seznamu na kartě Modemy uveden váš modem.
	- **5**Zkontrolujte, zda jsou na kartě **Pravidla vytáčení** správně uvedeny informace o umístění.

#### <span id="page-177-0"></span>Proč je modemové spojení pomalé?

Počítač je vybaven modemem kompatibilním s normou V.92/V.90. Rychlost modemového spojení může ovlivňovat řada faktorů včetně rušení na telefonní lince nebo kompatibility s telefonním vybavením (například s faxy nebo jinými modemy). Pokud se domníváte, že se modem nepřipojuje správně k jiným počítačovým modemům, faxům nebo k poskytovateli služeb Internetu (ISP), použijte některý z těchto kroků:

- ❑Požádejte telekomunikační společnost, aby zkontrolovala, zda na telefonní lince nedochází k rušení.
- ❑ Pokud problém souvisí s faxem, vyzkoušejte, zda nejsou potíže s volaným faxovým přístrojem a zda je tento fax kompatibilní s faxmodemy.
- ❑Máte-li problémy s připojením k poskytovateli internetových služeb, ověřte, zda poskytovatel nemá technické problémy.
- ❑Máte-li k dispozici druhou telefonní linku, zkuste modem připojit k této lince.

# <span id="page-178-1"></span><span id="page-178-0"></span>Sítě

#### Co udělat, když se počítač nedaří připojit k přístupovému bodu bezdrátové sítě WLAN?

- ❑ Na dostupnost připojení má vliv vzdálenost a překážky. Pravděpodobně bude třeba přemístit počítač dále od překážek nebo blíže k používanému přístupovému bodu.
- ❑Zkontrolujte, zda je zapnut přepínač WIRELESS a zda svítí kontrolka WIRELESS na počítači.
- ❑Zkontrolujte, zda je přístupový bod zapnut.
- ❑ Pokud chcete počítač připojit k přístupovému bodu bezdrátové sítě WLAN v pásmu 5 GHz, musí být na kartě WLAN v okně VAIO Smart Network nastaveno pásmo 5 GHz nebo pásma 2,4 GHz a 5 GHz. Komunikace WLAN (podle standardu IEEE 802.11a) využívající pouze pásmo 5 GHz, která je k dispozici pouze u některých modelů, je při výchozím nastavení vypnuta.
- ❑ Podle následujících pokynů zkontrolujte nastavení:
	- **1**Klepněte na tlačítko Start a na příkaz Ovládací panely.
	- **2**V části Síť a Internet klepněte na možnost Zobrazit úlohy a stav sítě.
	- **3**Klepnutím na možnost **Připojit k síti** zkontrolujte, zda je vybrán přístupový bod.
- ❑Zkontrolujte, zda je použit správný šifrovací klíč.
- <span id="page-179-0"></span>❑ Zkontrolujte, zda je v poli Nastavení bezdrátového adaptéru v okně Možnosti napájení vybrána hodnota Maximální výkon. Kterákoli jiná možnost může způsobit selhání komunikace. Pro změnu nastavení použijte tento postup:
	- **1**Pravým tlačítkem myši klepněte na ikonu stavu režimu napájení na hlavním panelu a vyberte možnost Možnosti napájení.
	- **2**Klepněte na tlačítko Změnit nastavení schématu.
	- **3**Klepněte na možnost Změnit pokročilé nastavení napájení.
	- **4**Vyberte kartu Upřesnit nastavení.
	- **5**Poklepejte na možnost Nastavení bezdrátového adaptéru a Režim snížené spotřeby.
	- **6**V rozevíracích seznamech v částech Baterie i Napájen ze sítě zvolte možnost Maximální výkon.
## <span id="page-180-0"></span>Co udělat, pokud nelze přistupovat k Internetu?

- ❑Zkontrolujte nastavení přístupového bodu. Další informace najdete v příručce dodané s přístupovým bodem.
- ❑Zkontrolujte, zda je počítač připojen k přístupovému bodu.
- $\Box$ Přemístěte počítač dále od překážek nebo blíže k používanému přístupovému bodu.
- ❑Zkontrolujte, zda je počítač správně nakonfigurován pro přístup k Internetu.
- ❑Zkontrolujte, zda je v poli Nastavení bezdrátového adaptéru v okně Možnosti napájení vybrána hodnota Maximální výkon. Kterákoli jiná možnost může způsobit selhání komunikace. Chcete-li nastavení změnit, použijte postup Co udělat, [když se počítač nedaří připojit k přístupovému bodu bezdrátové sítě WLAN? \(str. 179\)](#page-178-0).

## Proč je rychlost přenosu dat nízká?

- ❑ Rychlost přenosu dat v bezdrátové sítě WLAN ovlivňují vzdálenost a překážky mezi zařízeními a přístupovými body. K dalším faktorům patří konfigurace zařízení, podmínky pro rádiové přenosy a kompatibilita softwaru. Pro dosažení maximální rychlosti přenosu dat přemístěte počítač dále od překážek nebo blíže k používanému přístupovému bodu.
- ❑ Pokud používáte přístupový bod bezdrátové sítě WLAN, může být zařízení dočasně přetíženo. Závisí na tom, kolik jiných zařízení přes přístupový bod komunikuje.
- ❑ Pokud se přístupový bod ruší s jinými přístupovými body, změňte kanál přístupového bodu. Další informace najdete v příručce dodané s přístupovým bodem.
- ❑ Zkontrolujte, zda je v poli Nastavení bezdrátového adaptéru v okně Možnosti napájení vybrána hodnota Maximální výkon. Kterákoli jiná možnost může způsobit selhání komunikace. Chcete-li nastavení změnit, použijte postup [Co udělat,](#page-178-0)  [když se počítač nedaří připojit k přístupovému bodu bezdrátové sítě WLAN? \(str. 179\)](#page-178-0).

## <span id="page-181-0"></span>Jak se lze vyhnout přerušením v přenosu dat?

- ❑ Když je počítač připojen k přístupovému bodu, může docházet k přerušením přenosu dat, pokud používáte velké soubory nebo pokud je počítač příliš blízko mikrovlnných zařízení nebo bezdrátových telefonů.
- ❑ Přemístěte počítač blíže k přístupovému bodu.
- ❑Zkontrolujte, zda přístupový bod není poškozen.
- ❑Změňte kanál přístupového bodu. Další informace najdete v příručce dodané s přístupovým bodem.
- ❑ Zkontrolujte, zda je v poli Nastavení bezdrátového adaptéru v okně Možnosti napájení vybrána hodnota Maximální výkon. Kterákoli jiná možnost může způsobit selhání komunikace. Chcete-li nastavení změnit, použijte postup Co udělat, [když se počítač nedaří připojit k přístupovému bodu bezdrátové sítě WLAN? \(str. 179\)](#page-178-0).

## Co jsou kanály?

- ❑ Komunikace v bezdrátových sítích WLAN probíhá v oddělených frekvenčních pásmech, které nazýváme kanály. Kanály přístupových bodů jiných výrobců mohou být nastaveny na jiné kanály než zařízení Sony.
- ❑ Pokud používáte přístupový bod bezdrátové sítě WLAN, přečtěte si informace o spojení uvedené v příručce dodané s přístupovým bodem.

## Proč se spojení v síti zastaví, když změním šifrovací klíč?

Dva počítače s funkcemi bezdrátových sítí WLAN mohou při změně šifrovacího klíče ztratit vzájemné spojení. Můžete vrátit původní hodnotu šifrovacího klíče nebo znovu zadat do obou počítačů stejný klíč.

## <span id="page-182-0"></span>Jak zobrazit okno VAIO Smart Network?

Okno VAIO Smart Network můžete na pracovní ploše zobrazit pomocí tohoto postupu:

- **1**Klepněte na tlačítko Start, na položku Všechny programy a na položku VAIO Control Center.
- **2**Klepněte na možnost Network Connections a VAIO Smart Network.
- **3**V pravém podokně klepněte na tlačítko Advanced.

#### $\mathbb{Z}$

Další informace o nástroji VAIO Smart Network najdete v souboru nápovědy k softwaru.

## Co udělat, pokud počítač nelze připojit k bezdrátové síti WWAN?

- ❑Zkontrolujte, zda je správně nainstalován a nabit akumulátor.
- ❑ Zkontrolujte, zda jsou na SIM kartě operátorem povoleny a aktivovány přenosy dat 3G. Zkontrolujte, zda jste při vkládání SIM karty použili postup [Vkládání SIM karty \(str. 65\)](#page-64-0).
- ❑Zkontrolujte, zda je v oblasti pokrytí telefonním signálem. Informace o pokrytí oblasti zjistíte u provozovatele sítě.
- ❑Zkontrolujte, zda je zapnut přepínač WIRELESS a zda svítí kontrolka WIRELESS na počítači.
- $\Box$ Zkontrolujte, zda je v okně VAIO Smart Network zapnuto tlačítko WWAN.
- ❑ Možná bude třeba do softwaru pro správu spojení ručně zadat název přístupového bodu (Access Point Name, APN). V takovém případě zkontrolujte, zda máte od operátora správný údaj APN. Další informace najdete v souboru nápovědy k softwaru pro správu spojení.
- ❑ Zkontrolujte, zda software pro správu spojení úspěšně našel modem pro bezdrátovou síť WWAN. Nalezení modemu pro bezdrátovou síť WWAN může modemu určitou dobu trvat.

#### $\n *A*$

Další informace o funkci bezdrátové sítě WWAN najdete pravidelně na webu podpory VAIO na adrese <u>http://www.vaio-link.com/troubleshoot/wwan/</u>.

## <span id="page-183-0"></span>Technologie Bluetooth

## Co udělat, pokud jiná zařízení Bluetooth nevidí můj počítač?

- ❑Obě zařízení musí mít zapnutou funkci Bluetooth.
- ❑Zkontrolujte, zda je zapnut přepínač WIRELESS a zda svítí kontrolka WIRELESS na počítači.
- ❑ Funkci Bluetooth nelze používat v případě, že se počítač nachází v úsporném režimu. Obnovte normální režim počítače a zapněte přepínač WIRELESS.
- ❑ Zařízení může být příliš daleko od počítače. Bezdrátová technologie Bluetooth pracuje nejlépe v případě, kdy jsou zařízení vzdálena do 10 metrů od sebe.

## <span id="page-183-1"></span>Co udělat, pokud není možné nalézt zařízení Bluetooth, se kterým chci komunikovat?

- ❑ Ověřte, zda má zařízení, se kterým chcete komunikovat, zapnutou funkci Bluetooth. Další informace najdete v příručce k zařízení.
- ❑ Pokud je zařízení, se kterým chcete komunikovat, již ve spojení s jiným zařízením Bluetooth, nemusí být nalezeno nebo nemusí být schopno s počítačem navázat spojení.
- ❑ Chcete-li povolit jiným zařízením Bluetooth komunikovat s počítačem, použijte tento postup:
	- **1**Klepněte na tlačítko Start a na možnost Zařízení a tiskárny.
	- **2**Klepněte pravým tlačítkem myši na ikonu zařízení Bluetooth a zvolte možnost Nastavení rozhraní Bluetooth.
	- **3**Klepněte na kartu Možnosti a zaškrtněte políčko Povolit zařízením Bluetooth vyhledání tohoto počítače.

## <span id="page-184-0"></span>Co udělat, pokud se jiná zařízení Bluetooth nemohou spojit s tímto počítačem?

- ❑ Projděte si tipy v části [Co udělat, pokud není možné nalézt zařízení Bluetooth, se kterým chci komunikovat?](#page-183-1) [\(str. 184\)](#page-183-1).
- ❑ Zkontrolujte, zda jsou ostatní zařízení ověřena.
- ❑ Vzdálenost postačující pro přenos dat může být kratší než 10 metrů. Závisí to na existujících překážkách mezi oběma zařízeními, na kvalitě rádiových vln a na operačním systému nebo použitém softwaru. Přisuňte zařízení Bluetooth blíže k počítači.

## Proč je spojení Bluetooth pomalé?

- ❑ Rychlost přenosu dat závisí na překážkách a na vzdálenosti mezi oběma zařízeními. Dále závisí na kvalitě rádiových vln a na operačním systému a použitém softwaru. Přisuňte zařízení Bluetooth blíže k počítači.
- ❑ Rádiovou frekvenci 2,4 GHz používanou technologií Bluetooth a zařízeními v bezdrátových sítích LAN využívají i jiná zařízení. Zařízení Bluetooth využívají technologii, která minimalizuje vzájemné rušení s jinými zařízeními, která používají stejnou vlnovou délku. Může však dojít ke snížení rychlosti a dosahu komunikace. Rušení od jiného zařízení může způsobit i celkové přerušení komunikace.
- ❑ Na dostupnost připojení má vliv vzdálenost a překážky. Pravděpodobně bude třeba přemístit počítač dále od překážek nebo blíže k zařízení, ke kterému se připojujete.
- ❑Najděte a odstraňte překážky mezi počítačem a zařízením, ke kterému je připojen.

## Proč nemohu využívat služby podporované připojeným zařízením Bluetooth?

Spojení je možné pouze pro služby podporované i počítačem s funkcí Bluetooth. Další informace najdete v části o technologii Bluetooth v nápovědě Nápověda a podpora pro systém Windows.

#### $\sim$  186

## <span id="page-185-0"></span>Mohu zařízení s technologií Bluetooth používat v letadlech?

Při zapnuté technologii Bluetooth počítač přenáší radiové frekvence v pásmu 2,4 GHz. Na citlivých místech, například v nemocnicích nebo letadlech, mohou platit omezení pro používání zařízení Bluetooth z důvodu rádiového rušení. Možnost používání funkcí Bluetooth v počítači konzultujte s personálem.

#### Proč nelze funkci Bluetooth používat při přihlášení k počítači jako uživatel se standardním účtem?

Funkce Bluetooth nemusí být uživatelům počítače se standardním účtem dostupná. Přihlaste se k počítači jako uživatel s právy správce.

## Proč po přepnutí uživatele nemohu používat zařízení Bluetooth?

Pokud přepnete uživatele bez odhlášení od systému, nemůže zařízení Bluetooth pracovat. Před přepnutím uživatele se odhlaste. Chcete-li se odhlásit, klepněte na tlačítko Start, klepněte na šipku u tlačítka Vypnout a na možnost Odhlásit se.

## Proč nelze vyměňovat kontaktní údaje s mobilním telefonem?

Funkce pro výměnu kontaktních údajů není podporována.

## <span id="page-186-0"></span>Co udělat, pokud ze sluchátek nebo zvukového a obrazového adaptéru neslyším zvuk?

Zkontrolujte nastavení SCMS-T. Pokud vaše sluchátka nebo zvukový a obrazový adaptér nepodporují ochranu obsahu SCMS-T, musíte zařízení připojit v profilu A2DP (Advanced Audio Distribution Profile). Použijte tento postup:

- **1**Klepněte na tlačítko Start a na možnost Zařízení a tiskárny.
- **2**Pravým tlačítkem myši klepněte na ikonu zařízení, ke kterému se chcete připojit v profilu A2DP, a zvolte možnost Control.
- **3**Klepněte na možnost SCMS-T Settings.
- **4**Klepnutím zrušte zaškrtnutí políčka Connect to a device only if it supports SCMS-T content protection.

## Co udělat, když na hlavním panelu není zobrazena ikona Bluetooth?

- ❑Zkontrolujte, zda je zapnut přepínač WIRELESS a zda svítí kontrolka WIRELESS na počítači.
- ❑Zkontrolujte, zda je v okně VAIO Smart Network zapnuto tlačítko WLAN.
- ❑ Chcete-li zobrazit ikonu Bluetooth na hlavním panelu, použijte tento postup:
	- **1**Klepněte na tlačítko Start a na možnost Zařízení a tiskárny.
	- **2**Klepněte pravým tlačítkem myši na ikonu zařízení Bluetooth a zvolte možnost Nastavení rozhraní Bluetooth.
	- **3**Klepněte na kartu Možnosti a zaškrtněte políčko Zobrazit ikonu Bluetooth v oznamovací oblasti.

# <span id="page-187-0"></span>Optické disky

## Proč počítač při pokusu o přečtení disku havaruje?

Disk, který se počítač pokouší přečíst, může být znečištěn nebo poškozen. Použijte tento postup:

**1**Stiskněte klávesy Ctrl+Alt+Delete, klepněte na šipku u tlačítka Vypnout a zvolte možnost Restartovat pro restartování počítače.

Vypnutí počítače stisknutím kláves Ctrl+Alt+Delete může způsobit ztrátu neuložených dat.

- **2**Vyjměte disk z optické jednotky.
- **3**Zjistěte, zda není znečištěný nebo poškozený. Je-li disk znečištěný, vyčistěte ho podle pokynů v části [Disky \(str. 148\)](#page-147-0).

## Co udělat, pokud se neotevírá přihrádka na disk?

- ❑Zkontrolujte, zda je počítač zapnut.
- $\Box$ Pokud je na kartě VAIO Power Management vypnuto napájení optické jednotky, nefunguje náhradní tlačítko pro vysunutí na optické jednotce. Použijte tlačítko pro vysunutí jednotky umístěné vpravo nahoře nad klávesnicí. Pokud optická jednotka nemá napájení, vysunutí přihrádky chvíli trvá.
- ❑ Pokud tlačítko vysunutí jednotky nepracuje, klepněte na tlačítko Start, klepněte na možnost Počítač, klepněte pravým tlačítkem myši na ikonu optické jednotky a vyberte příkaz Vysunout.
- ❑ Pokud nepomůže žádná z uvedených možností, vsuňte do otvoru pro ruční vysunutí poblíž náhradního tlačítka pro vysunutí jednotky tenký a rovný předmět (například sponku na papíry).
- ❑ Zkuste znovu spustit počítač.

#### <span id="page-188-0"></span>Řešení potíží > Optické disky

## Co udělat, pokud počítač nepřehrává disk správně?

- ❑Zkontrolujte, zda je disk vložen do jednotky štítkem nahoru.
- ❑Zkontrolujte, zda jsou podle pokynů výrobce nainstalovány nutné programy.
- ❑ Pokud je disk znečištěn nebo poškozen, přestane počítač reagovat. Použijte tento postup:
	- **1**Stiskněte klávesy Ctrl+Alt+Delete, klepněte na šipku u tlačítka Vypnout a zvolte možnost Restartovat pro restartování počítače.

Vypnutí počítače stisknutím kláves Ctrl+Alt+Delete může způsobit ztrátu neuložených dat.

- **2**Vyjměte disk z optické jednotky.
- **3**Zjistěte, zda není znečištěný nebo poškozený. Je-li disk znečištěný, najdete pokyny k vyčištění v části [Disky \(str. 148\)](#page-147-0).
- ❑ Pokud přehráváte disk a neslyšíte zvuk, použijte některý z těchto kroků:
	- ❑Možná je pomocí kláves Fn+F2 vypnut zvuk. Stiskněte je ještě jednou.
	- ❑ Možná je pomocí kláves Fn+F3 minimalizována hlasitost. Stisknutím a podržením kombinace kláves Fn+F4 hlasitost zesilte tak, abyste slyšeli zvuk.
	- ❑Pravým tlačítkem myši klepněte na ikonu hlasitosti na hlavním panelu a po klepněte na možnost Otevřít směšovač hlasitosti zkontrolujte nastavení.
	- ❑Zkontrolujte ovládání hlasitosti ve směšovači zvuku.
	- ❑ Pokud používáte externí reproduktory, zkontrolujte nastavení hlasitosti na reproduktorech a spojení mezi reproduktory a počítačem.
- <span id="page-189-0"></span>❑Zkontrolujte, zda je nainstalován správný ovladač. Použijte tento postup:
- **1**Klepněte na tlačítko Start a na příkaz Ovládací panely.
- **2**Klepněte na tlačítko Systém a zabezpečení.
- **3**Klepněte na tlačítko Systém.
- **4** V levém podokně klepněte na možnost Správce zařízení. Počítač zobrazí okno Správce zařízení se seznamem hardwarových zařízení počítače. Pokud je u uvedeného zařízení znak "X" nebo vykřičník, je možná nutné zařízení povolit nebo znovu nainstalovat ovladače.
- **5**Poklepáním na zařízení optické jednotky otevřete seznam optických jednotek v počítači.
- **6** Poklepejte na požadovanou jednotku. Software ovladače můžete potvrdit, když vyberete kartu Ovladač a klepnete na možnost Podrobnosti o ovladači.
- **7**Klepnutím na tlačítko OK zavřete okno.
- ❑ Zkontrolujte, zda na disku není přilepen samolepící štítek. Samolepící štítky se mohou z disku v jednotce uvolnit a poškodit ji nebo zhoršit její funkci.
- ❑ Pokud počítač zobrazí upozornění na kód regionu, může bát disk nekompatibilní s optickou jednotkou. Zkontrolujte na balení, zda je kód regionu kompatibilní s optickou jednotkou.
- ❑ Pokud si na počítači všimnete kondenzace, počítač nejméně hodinu nepoužívejte. Mohlo by dojít k poruše počítače způsobené kondenzací.
- ❑Zkontrolujte, zda je počítač napájen ze síťové zásuvky, a zkuste disk znovu načíst.

## <span id="page-190-0"></span>Co udělat, pokud počítač nepřehrává média Blu-ray Disc nebo při jejich přehrávání ztrácí stabilitu?

- ❑Zkontrolujte, zda optická jednotka podporuje média Blu-ray Disc.
- ❑ Některý obsah disků Blu-ray Disc nemusí být možné v počítači přehrávat nebo přehrávání může vést ke ztrátě stability. Chcete-li obsah normálně přehrávat, stáhněte a nainstalujte pomocí softwaru VAIO Update nejnovější aktualizace aplikace WinDVD BD.

Informace o práci se službou VAIO Update najdete v části [Aktualizace počítače \(str. 28\)](#page-27-0).

## Co udělat, pokud nelze zapisovat na disk CD?

- ❑Nespouštějte žádné aplikace ani nenechejte aplikace spouštět samostatně, a to ani spořič obrazovky.
- $\Box$  Pokud používáte disk CD-R/RW s nalepeným samolepicím štítkem, vyměňte ho za disk bez nalepeného štítku. Použití disku s nalepeným samolepicím štítkem může vést k chybě zápisu nebo k jinému poškození.

## Co udělat, pokud nelze zapisovat na disk DVD?

- ❑Zkontrolujte, zda pro záznam používáte správné médium DVD.
- $\Box$  Zkontrolujte, který formát disků DVD pro záznam je kompatibilní s optickou jednotkou. Některé značky nahrávacích médií DVD nebudou pracovat.

## Proč nelze na disky Blu-ray Disc zapisovat data?

- ❑Zkontrolujte, zda optická jednotka podporuje funkci zápisu na disky Blu-ray Disc.
- ❑Média BD-R nejsou přepisovatelná. Nelze na ně přidávat data ani je z něj mazat.

# <span id="page-191-0"></span>**Displej**

## Proč je obrazovka náhle prázdná?

- ❑ Obrazovka počítače může zhasnout, pokud počítač ztratí napájení nebo přejde do úsporného režimu nebo režimu spánku. Pokud je počítač v úsporném režimu LCD (Video), vraťte ho do normálního režimu stisknutím libovolné klávesy. Další informace najdete v části [Používání úsporných režimů \(str. 26\)](#page-25-0).
- ❑ Zkontrolujte, zda je počítač řádně připojen ke zdroji napájení, zda je zapnut a zda svítí kontrolka napájení.
- ❑ Je-li počítač napájen z akumulátoru, zkontrolujte, zda je akumulátor správně vložen a nabit. Další informace najdete v části [Používání akumulátoru \(str. 19\)](#page-18-0).
- $\Box$  Pokud je obrazový výstup nastaven na externí displej, stiskněte klávesy **Fn+F7**. Další informace najdete v části **Klávesové** [zkratky a funkce s klávesou Fn \(str. 30\)](#page-29-0).
- ❑Během procesu přepínání obrazovka zhasne a může dočasně zobrazovat šum. To je normální a nejedná se o poruchu.

## <span id="page-192-0"></span>Co udělat, pokud nevidím správné obrázky nebo videa?

- ❑ Před použitím softwaru pro video/obrázky nebo zahájením přehrávání disku DVD zvolte možnost barev zobrazení True Color (32 bitů). Pokud zvolíte kteroukoli jinou možnost, nemusí software zobrazovat obraz správně. Pro změnu barev zobrazení použijte tento postup:
	- **1**Klepněte pravým tlačítkem myši na pracovní plochu a zvolte možnost Rozlišení obrazovky.
	- **2**Klepněte na tlačítko Upřesnit nastavení.
	- **3**Klepněte na kartu Monitor.
	- **4**V části Barvy zvolte možnost True Color (32 bitů).
- ❑ Rozlišení zobrazení ani barvy neměňte v okamžiku, kdy používáte software pro práci s videem nebo obrázky nebo přehráváte disky DVD. Přehrávání nebo zobrazení by mohlo být neúspěšné nebo by systém mohl ztratit stabilitu. Před přehráváním disků DVD je také doporučeno vypnout spořič obrazovky. Pokud je spořič obrazovky zapnut, může být během přehrávání disku DVD aktivován a bránit úspěšnému přehrávání. Některé spořiče obrazovky dokonce mění rozlišení zobrazení a barvy.

## Co udělat, pokud na televizoru nebo externím monitoru připojeném k výstupnímu konektoru HDMI není žádný obraz?

- ❑ Výstupní konektor HDMI v režimu STAMINA nepracuje. Před připojováním externího zařízení k výstupnímu konektoru HDMI změňte režim výkonu na hodnotu SPEED. Další možnosti jsou popsány v části [Volba režimu výkonu \(str. 116\)](#page-115-0).
- ❑ Zkontrolujte, zda používáte zobrazovací zařízení kompatibilní s normou HDCP. Na zařízeních, která neodpovídají normě HDCP, nelze přehrávat chráněný obsah. Další informace najdete v části Připojení televizoru se vstupním konektorem [HDMI \(str. 104\)](#page-103-0) nebo [Připojení počítačového monitoru nebo projektoru \(str. 100\)](#page-99-0).

## <span id="page-193-0"></span>Proč obrazovka nepřehrává video?

- ❑ Pokud je nastaven obrazový výstup na externí monitor a externí monitor je odpojen, nelze na obrazovce přehrávat video. Zastavte přehrávání, změňte výstup na obrazovku počítače a začněte přehrávat znovu. Podle pokynů v části Výběr [režimu zobrazení \(str. 107\)](#page-106-0) změňte výstup zobrazení. Výstup zobrazení můžete změnit stisknutím kláves Fn+F7. Další informace najdete v části [Klávesové zkratky a funkce s klávesou Fn \(str. 30\)](#page-29-0).
- ❑ Videopaměť počítače nemusí dostačovat pro zobrazování videozáznamů o vyšším rozlišení. V takovém případě snižte rozlišení displeje LCD.

Pro změnu rozlišení použijte tento postup:

- **1**Klepněte pravým tlačítkem myši na pracovní plochu a zvolte možnost Rozlišení obrazovky.
- **2**Klepněte na rozevírací seznam u možnosti Rozlišení.
- **3**Posunutím posuvníku nahoru rozlišení obrazovky zvýšíte, posunutím dolů snížíte.

#### ✍

Můžete zkontrolovat celkovou dostupnou velikost zobrazovací paměti a videopaměti. Klepněte pravým tlačítkem myši na pracovní ploše, zvolte možnost **Rozlišení** obrazovky, klepněte na možnost Upřesnit nastavení a vyberte kartu Adaptér. Může být zobrazena jiná hodnota než skutečné množství paměti v počítači.

## Co udělat, pokud je obrazovka tmavá?

Kombinací kláves Fn+F6 obrazovku zesvětlete.

## Co udělat, pokud zůstane externí monitor tmavý?

Stisknutím kláves Fn+F7 změňte výstup zobrazení. Další informace najdete v části Klávesové zkratky a funkce s klávesou [Fn \(str. 30\)](#page-29-0).

## <span id="page-194-0"></span>Jak spustit schéma Windows Aero?

Pro spuštění schématu Windows Aero použijte tento postup:

- **1**Klepněte pravým tlačítkem myši na pracovní plochu a zvolte možnost Přizpůsobit.
- **2**V seznamu Motivy prostředí Aero vyberte požadovaný motiv.

Informace o funkcích schématu Windows Aero, například Přepínání oken 3D, najdete v nápovědě Nápověda a podpora pro systém Windows.

## <span id="page-195-0"></span>Tisk

## Co udělat, pokud nelze vytisknout dokument?

- ❑Zkontrolujte, zda je zapnuta tiskárna a zda je kabel tiskárny řádně připojen ke konektorům tiskárny a počítače.
- ❑Zkontrolujte, zda je tiskárna kompatibilní s operačním systémem Windows nainstalovaným v počítači.
- ❑Možná bude nutné nejprve nainstalovat software ovladače tiskárny. Další informace najdete v příručce dodané s tiskárnou.
- $\Box$  Pokud tiskárna nefunguje po návratu počítače z některého úsporného režimu (úsporný režim nebo režim spánku), restartujte počítač.
- ❑ Pokud tiskárna disponuje funkcemi obousměrné komunikace, můžete tisk umožnit, když tyto funkce na počítači zrušíte. Použijte tento postup:
	- **1**Klepněte na tlačítko Start a na možnost Zařízení a tiskárny.
	- **2**Klepněte pravým tlačítkem myši na ikonu tiskárny a vyberte možnost Vlastnosti.
	- **3**Klepněte na kartu Porty.
	- **4**Klepnutím zrušte zaškrtnutí políčka Povolit obousměrnou komunikaci.
	- **5**Klepněte na tlačítko OK.

Tato akce vypne funkce obousměrné komunikace tiskárny, například přenos dat, monitorování stavu a vzdálený panel. Je-li tiskárna připojena k volitelné základnové stanici, zkontrolujte, zda je základnová stanice připojena k napájení.

## <span id="page-196-0"></span>Mikrofon

## Co udělat, pokud nepracuje mikrofon?

Používáte-li externí mikrofon, zkontrolujte, zda je zapnut a správně připojen ke konektoru mikrofonu v počítači.

## Jak zabránit zpětné vazbě mikrofonu?

Zpětná vazba mikrofonu vzniká, když mikrofon zachytí zvuk z výstupního zařízení, například reproduktoru. Ochrana před tímto problémem:

- ❑Udržujte mikrofon mimo oblast výstupního zařízení zvuku.
- ❑Snižte hlasitost reproduktorů a mikrofonu.

## <span id="page-197-0"></span>**Reproduktory**

## <span id="page-197-1"></span>Co udělat, pokud z integrovaných reproduktorů neslyším zvuk?

- ❑ Používáte-li program, který je vybaven vlastní funkcí nastavení hlasitosti, zkontrolujte, zda je touto funkcí nastavena správná hlasitost. Další informace najdete v souboru nápovědy k programu.
- ❑Možná je pomocí kláves Fn+F2 vypnut zvuk. Stiskněte je ještě jednou.
- ❑ Možná je pomocí kláves Fn+F3 minimalizována hlasitost. Stisknutím a podržením kombinace kláves Fn+F4 hlasitost zesilte tak, abyste slyšeli zvuk.
- ❑ Po klepnutí na ikonu hlasitosti na hlavním panelu zkontrolujte nastavení hlasitosti systému Windows.

## Co udělat, pokud nepracují externí reproduktory?

- ❑Projděte si tipy v části [Co udělat, pokud z integrovaných reproduktorů neslyším zvuk? \(str. 198\)](#page-197-1).
- ❑Zkontrolujte, zda jsou reproduktory správně připojeny a je nastavena dostatečná hlasitost.
- ❑Používejte pouze reproduktory, které jsou určeny pro připojení k počítači.
- ❑Pokud reproduktory mají tlačítko pro vypnutí zvuku, vypněte ho.
- $\Box$  Pokud reproduktory vyžadují externí napájení, zkontrolujte, zda jsou připojeny k napájení. Další informace najdete v příručce dodané s reproduktory.

# <span id="page-198-0"></span>Dotyková podložka

## Co udělat, pokud nepracuje dotyková podložka?

- ❑Možná jste dotykovou položku zakázali ještě před nainstalováním myši. Viz část [Používání dotykové podložky \(str. 32\)](#page-31-0).
- ❑Zkontrolujte, zda k počítači není připojena myš.
- ❑ Pokud se ukazatel během práce některé aplikace přestane pohybovat, zavřete současným stisknutím kláves Alt+F4 okno aplikace.
- ❑ Pokud kombinace kláves Alt+F4 nefunguje, jednou stiskněte klávesu Windows a poté několikrát klávesu ,, klávesou **↑** nebo ↓ zvolte možnost Restartovat a stisknutím klávesy Enter restartujte počítač.
- $\Box$  Pokud počítač nelze restartovat, stiskněte klávesy **Ctrl+Alt+Delete**, vyberte klávesami  $\blacklozenge$  a → šipku u tlačítka **Vypnout**, stiskněte klávesu Enter a poté klávesami  $\uparrow$  nebo  $\downarrow$  vyberte možnost Restartovat. Nakonec stisknutím klávesy Enter restartujte počítač.
- ❑ Pokud tento postup nefunguje, stiskněte a podržte vypínač až do vypnutí počítače.

Vypnutí počítače stisknutím kláves Ctrl+Alt+Delete nebo vypínačem může způsobit ztrátu dat.

## <span id="page-199-0"></span>Klávesnice

## Co udělat, pokud není správná konfigurace klávesnice?

Rozložení jazyka na klávesnici počítače popisuje štítek na obalu. Pokud jste při instalaci systému Windows nastavili místní klávesnici, nebude nastavení odpovídat.

Pro změnu nastavení klávesnice použijte tento postup:

- **1**Klepněte na tlačítko Start a na příkaz Ovládací panely.
- **2** Klepněte na možnost Hodiny, jazyk a oblast a v části Oblast a jazyk klepněte na možnost Změnit klávesnice nebo jiné metody zadávání.
- **3**Na kartě Klávesnice a jazyky klepněte na možnost Změnit klávesnice.
- **4**Změňte požadované nastavení.

## Co udělat, pokud klávesnicí nelze zadávat některé znaky?

Pokud nelze zadávat znaky U, I, O, P, J, K, L, M a podobné, může být aktivována klávesa Num Lk. Zkontrolujte, zda nesvítí kontrolka Num lock. Pokud kontrolka Num lock svítí, klávesou Num Lk ji zhasněte a poté zadávejte znaky.

## <span id="page-200-0"></span>**Diskety**

## Proč se při připojení jednotky neobjeví na hlavním panelu ikona Bezpečně odebrat hardware?

Počítač disketovou jednotku nerozpoznal. Nejprve zkontrolujte, zda je kabel USB správně připojen ke konektoru USB. Pokud je spoj nutné opravit, počkejte chvíli, než počítač jednotku rozpozná. Pokud se ikona stále neobjeví, použijte tento postup:

- **1**Ukončete všechny programy přistupující k disketové jednotce.
- **2**Počkejte, než zhasne kontrolka na disketové jednotce.
- **3**Tlačítkem pro vysunutí vysuňte disketu a odpojte disketovou jednotku USB od počítače.
- **4**Znovu připojte disketovou jednotku (zapojte kabel USB do konektoru USB).
- **5**Restartujte počítač: klepněte na tlačítko Start, klepněte na šipku u tlačítka Vypnout a na možnost Restartovat.

## Co udělat, pokud nelze zapisovat na disketu?

- ❑Zkontrolujte, zda je disketa správně vložena do jednotky.
- ❑ Pokud je disketa vložena správně a stále není možné zapisovat data, může být disketa plná nebo chráněná proti zápisu. Použijte disketu bez ochrany proti zápisu nebo ochranu zrušte.

## <span id="page-201-0"></span>Zvuk a video

## Co udělat, pokud nelze používat digitální videokameru?

Pokud systém zobrazí zprávu o odpojení nebo vypnutí zařízení i.LINK, může být příčinou nesprávné připojení kabelu i.LINK ke konektoru počítače nebo videokamery. Odpojte kabel a připojte ho znovu. Další informace najdete v části Připojení [zařízení s rozhraním i.LINK \(str. 113\)](#page-112-0).

## Jak vypnout zvuk po spuštění Windows?

Pro vypnutí úvodního zvuku Windows použijte tento postup:

- **1**Klepněte na tlačítko Start a na příkaz Ovládací panely.
- **2**Klepněte na možnost Hardware a zvuk.
- **3**Klepněte na možnost Spravovat zvuková zařízení v části Zvuk.
- **4**Na kartě Zvuky zrušte klepnutím zaškrtnutí políčka Přehrát zvuk při spuštění systému Windows.
- **5**Klepněte na tlačítko OK.

## <span id="page-202-1"></span><span id="page-202-0"></span>Jak změnit výstupní zařízení zvuku?

Pokud ze zařízení připojeného k některému konektoru (např. konektoru USB, výstupnímu konektoru HDMI, konektoru optického výstupu nebo konektoru sluchátek) neslyšíte zvuk, musíte změnit výstupní zařízení zvuku.

**!** Výstupní konektor HDMI je k dispozici pouze když je počítač v režimu SPEED.

- **1**Ukončete všechny spuštěné programy.
- **2**Klepněte na tlačítko Start a na příkaz Ovládací panely.
- **3**Klepněte na možnost Hardware a zvuk.
- **4**Klepněte na možnost Spravovat zvuková zařízení v části Zvuk.
- **5**Na kartě Přehrávání vyberte požadované zařízení zvukového výstupu a klepněte na možnost Nastavit výchozí.

## <span id="page-203-0"></span>Co udělat, pokud neslyším zvuk z výstupního zvukového zařízení připojeného k výstupnímu konektoru HDMI, konektoru optického výstupu nebo konektoru sluchátek?

**!** Výstupní konektor HDMI je k dispozici pouze když je počítač v režimu SPEED.

- ❑ Pokud ze zařízení připojeného k některému konektoru (např. výstupnímu konektoru HDMI, konektoru optického výstupu nebo konektoru sluchátek) chcete slyšet zvuk, musíte změnit výstupní zařízení zvuku. Podrobný postup najdete v části [Jak změnit výstupní zařízení zvuku? \(str. 203\)](#page-202-1).
- ❑ Pokud z výstupního zařízení stále neslyšíte zvuk, použijte tento postup:
	- **1**Použijte kroky 1 až 4 postupu [Jak změnit výstupní zařízení zvuku? \(str. 203\)](#page-202-1).
	- **2**Na kartě Přehrávání vyberte ikonu HDMI nebo S/PDIF a klepněte na možnost Vlastnosti.
	- **3**Klepněte na kartu Upřesnit.
	- **4**Vyberte vzorkovací frekvenci a bitovou hloubku (například 48 000 Hz, 16 bitů), které zařízení podporuje.
	- **5**Klepněte na tlačítko OK.

## Proč při přehrávání videa ve vysokém rozlišení, například videa nahraného digitální videokamerou AVCHD, pozoruji přerušovaný zvuk nebo chybějící snímky?

Přehrávání videa o vysokém rozlišení vyžaduje, aby v počítači byly dostatečné hardwarové prostředky, například procesor, grafický procesor či paměť. Podle konfigurace počítače mohou být během přehrávání nedostupné některé operace nebo funkce a může docházet k přerušení zvuku, výpadkům snímků a poruchám přehrávání.

## <span id="page-204-0"></span>"Memory Stick"

## Co udělat, pokud nelze média "Memory Stick" naformátovaná v počítači VAIO použít <sup>v</sup> jiném zařízení?

Možná bude nutné médium "Memory Stick" přeformátovat.

Při formátování média "Memory Stick" vymažete všechna uložená data včetně hudby. Před přeformátováním média "Memory Stick" zálohujte důležitá data a ujistěte se, že na médiu nejsou soubory, které byste chtěli zachovat.

- **1**Data nebo obrázky uložíte zkopírováním z média "Memory Stick" na integrované paměťové zařízení počítače.
- **2**Podle postupu v části [Formátování médií "Memory Stick" \(str. 45\)](#page-44-0) médium "Memory Stick" naformátujte.

## Mohu kopírovat obrázky z digitální videokamery přes médium "Memory Stick"?

Ano, a můžete také prohlížet videoklipy natočené videokamerami kompatibilními s médii "Memory Stick".

## Proč nelze na médium "Memory Stick" zapisovat data?

Některá média "Memory Stick" jsou vybavena přepínačem, který je chrání před náhodným vymazáním nebo přepsáním dat. Zkontrolujte, zda je vypnut přepínač ochrany proti přepsání.

## <span id="page-205-0"></span>Periferní zařízení

## Co udělat, pokud nelze připojit zařízení USB?

- ❑ Je-li to možné, zkontrolujte, zda je zařízení USB zapnuto a používá vlastní napájení. Například u digitální kamery zkontrolujte, zda má nabitý akumulátor. Pokud používáte tiskárnu, zkontrolujte, zda je napájecí kabel správně připojen do zásuvky.
- ❑ Zkuste použít jiný konektor USB v počítači. Ovladač může být nainstalován ke konkrétnímu konektoru použitému při prvním připojení zařízení.
- ❑ Další informace najdete v příručce dodané se zařízením USB. V některých případech je třeba před připojením zařízení nainstalovat software.
- ❑ Připojením jednoduchého zařízení s nízkou spotřebou (například myši) zkontrolujte, zda konektor pracuje.
- ❑ V práci zařízení mohou vzhledem k distribuci energie bránit i rozbočovače USB. Doporučujeme připojovat zařízení přímo do počítače.

## <span id="page-206-0"></span>Proč nelze používat monitor TFT/DVI připojený ke konektoru DVI-D?

Když je počítač v režimu STAMINA, konektor **DVI-D** v základnové stanici nepracuje. Před připojováním kabelu monitoru ke konektoru změňte režim výkonu na hodnotu SPEED. Další možnosti jsou popsány v části [Volba režimu výkonu \(str. 116\)](#page-115-0).

## Co udělat, když počítač při odpojení od základnové stanice zobrazí chybovou zprávu?

- ❑ Pokud používáte jakékoli zařízení vložené nebo připojené k základnové stanici, nelze počítač od základnové stanice odpojit. Uložte data, ukončete aplikace používající tato zařízení a opakujte akci. Pokud uvedený postup nepomůže, vypněte počítač a odpojte ho od základnové stanice.
- ❑ Když dochází energie akumulátoru, nelze počítač od základnové stanice odpojit. Vyměňte akumulátor nebo vypněte počítač a opakujte akci.
- ❑ Před odpojením počítače od základnové stanice se nezapomeňte vrátit k původně přihlášenému uživateli. Odpojení s aktivním jiným uživatelským účtem může způsobit potíže. Informace o přepínání uživatelů obsahuje Nápověda a podpora pro systém Windows.

# <span id="page-207-0"></span>Ochranné známky

Sony, VAIO, logo VAIO, VAIO Control Center, VAIO Power Management, VAIO Power Management Viewer, VAIO Update a "BRAVIA" jsou ochranné známky nebo registrované ochranné známky společnosti Sony Corporation.

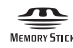

a "Memory Stick", "Memory Stick Duo", "MagicGate", "OpenMG", "Memory Stick PRO", "Memory Stick PRO Duo", "Memory Stick PRO-HG Duo", "Memory Stick Micro", "M2" a logo "Memory Stick" isou ochranné známky nebo registrované ochranné známky společnosti Sony Corporation.

Walkman je registrovaná ochranná známka společnosti Sony Corporation.

Blu-ray Disc™ a logo Blu-ray Disc jsou ochranné známky společnosti Blu-ray Disc Association.

Intel, Pentium, Intel SpeedStep a Atom jsou ochranné známky nebo registrované ochranné známky společnosti Intel Corporation.

Microsoft Windows Vista, logo Windows a BitLocker jsou ochranné známky nebo registrované ochranné známky společnosti Microsoft Corporation v USA a dalších zemích.

i.LINK je ochranná známka společnosti Sony, která označuje pouze produkty vybavené připojením IEEE 1394.

Roxio Easy Media Creator je ochranná známka společnosti Sonic Solutions.

WinDVD for VAIO a WinDVD BD for VAIO jsou ochranné známky společnosti InterVideo, Inc.

ArcSoft a logo ArcSoft jsou registrované ochranné známky společnosti ArcSoft, Inc. ArcSoft WebCam Companion je ochranná známka společnosti ArcSoft, Inc.

ATI a ATI Catalyst jsou ochranné známky společnosti Advanced Micro Devices, Inc.

Textová známka a loga Bluetooth jsou registrované ochranné známky vlastněné společností Bluetooth SIG, Inc. a používané společností Sony Corporation výhradně na licenčním základě. Ostatní ochranné známky a obchodní názvy jsou známkami příslušných vlastníků.

<span id="page-208-0"></span>Textovou známku a loga ExpressCard vlastní společnost PCMCIA a společnost Sony Corporation je používá výhradně na licenčním základě. Ostatní ochranné známky a obchodní názvy jsou známkami příslušných vlastníků.

Logo SD je ochranná známka. **SZ** 

Logo SDHC je ochranná známka.

CompactFlash® je ochranná známka společnosti SanDisk Corporation.

HDMI, logo HDMI a High-Definition Multimedia Interface jsou ochranné známky nebo registrované ochranné známky společnosti HDMI Licensing LLC.

"PlaceEngine" je registrovaná ochranná známka společnosti Koozyt, Inc.

Systém "PlaceEngine" byl vyvinut společností Sony Computer Science Laboratories, Inc. a licenci poskytuje společnost Koozyt, Inc.

\*\*\*\*\*. "XMB", a "xross media bar" jsou ochranné známky společnosti Sony Corporation a Sony Computer Entertainment Inc.

"AVCHD" je ochranná známka společností Panasonic Corporation a Sony Corporation.

Všechny ostatní názvy systémů, výrobků a služeb jsou ochrannými známkami příslušných vlastníků. Značky ™ a ® nejsou v této příručce uváděny.

Technické údaje se mohou měnit bez předchozího upozornění. Všechny ostatní ochranné známky jsou ochrannými známkami příslušných vlastníků.

S vaším modelem nemusí být dodáván veškerý výše uvedený software.

Přehled softwaru, který je k dispozici pro tento model, najdete v elektronické příručce Specifikace.

# <span id="page-209-0"></span>Upozornění

© 2009 Sony Corporation. Všechna práva vyhrazena.

Kopírování, překládání nebo převádění celé této příručky a v ní popsaného softwaru nebo jejich částí na jinou elektronickou formu bez předchozího písemného svolení je zakázáno.

Společnost Sony Corporation neposkytuje na tuto příručku, software ani další uvedené informace žádnou záruku a na žádnou z těchto položek výslovně neposkytuje žádné předpokládané záruky nebo záruky vztahující se k obchodovatelnosti nebo vhodnosti pro určitý účel. Společnost Sony Corporation nenese žádnou odpovědnost za nepřímé, následné nebo zvláštní škody, bez ohledu na to, zda se zakládají na trestném činu, smlouvě nebo jinak, které vznikly v souvislosti s touto příručkou, softwarem nebo dalšími uvedenými informacemi nebo jejich použitím.

Značky ™ a ® nejsou v této příručce uváděny.

Společnost Sony Corporation si vyhrazuje právo na úpravy této příručky nebo obsažených informací bez předchozího upozornění. Používání softwaru popsaného v této příručce se řídí podmínkami samostatné licenční smlouvy s uživatelem.

Společnost Sony Corporation není zodpovědná a nebude kompenzovat žádnou ztrátu nahrávek pořízených do počítače, na externí média ani do nahrávacích zařízení ani související ztráty, včetně nemožnosti pořízení nahrávek z důvodů zahrnujících například poruchu počítače, ani ztráty nebo poškození obsahu nahrávky v důsledku selhání počítače nebo oprav počítače. Za žádných okolností nebude společnost Sony Corporation obnovovat ani replikovat nahraný obsah pořízený do počítače, na externí média nebo do nahrávacích zařízení.

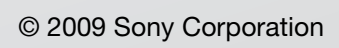

<span id="page-210-0"></span> $\lhd$